## **Contents**

<span id="page-0-0"></span>Azure portal [documentation](file:///T:/xw0f/dc1q/azure/azure-portal/index.html#body)

**[Overview](#page-0-0)** 

[About](#page-2-0) the Azure portal

Get started with Azure [Quickstart](#page-7-0) Center

Supported browsers and devices

**[Quickstarts](#page-0-0)** 

[Create](#page-9-0) a VM in the portal

Create a [dashboard](#page-0-0)

[Azure](#page-13-0) CLI

Azure [PowerShell](#page-17-0)

ARM [template](#page-22-0)

[How-to](#page-0-0) guides

Manage Azure portal settings and preferences

[Manage](#page-35-0) Azure portal settings (older version)

Add, remove, and sort [favorites](#page-45-0)

View and filter resource [information](#page-47-0)

Create Azure [dashboards](#page-0-0)

Create an Azure [dashboard](#page-52-0)

Share an Azure [dashboard](#page-61-0)

Use a custom [markdown](#page-64-0) tile

[Programmatically](#page-67-0) create an Azure dashboard

Azure portal [how-to](#page-80-0) video series

Create and manage support [requests](#page-0-0)

Create an Azure [support](#page-81-0) request

[Manage](#page-86-0) an Azure support request

View and [increase](#page-0-0) quotas

View [quotas](#page-89-0)

[Increase](#page-0-0) vCPU quotas

Increase [VM-family](#page-91-0) vCPU quotas

[Increase](#page-94-0) regional vCPU quotas [Increase](#page-97-0) spot vCPU quotas Increase vCPU quotas for classic [deployment](#page-100-0) Increase [networking](#page-102-0) quotas [Troubleshoot](#page-0-0) Azure portal issues Recover a deleted [dashboard](#page-104-0) Capture a browser trace for [troubleshooting](#page-106-0) [Reference](#page-0-0) [Keyboard](#page-113-0) shortcuts Azure [portal](#page-115-0) URLs Structure of Azure [dashboards](#page-117-0) [Azure](https://docs.microsoft.com/cli/azure/portal) CLI Azure Policy [built-ins](#page-126-0) **[Resources](#page-0-0)** Azure [updates](https://azure.microsoft.com/updates/) Build your skills with [Microsoft](https://docs.microsoft.com/learn/browse/) Learn Pricing [calculator](https://azure.microsoft.com/pricing/calculator/) Regional availability Stack [Overflow](https://stackoverflow.com/questions/tagged/azure-management-portal) Azure [videos](https://azure.microsoft.com/documentation/videos/index/) Product [feedback](https://feedback.azure.com/d365community/forum/a222eda7-2425-ec11-b6e6-000d3a4f09d0)

<span id="page-2-0"></span>Azure portal overview

2/24/2022 • 5 minutes to read • Edit [Online](https://github.com/MicrosoftDocs/azure-docs/blob/master/articles/azure-portal/azure-portal-overview.md)

This article introduces the Azure portal, identifies portal page elements, and helps you get familiar with the Azure portal management experience.

### What is the Azure portal?

The Azure portal is a web-based, unified console that provides an alternative to command-line tools. With the Azure portal, you can manage your Azure subscription using a graphical user interface. You can build, manage, and monitor everything from simple web apps to complex cloud deployments. Create custom dashboards for an organized view of resources. Configure accessibility options for an optimal experience.

The Azure portal is designed for resiliency and continuous availability. It has a presence in every Azure datacenter.This configuration makes the Azure portal resilient to individual datacenter failures and avoids network slow-downs by being close to users. The Azure portal updates continuously and requires no downtime for maintenance activities.

### Azure portal menu

You can choose the default mode for the portal menu. It can be docked or it can act as a flyout panel.

When the portal menu is in flyout mode, it's hidden until you need it. Select the menu icon to open or close the menu.

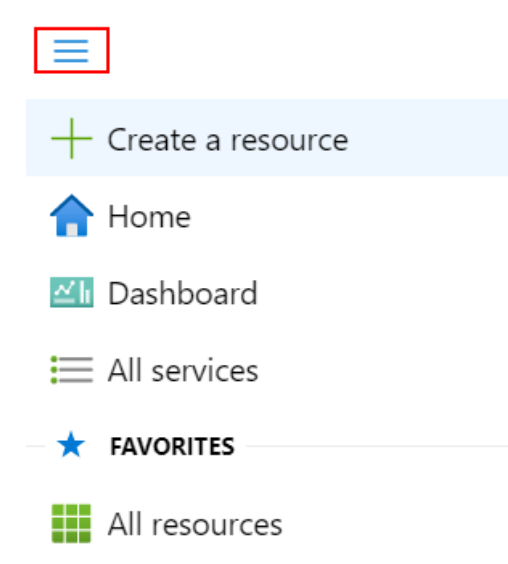

If you choose docked mode for the portal menu, it will always be visible. You can collapse the menu to provide more working space.

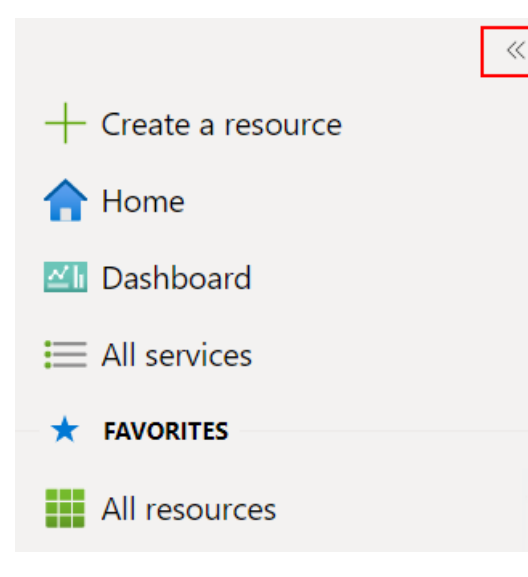

### Azure Home

As a new subscriber to Azure services, the first thing you see after you sign in to the [portal](https://portal.azure.com) is Azure Home. This page compiles resources that help you get the most from your Azure subscription. We include links to free online courses, documentation, core services, and useful sites for staying current and managing change for your organization. For quick and easy access to work in progress, we also show a list of your most recently visited resources.

You can't customize the Home page, but you can choose whether to see Home or Dashboard as your default view. The first time you sign in, there's a prompt at the top of the page where you can save your preference. You can change your startup page selection at any time in Portal settings.

#### Startup views

Choose your portal landing page and the directory that will load on startup.

Startup page

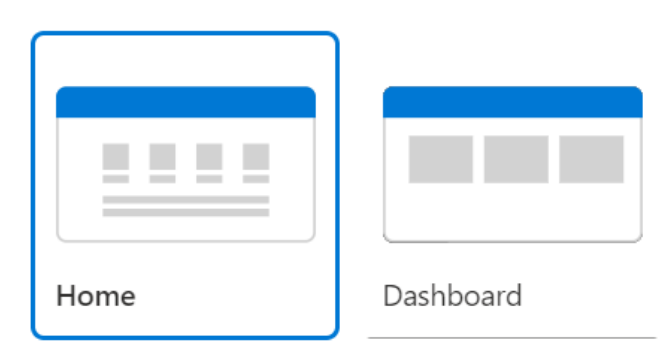

### Azure Dashboard

Dashboards provide a focused view of the resources in your subscription that matter most to you. We've given you a default dashboard to get you started. You can customize this dashboard to bring the resources you use frequently into a single view. Any changes you make to the default view affect your experience only. However, you can create additional dashboards for your own use, or publish your customized dashboards and share them with other users in your organization. For more information, see Create and share dashboards in the Azure portal.

As noted above, you can set your startup page to [Dashboard](#page-29-1) if you want to see your most recently used [dashboard](#page-52-0) when you sign in to the Azure portal.

## Getting around the portal

It's helpful to understand the basic portal layout and how to interact with it. Here, we'll introduce the components of the user interface and some of the terminology we use to give instructions. For a more detailed tour of the portal, see the course lesson Navigate the portal.

The Azure portal menu and page header are global elements that are always present. These persistent features are the "shell" for the user interface associated with each individual service or feature and the header provides access to global controls. The configuration page (sometimes referred to as a "blade") for a resource may also have a resource menu to help you move between features.

The figure below labels the basic elements of the Azure portal, each of which are described in the following table. In this example, the current focus is a virtual machine, but the same elements apply no matter what type of resource or service you're working with.

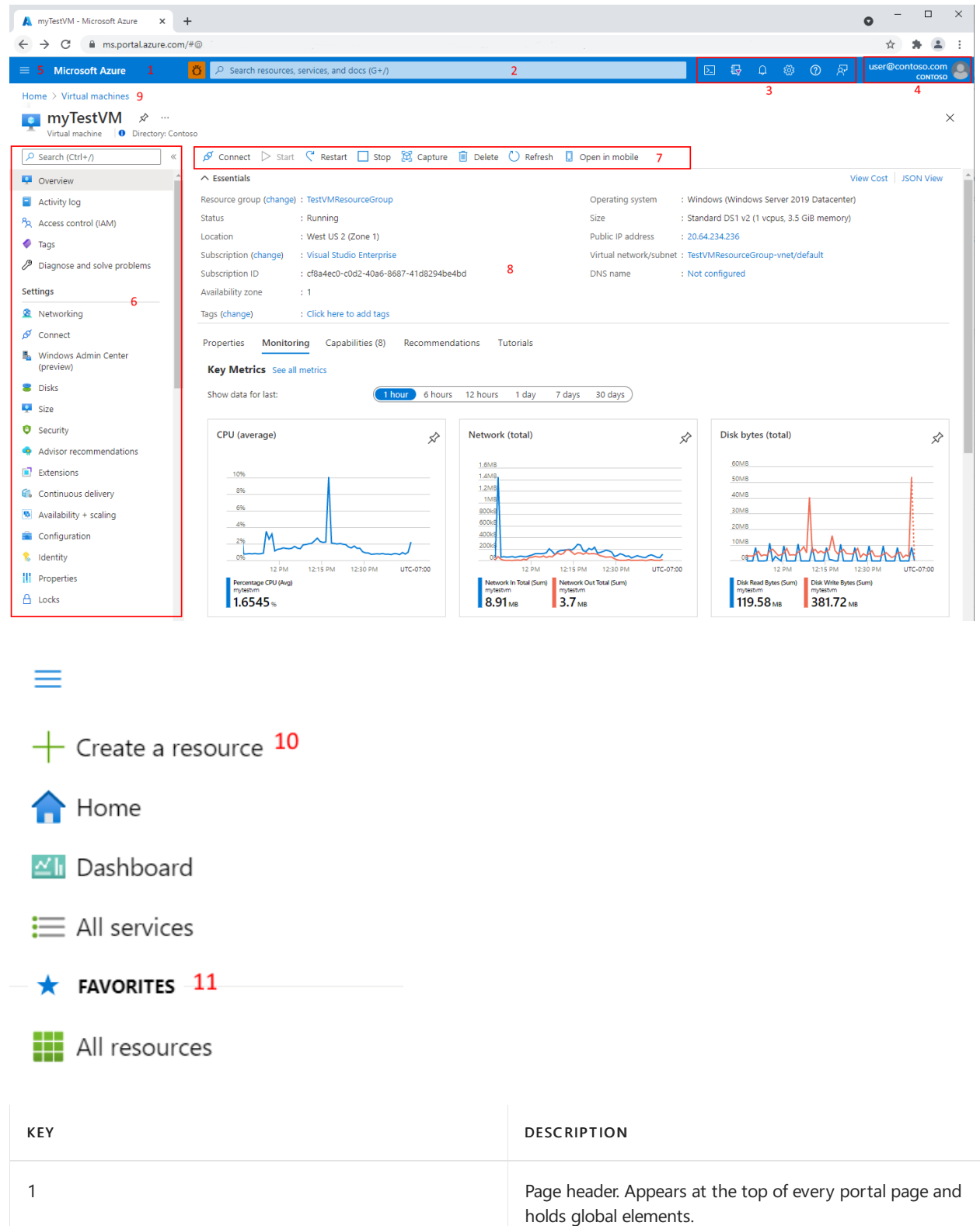

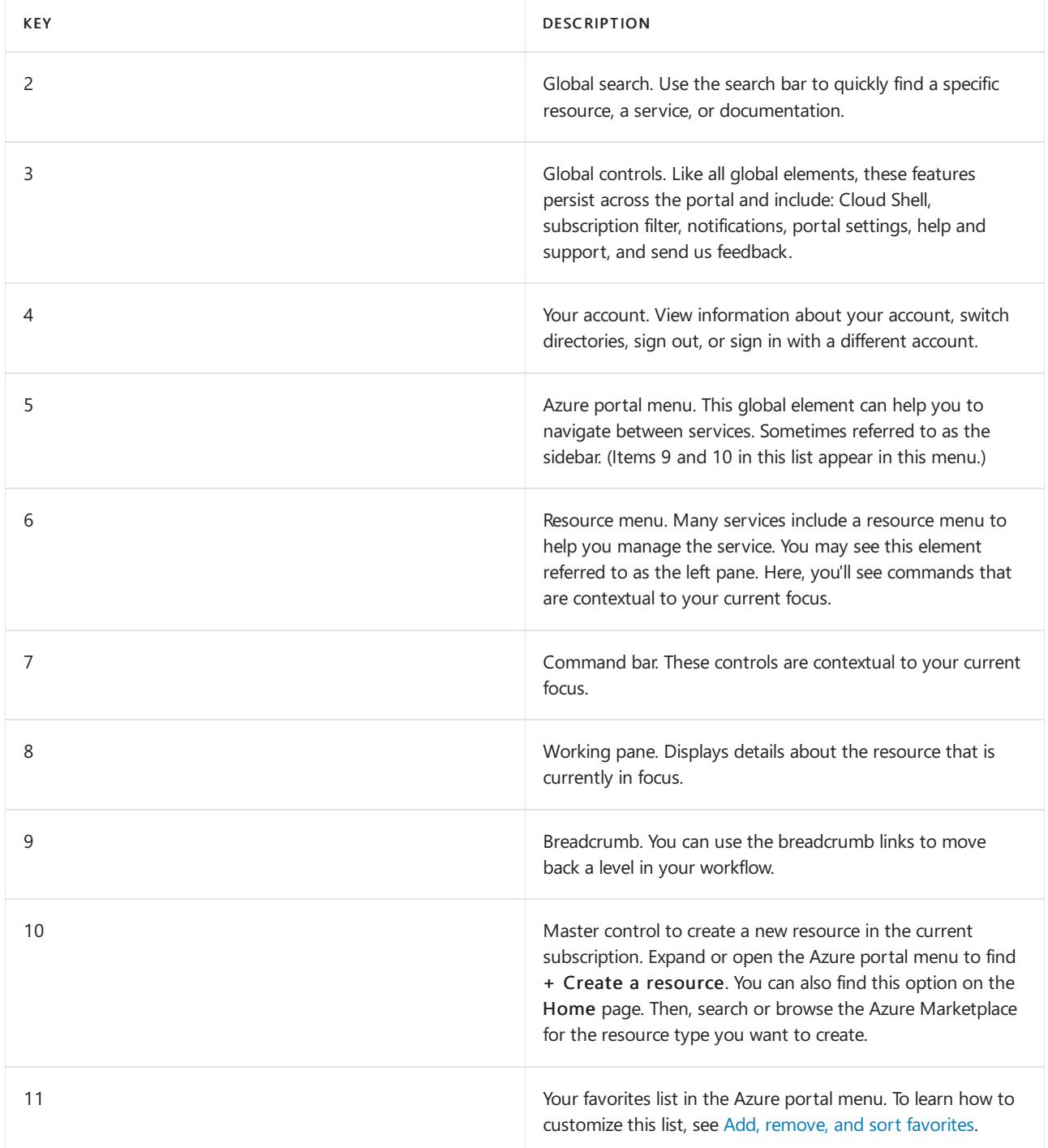

### Get started with services

If you're a new subscriber, you'll have to create a resource before there's anything to manage. Select + Create a resource to view the services available in the Azure Marketplace. You'll find hundreds of applications and services from many providers here, all certified to run on Azure.

We pre-populate your [Favorites](#page-45-0) in the sidebar with links to commonly used services. To view all available services, select All services from the sidebar.

#### **TIP**

The quickest way to find a resource, service, or documentation is to use Search in the global header.

Watch this video for a demo on how to use global search in the Azure portal.

## Next steps

- Learn more about where to run Azure portal in [Supported](#page-8-0) browsers and devices.
- Stay connected on the go with Azure mobile app.
- Onboard and set up your cloud environment with the Azure [Quickstart](#page-7-0) Center.

## <span id="page-7-0"></span>Get started with the Azure Quickstart Center

2/24/2022 • 2 minutes to read • Edit [Online](https://github.com/MicrosoftDocs/azure-docs/blob/master/articles/azure-portal/azure-portal-quickstart-center.md)

Azure Quickstart Center is a guided experience in the Azure portal available to anyone who wants to improve their knowledge of Azure. For organizations new to Azure, it's the fastest way to onboard and set up your cloud environment.

### Use Azure Quickstart Center

- 1. Sign in to the [Azure](https://portal.azure.com) portal.
- 2. In the search bar, type "Quickstart Center", and then select it.

Or, select All services from the Azure portal menu, then select General > Quickstart Center.

For an in-depth look at what Azure Quickstart Center can do for you, check out this video:

#### [Introduction](https://www.youtube.com/watch?v=0bSA7RXrbAg) to Azure Quickstart Center

### Get started

Azure Quickstart Center has two options in the Get started tab:

- Start a project: If you're ready to create a resource, this section lets you learn more about your choices before you commit to a service option. You'll discover more about the service and why you should use it, explore costs, and identify prerequisites. After making your choice, you can go directly to create.
- Setup guides: Designed for the IT admin and cloud architect, our guides introduce key concepts for Azure adoption. Structured steps help you take action as you learn, applying Microsoft's recommended best practices. The migration guide helps you assess readiness and plan as you prepare to shift to Azure.

#### Take an online course

The Take an online course tab of the Azure Quickstart Center highlights free introductory course modules from Microsoft Learn.

Select a tile to launch a course and learn more about cloud concepts and managing resources in Azure.

You can also select Browse our full Azure catalog to see all Azure learning paths and modules.

#### Next steps

- Learn more about Azure setup and migration in the Microsoft Cloud Adoption [Framework](https://docs.microsoft.com/en-us/azure/architecture/cloud-adoption/) for Azure.
- Unlock your cloud skills with more courses from [Microsoft](https://docs.microsoft.com/en-us/learn/azure/) Learn.

# <span id="page-8-0"></span>Supported devices

2/24/2022 • 2 minutes to read • Edit [Online](https://github.com/MicrosoftDocs/azure-docs/blob/master/articles/azure-portal/azure-portal-supported-browsers-devices.md)

The [Azure](https://portal.azure.com) portal is a web-based consoleand runs in the browser of all modern desktops and tablet devices.To use the portal, you must have JavaScript enabled on your browser. We recommend not using ad blockers in your browser because they can cause issues with some portal features.

If you need to manage Azure resources from a mobile device, try the Azure mobile app. It's available for iOS and Android.

### Recommended browsers

We recommend that you use the most up-to-date browser that's compatible with your operating system. The following browsers are supported:

- Microsoft Edge (latest version)
- Safari (latest version, Mac only)
- Chrome (latest version)
- Firefox (latest version)

# <span id="page-9-0"></span>Quickstart: Create a Windows virtual machine in the Azure portal

2/24/2022 • 3 minutes to read • Edit [Online](https://github.com/MicrosoftDocs/azure-docs/blob/master/articles/virtual-machines/windows/quick-create-portal.md)

#### Applies to: ✔ Windows VMs

Azure virtual machines (VMs) can be created through the Azure portal. This method provides a browser-based user interface to create VMs and their associated resources. This quickstart shows you how to use the Azure portal to deploy a virtual machine (VM) in Azure that runs Windows Server 2019. To see your VM in action, you then RDP to the VM and install the IIS web server.

If you don't have an Azure subscription, create a free account before you begin.

### Sign in to Azure

Sign in to the Azure portal at <https://portal.azure.com>.

### Create virtual machine

- 1. Type virtual machines in the search.
- 2. UnderServices, select Virtual machines.
- 3. In the Virtual machines page, select Create and then Virtual machine.The Create a virtual machine page opens.
- 4. In the Basics tab, under Project details, make sure the correct subscription is selected and then choose to Create new resource group. Type myResourceGroup for the name.

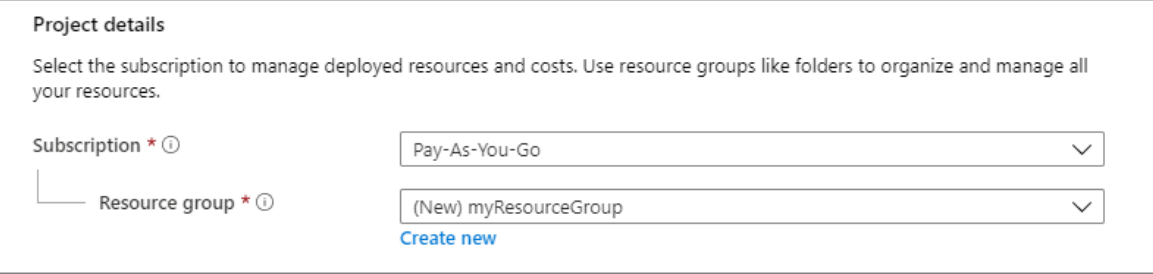

5. Under Instance details, type myVM for the Virtual machine name and choose Windows Server 2019 Datacenter - Gen2 for the Image. Leave the other defaults.

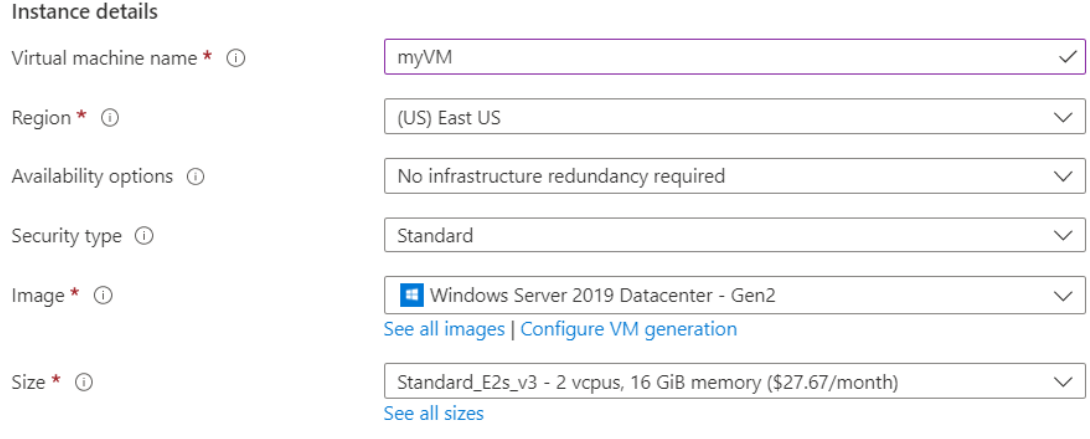

6. Under Administrator account, provide a username, such as *azureuser* and a password. The password must be at least 12 characters long and meet the defined complexity [requirements](https://docs.microsoft.com/en-us/azure/virtual-machines/windows/faq).

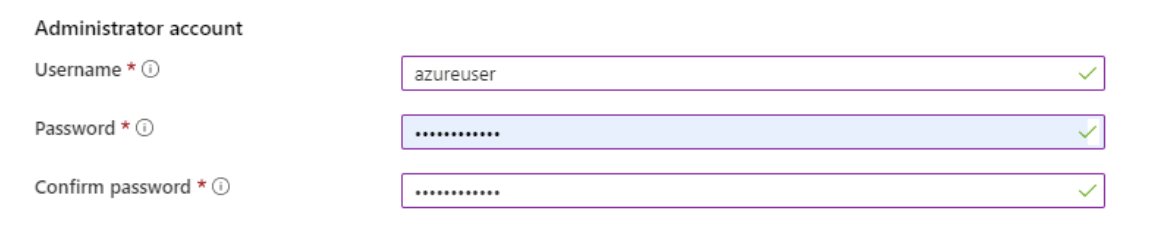

7. Under Inbound port rules, choose Allow selected ports and then select RDP (3389) and HTTP (80) from the drop-down.

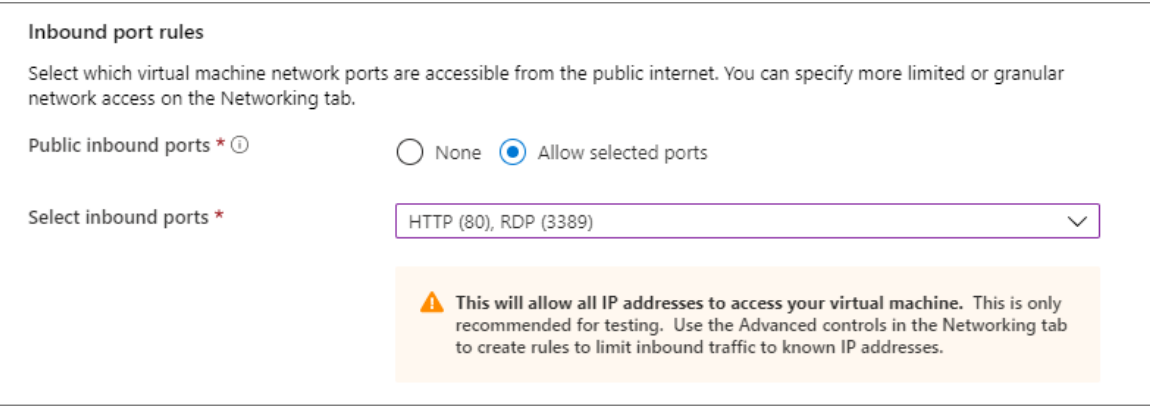

8. Leave the remaining defaults and then select the Review + create button at the bottom of the page.

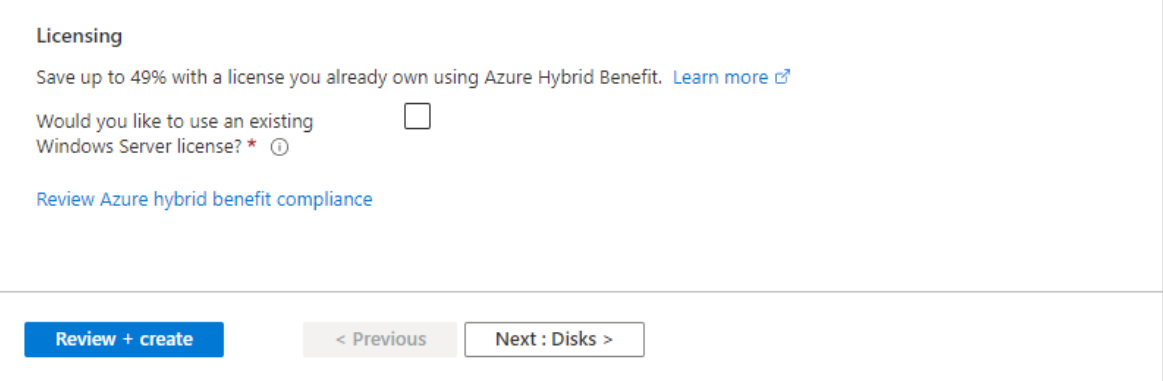

- 9. After validation runs, select the Create button at the bottom of the page.
- 10. After deployment is complete, select Go to resource.

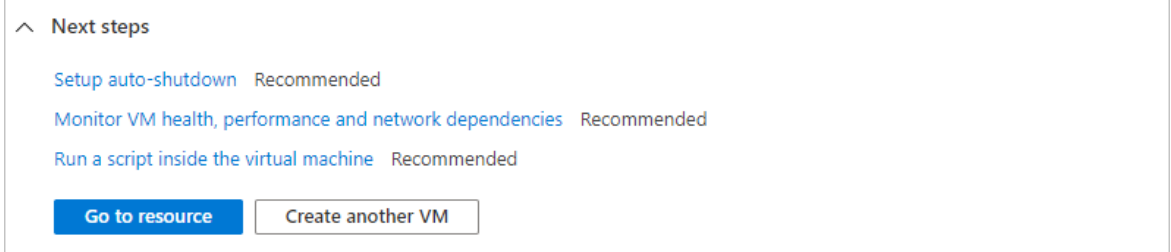

### Connect to virtual machine

Create a remote desktop connection to the virtual machine. These directions tell you how to connect to your VM from a Windows computer. On a Mac, you need an RDP client such as this Remote [Desktop](https://apps.apple.com/app/microsoft-remote-desktop/id1295203466?mt=12) Client from the Mac App Store.

1. On the overview page for your virtual machine, select the Connect > RDP.

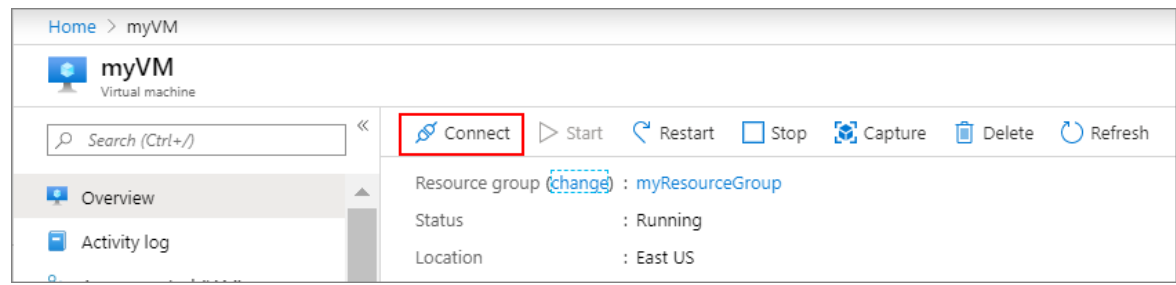

- 2. In the Connect with RDP page, keep the default options to connect by IP address, over port 3389, and click Download RDP file.
- 3. Open the downloaded RDP file and click Connect when prompted.
- 4. In the Windows Security window, select More choices and then Use a different account. Type the username as localhost\username, enter the password you created for the virtual machine, and then click OK.
- 5. You may receive a certificate warning during the sign-in process. Click Yes or Continue to create the connection.

### Install web server

To see your VM in action, install the IIS web server. Open a PowerShell prompt on the VM and run the following command:

Install-WindowsFeature -name Web-Server -IncludeManagementTools

When done, close the RDP connection to the VM.

#### View the IIS welcome page

In the portal, select the VM and in the overview of the VM, hover over the IP address to show Copy to clipboard. Copy the IP address and paste it into a browser tab. The default IIS welcome page will open, and should look like this:

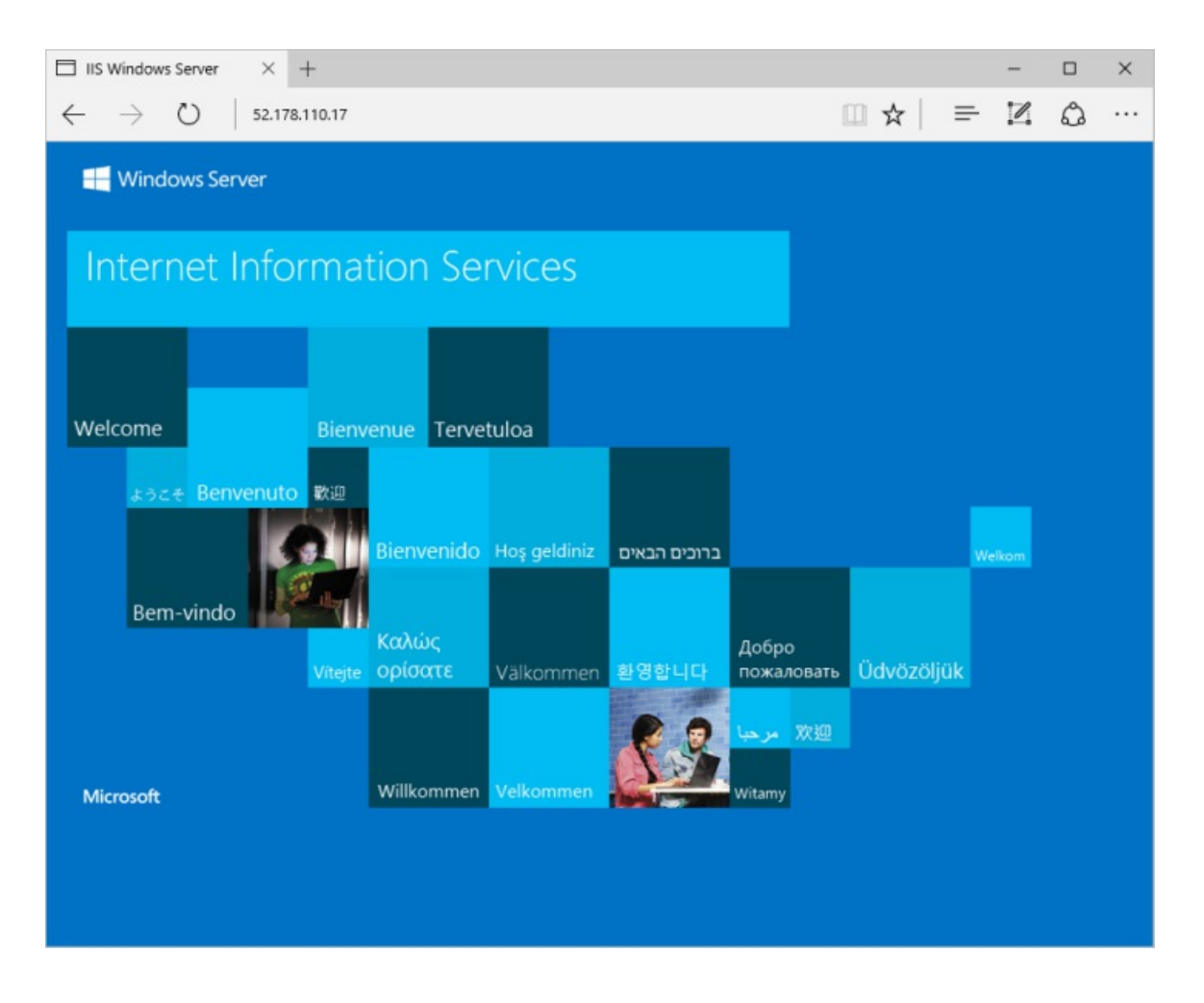

### Clean up resources

When no longer needed, you can delete the resource group, virtual machine, and all related resources.

- 1. On the Overview page for the VM, select the Resource group link.
- 2. At the top of the page for the resource group, select Delete resource group.
- 3. A page will open warning you that you are about to delete resources. Type the name of the resource group and select Delete to finish deleting the resources and the resource group.

### Next steps

In this quickstart, you deployed a simple virtual machine, opened a network port for web traffic, and installed a basic web server. To learn more about Azure virtual machines, continue to the tutorial for Windows VMs.

Azure Windows virtual machine tutorials

# <span id="page-13-0"></span>Quickstart: Create an Azure portal dashboard with Azure CLI

2/24/2022 • 3 minutes to read • Edit [Online](https://github.com/MicrosoftDocs/azure-docs/blob/master/articles/azure-portal/quickstart-portal-dashboard-azure-cli.md)

A dashboard in the Azure portal is a focused and organized view of your cloud resources. This article shows you how to use Azure CLI to create a dashboard. In this example, the dashboard shows the performance of a virtual machine (VM), as well as some static information and links.

• An Azure account with an active subscription. Create an account for free.

### **Prerequisites**

• Use the Bash environment in Azure [Cloud](https://docs.microsoft.com/en-us/azure/cloud-shell/quickstart) Shell. For more information, see Azure Cloud Shell Quickstart -Bash.

A Launch Cloud Shell

- If you prefer to run CLI reference commands locally, [install](https://docs.microsoft.com/en-us/cli/azure/install-azure-cli) the Azure CLI. If you are running on Windows or macOS, consider running Azure CLI in a Docker container. For more information, see How to run the Azure CLI in a Docker container.
	- o If you're using a local installation, sign in to the Azure CLI by using the az [login](https://docs.microsoft.com/en-us/cli/azure/reference-index#az_login) command. To finish the authentication process, follow the steps displayed in your terminal. For additional sign-in options, see Sign in with the [Azure](https://docs.microsoft.com/en-us/cli/azure/authenticate-azure-cli) CLI.
	- When you're prompted, install Azure CLIextensions on first use.For moreinformation about extensions, see Use extensions with the Azure CLI.
	- o Run az [version](https://docs.microsoft.com/en-us/cli/azure/reference-index?#az_version) to find the version and dependent libraries that are installed. To upgrade to the latest version, run az [upgrade](https://docs.microsoft.com/en-us/cli/azure/reference-index?#az_upgrade).
- If you have multiple Azure subscriptions, choose the appropriate subscription in which to bill the resources. Select a subscription by using the az account set command:

```
az account set --subscription 00000000-0000-0000-0000-000000000000
```
• Create an Azure resource [group](https://docs.microsoft.com/en-us/cli/azure/group#az-group-create) by using the az group create command (or use an existing resource group):

```
az group create --name myResourceGroup --location centralus
```
## Create a virtual machine

Create a virtual machine by using the az vm [create](https://docs.microsoft.com/en-us/cli/azure/vm#az-vm-create) command:

```
az vm create --resource-group myResourceGroup --name myVM1 --image win2016datacenter \
   --admin-username azureuser --admin-password 1StrongPassword$
```
#### **NOTE**

This is a new username and password (not the account you use to sign in to Azure). The password must be complex. For more information, see username [requirements](https://docs.microsoft.com/en-us/azure/virtual-machines/windows/faq) and password requirements.

The deployment starts and typically takes a few minutes to complete.

#### Download the dashboard template

Since Azure dashboards are resources, they can be represented as JSON. For more information, see The structure of Azure dashboards.

Download the file [portal-dashboard-template-testvm.json](https://raw.githubusercontent.com/Azure/azure-docs-powershell-samples/master/azure-portal/portal-dashboard-template-testvm.json).

Then, customize the downloaded template file by changing the following to your values:

- <subscriptionID> : Your subscription  $\bullet$
- <rgName> : Resource group, for example myResourceGroup
- <vmName> : Virtual machine name, for example myVM1  $\bullet$
- $\langle$  <dashboardTitle>: Dashboard title, for example Simple VM Dashboard
- <location>: Your Azure region, for example centralus  $\bullet$

For more information, see Microsoft portal dashboards template reference.

#### Deploy the dashboard template

You can now deploy the template from within Azure CLI.

1. Run the az portal [dashboard](https://docs.microsoft.com/en-us/cli/azure/portal/dashboard#az-portal-dashboard-create) create command to deploy the template:

```
az portal dashboard create --resource-group myResourceGroup --name 'Simple VM Dashboard' \
   --input-path portal-dashboard-template-testvm.json --location centralus
```
2. Check that the [dashboard](https://docs.microsoft.com/en-us/cli/azure/portal/dashboard#az-portal-dashboard-show) was created successfully by running the az portal dashboard show command:

az portal dashboard show --resource-group myResourceGroup --name 'Simple VM Dashboard'

To see all the [dashboard](https://docs.microsoft.com/en-us/cli/azure/portal/dashboard#az-portal-dashboard-list)s for the current subscription, use az portal dashboard list:

az portal dashboard list

You can also see all the dashboards for a specific resource group:

az portal dashboard list --resource-group myResourceGroup

To update a [dashboard](https://docs.microsoft.com/en-us/cli/azure/portal/dashboard#az-portal-dashboard-update), use the az portal dashboard update command:

az portal dashboard update --resource-group myResourceGroup --name 'Simple VM Dashboard' \ --input-path portal-dashboard-template-testvm.json --location centralus

#### Review deployed resources

Verify that you can see data about your virtual machine in the Azure portal dashboard.

1. In the Azure portal menu, select Dashboard.

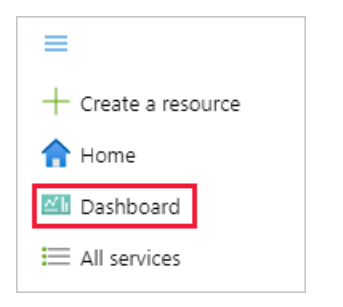

2. On the dashboard page, select Simple VM Dashboard.

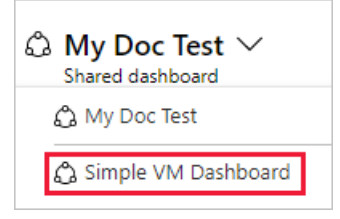

3. Review the dashboard, which should look similar to the one shown here. While some of the content is static, there are also charts that show the performance of the VM you created at the beginning.

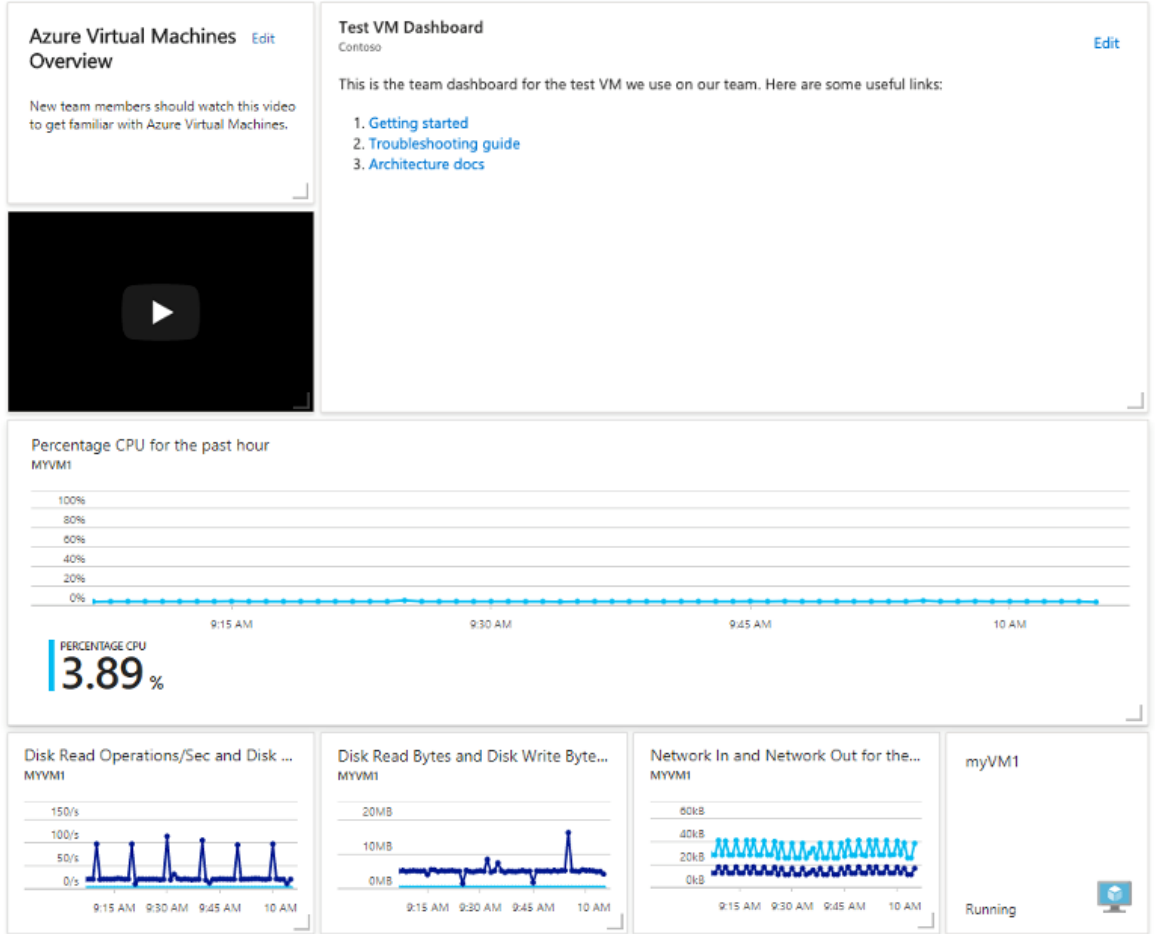

### Clean up resources

To remove the virtual machine and associated dashboard that you created, delete the resource group that contains them.

**Ca u t i o n**

Deleting the resource group will delete all of the resources contained within it. If the resource group contains

additional resources aside from your virtual machine and dashboard, those resources will also be deleted.

az group delete --name myResourceGroup

To remove only the [dashboard](https://docs.microsoft.com/en-us/cli/azure/portal/dashboard#az_portal_dashboard_delete), use the az portal dashboard delete command:

az portal dashboard delete --resource-group myResourceGroup --name "Simple VM Dashboard"

## Next steps

For more information about Azure CLI commands for dashboards, see:

Azure CLI:az portal [dashboard](https://docs.microsoft.com/en-us/cli/azure/portal/dashboard).

# <span id="page-17-0"></span>Quickstart: Create an Azure portal dashboard with **PowerShell**

2/24/2022 • 4 minutes to read • Edit [Online](https://github.com/MicrosoftDocs/azure-docs/blob/master/articles/azure-portal/quickstart-portal-dashboard-powershell.md)

A dashboard in the Azure portal is a focused and organized view of your cloud resources.This articlefocuses on the process of using the Az.Portal PowerShell module to create a dashboard. The dashboard shows the performance of a virtual machine (VM), as well as some static information and links.

### Requirements

- An Azure account with an active subscription. Create an account for free.
- If you choose to use PowerShell locally, this article requires that you install the Az PowerShell module and connect to your Azure account using the [Connect-AzAccount](https://docs.microsoft.com/en-us/powershell/module/az.accounts/connect-azaccount) cmdlet. For more information about installing the Az [PowerShell](https://docs.microsoft.com/en-us/powershell/azure/install-az-ps) module, see Install Azure PowerShell.

## Use Azure Cloud Shell

Azure hosts Azure Cloud Shell, an interactive shell environment that you can use through your browser. You can useeither Bash or PowerShell with Cloud Shell to work with Azureservices. You can usethe Cloud Shell preinstalled commands to run the code in this article, without having to install anything on your local environment.

To start Azure Cloud Shell:

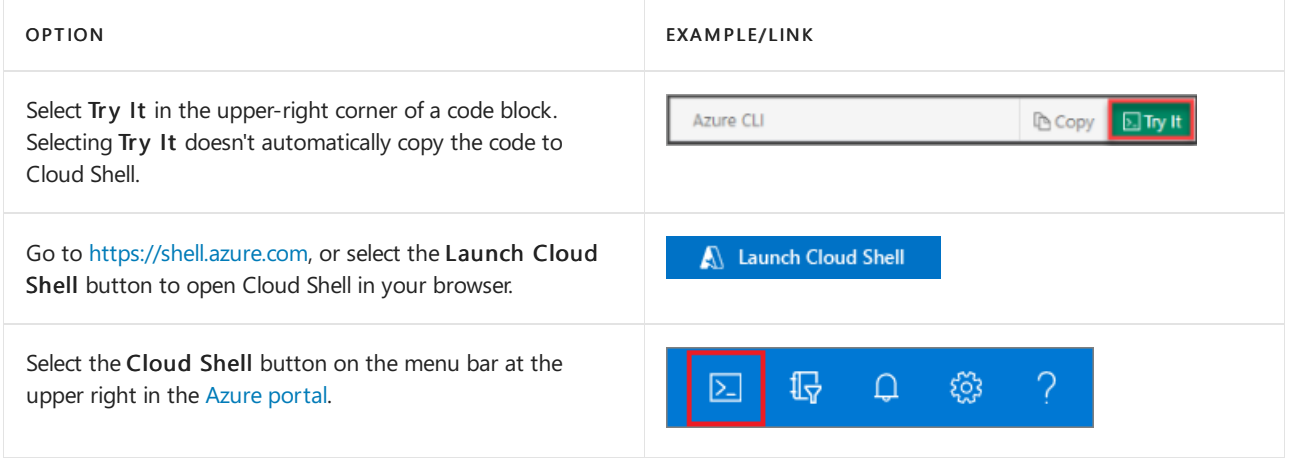

To run the code in this article in Azure Cloud Shell:

- 1. Start Cloud Shell.
- 2. Select the Copy button on a code block to copy the code.
- 3. Paste the code into the Cloud Shell session by selecting Ctrl+Shift+V on Windows and Linux, or by selecting Cmd+Shift+V on macOS.
- 4. Select Enter to run the code.

## Choose a specific Azure subscription

If you have multiple Azure subscriptions, choose the appropriate subscription in which the resources should be

billed. Select a specific subscription using the [Set-AzContext](https://docs.microsoft.com/en-us/powershell/module/az.accounts/set-azcontext) cmdlet.

Set-AzContext -SubscriptionId 00000000-0000-0000-0000-000000000000

### Define variables

You'll be using several pieces of information repeatedly. Create variables to store the information.

```
# Name of resource group used throughout this article
$resourceGroupName = 'myResourceGroup'
# Azure region
$location = 'centralus'
# Dashboard Title
$dashboardTitle = 'Simple VM Dashboard'
# Dashboard Name
$dashboardName = $dashboardTitle -replace '\s'
# Your Azure Subscription ID
$subscriptionID = (Get-AzContext).Subscription.Id
# Name of test VM
$vmName = 'myVM1'
```
#### Create a resource group

Create an Azure resource group using the [New-AzResourceGroup](https://docs.microsoft.com/en-us/powershell/module/az.resources/new-azresourcegroup) cmdlet. A resource group is a logical container in which Azure resources are deployed and managed as a group.

The following example creates a resource group based on the name in the \$resourceGroupName variable in the region specified in the  $\frac{1}{2}$  slocation variable.

```
New-AzResourceGroup -Name $resourceGroupName -Location $location
```
#### Create a virtual machine

The dashboard you create in the next part of this quickstart requires an existing VM. Create a VM by following these steps.

Store login credentials for the VM in a variable. The password must be complex. This is a new user name and password; it's not, for example, the account you use to sign in to Azure. For more information, see username requirements and password [requirements.](https://docs.microsoft.com/en-us/azure/virtual-machines/windows/faq)

\$Cred = Get-Credential

Create the VM.

```
$AzVmParams = \omegaResourceGroupName = $resourceGroupName
 Name = $vmName
 Location = $location
 Credential = $Cred
}
New-AzVm @AzVmParams
```
The VM deployment now starts and typically takes a few minutes to complete. After deployment completes, move on to the next section.

#### Download the dashboard template

Since Azure dashboards are resources, they can be represented as JSON. The following code downloads a JSON representation of a sample dashboard. For more information, see The structure of Azure Dashboards.

```
$myPortalDashboardTemplateUrl = 'https://raw.githubusercontent.com/Azure/azure-docs-powershell-
samples/master/azure-portal/portal-dashboard-template-testvm.json'
$myPortalDashboardTemplatePath = "$HOME\portal-dashboard-template-testvm.json"
Invoke-WebRequest -Uri $myPortalDashboardTemplateUrl -OutFile $myPortalDashboardTemplatePath -
UseBasicParsing
```
### Customize the template

Customize the downloaded template by running the following code.

```
$Content = Get-Content -Path $myPortalDashboardTemplatePath -Raw
$Content = $Content -replace '<subscriptionID>', $subscriptionID
$Content = $Content -replace '<rgName>', $resourceGroupName
$Content = $Content -replace '<vmName>', $vmName
$Content = $Content -replace '<dashboardTitle>', $dashboardTitle
$Content = $Content -replace '<location>', $location
$Content | Out-File -FilePath $myPortalDashboardTemplatePath -Force
```
For more information about the dashboard template structure, see Microsoft portal dashboards template reference.

### Deploy the dashboard template

You can use the New-AzPortalDashboard cmdlet that's part of the Az.Portal module to deploy the template directly from PowerShell.

```
$DashboardParams = @{
 DashboardPath = $myPortalDashboardTemplatePath
 ResourceGroupName = $resourceGroupName
 DashboardName = $dashboardName
}
New-AzPortalDashboard @DashboardParams
```
### Review the deployed resources

Check that the dashboard was created successfully.

Verify that you can see data about your virtual machine in the Azure portal dashboard.

1. In the Azure portal menu, select Dashboard.

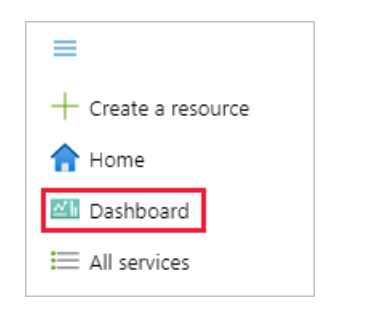

2. On the dashboard page, select Simple VM Dashboard.

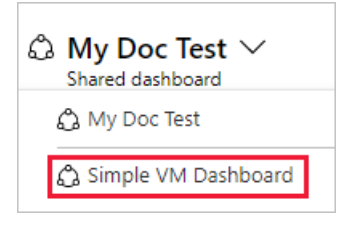

3. Review the dashboard, which should look similar to the one shown here. While some of the content is static, there are also charts that show the performance of the VM you created at the beginning.

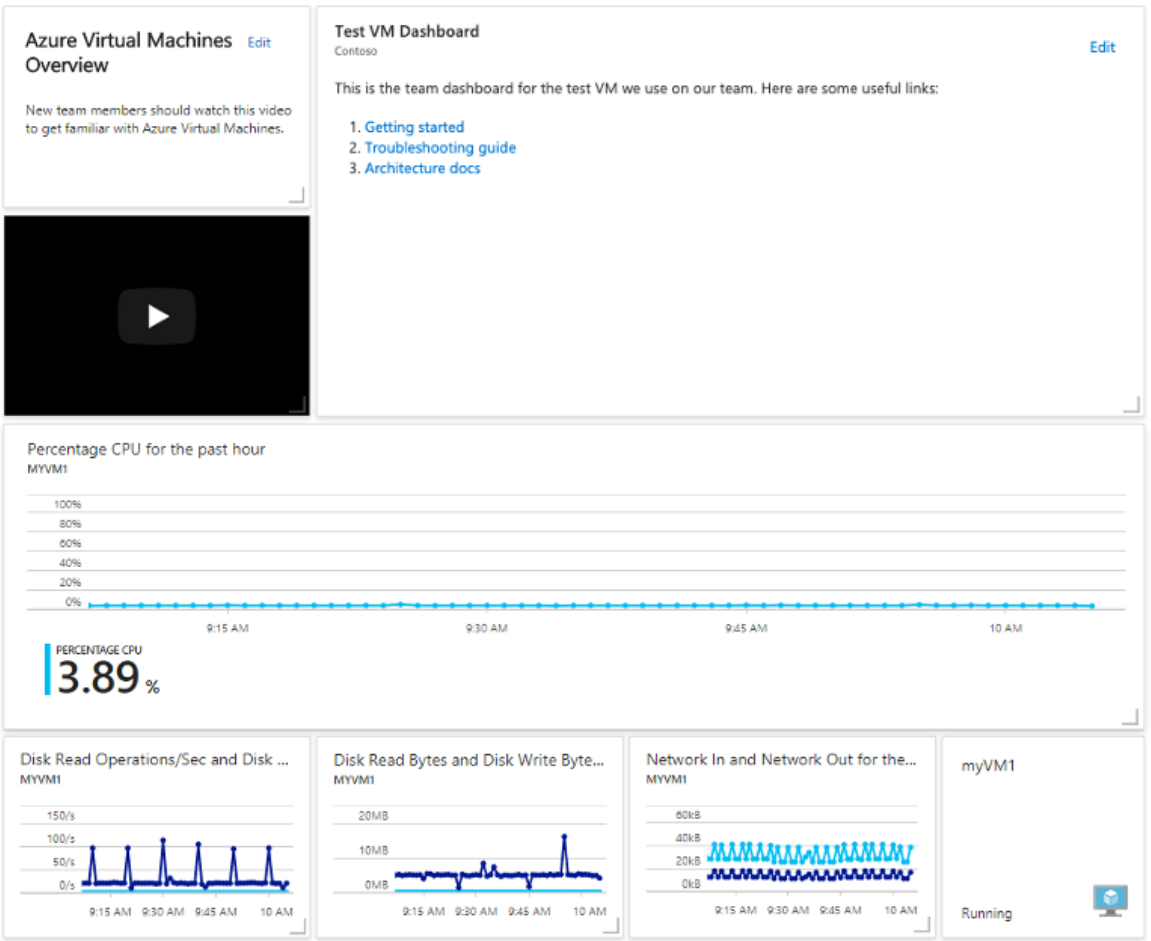

#### Clean up resources

To remove the VM and associated dashboard, delete the resource group that contains them.

Deleting the resource group will delete all of the resources contained within it. If the resource group contains additional resources aside from your virtual machine and dashboard, those resources will also be deleted.

Remove-AzResourceGroup -Name \$resourceGroupName Remove-Item -Path "\$HOME\portal-dashboard-template-testvm.json"

## Next steps

For more information about the cmdlets contained in the Az.Portal PowerShell module, see:

Microsoft Azure [PowerShell:](https://docs.microsoft.com/en-us/powershell/module/az.portal/#portal) Portal Dashboard cmdlets

# <span id="page-22-0"></span>Quickstart: Create a dashboard in the Azure portal by using an ARM template

2/24/2022 • 3 minutes to read • Edit [Online](https://github.com/MicrosoftDocs/azure-docs/blob/master/articles/azure-portal/quick-create-template.md)

A dashboard in the Azure portal is a focused and organized view of your cloud resources.This quickstart focuses on the process of deploying an Azure Resource Manager template (ARM template) to create a dashboard. The dashboard shows the performance of a virtual machine (VM), as well as some static information and links.

An ARM [template](https://docs.microsoft.com/en-us/azure/azure-resource-manager/templates/overview) is a JavaScript Object Notation (JSON) file that defines the infrastructure and configuration for your project. The template uses declarative syntax. In declarative syntax, you describe your intended deployment without writing the sequence of programming commands to create the deployment.

If your environment meets the prerequisites and you're familiar with using ARM templates, select the Deploy to Azure button. The template will open in the Azure portal.

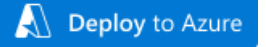

### **Prerequisites**

• An Azure account with an active subscription. Create an account for free.

### Create a virtual machine

The dashboard you create in the next part of this quickstart requires an existing VM. Create a VM by following these steps.

1. In the Azure portal, select Cloud Shell from the global controls at the top of the page.

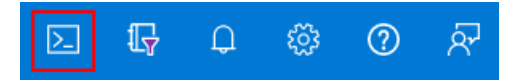

2. In the Cloud Shell window, select PowerShell.

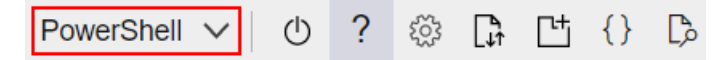

3. Copy the following command and enter it at the command prompt to create a resource group.

New-AzResourceGroup -Name SimpleWinVmResourceGroup -Location EastUS

4. Next, copy the following command and enter it at the command prompt to create a VM in your new resource group.

```
New-AzVm `
   -ResourceGroupName "SimpleWinVmResourceGroup" `
   -Name "myVM1" `
    -Location "East US"
```
5. Enter a username and password for the VM. This is a new user name and password; it's not, for example, the account you use to sign in to Azure. For more information, see username requirements and password requirements.

After the VM has been created, move on to the next section.

### Review the template

The template used in this quickstart is from Azure Quickstart Templates. The template for this article is too long to show here. To view the template, see [azuredeploy.json](https://raw.githubusercontent.com/Azure/azure-quickstart-templates/master/quickstarts/microsoft.portal/azure-portal-dashboard/azuredeploy.json). The template defines one Azure resource, a dashboard that displays data about the VM you created.

### Deploy the template

This example uses the Azure portal to deploy the template. You can also use other methods to deploy ARM templates, such as Azure [PowerShell](https://docs.microsoft.com/en-us/azure/azure-resource-manager/templates/deploy-powershell), [Azure](https://docs.microsoft.com/en-us/azure/azure-resource-manager/templates/deploy-cli) CLI, or [REST](https://docs.microsoft.com/en-us/azure/azure-resource-manager/templates/deploy-rest) API.

1. Select the following image to sign in to Azure and open a template.

 $\bigwedge$  Deploy to Azure

2. Select or enter the following values, then select Review  $+$  create.

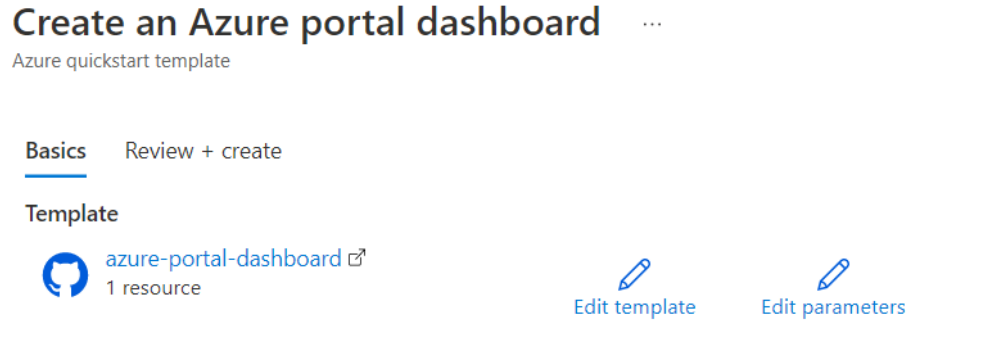

#### **Project details**

Select the subscription to manage deployed resources and costs. Use resource groups like folders to organize and manage all your resources.

ᢞ Visualize

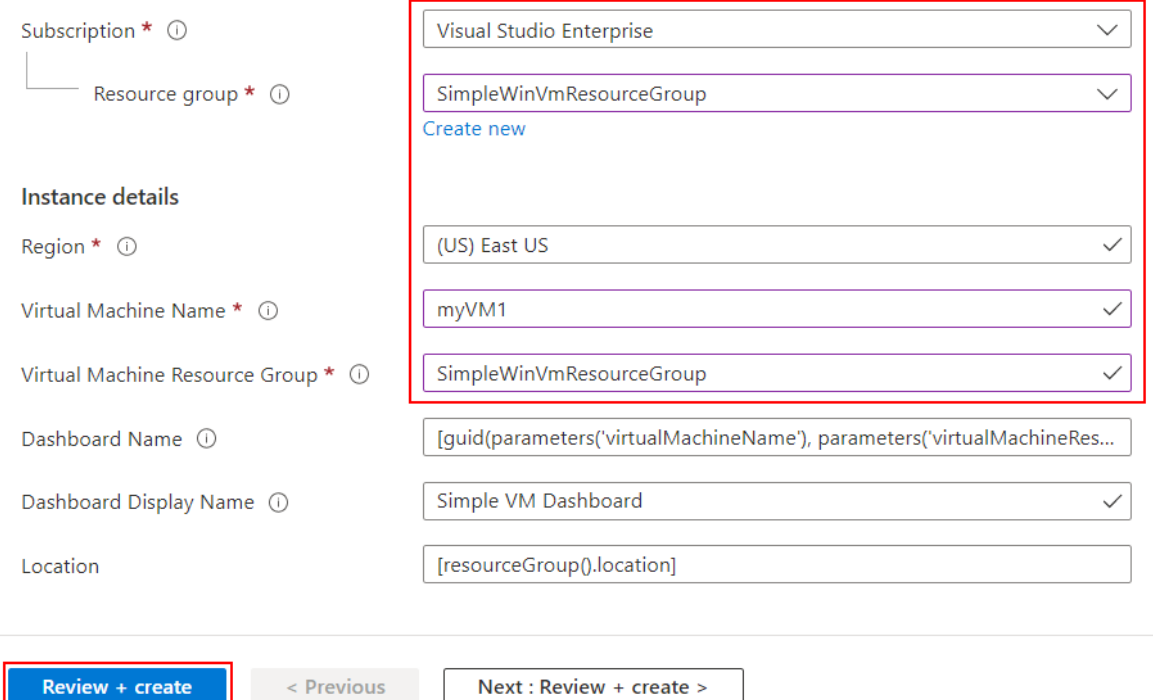

Unless it's specified, use the default values to create the dashboard.

- Subscription: select the Azure subscription.
- Resource group: select SimpleWinVmResourceGroup.
- Location: If not automatically selected, choose East US.
- Virtual Machine Name:enter myVM1.
- Virtual Machine Resource Group:enterSimpleWinVmResourceGroup.
- 3. Select Create. You'll see a notification confirming when the dashboard has been deployed successfully.

## Review deployed resources

Verify that you can see data about your virtual machine in the Azure portal dashboard.

1. In the Azure portal menu, select Dashboard.

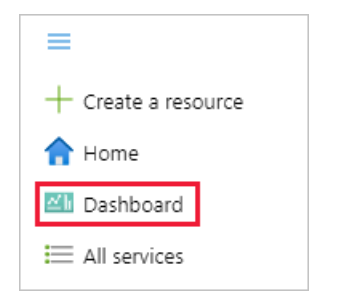

2. On the dashboard page, select Simple VM Dashboard.

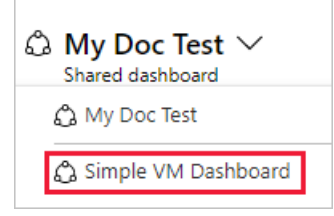

3. Review the dashboard, which should look similar to the one shown here. While some of the content is static, there are also charts that show the performance of the VM you created at the beginning.

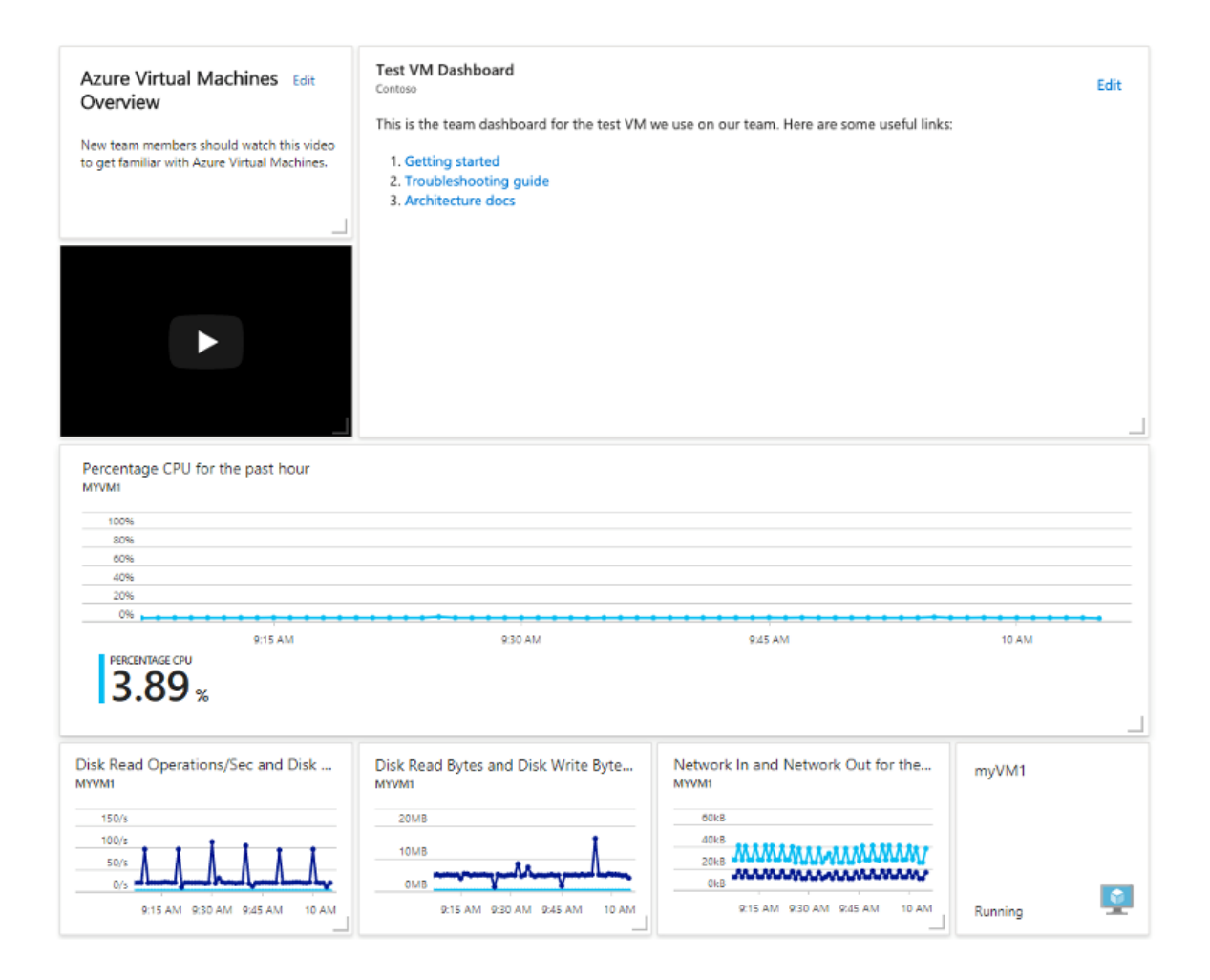

### Clean up resources

If you want to remove the VM and associated dashboard, delete the resource group that contains them.

- 1. In the Azure portal, search for SimpleWinVmResourceGroup, then select it in the search results.
- 2. On the SimpleWinVmResourceGroup page, select Delete resource group, enter the resource group name to confirm, then select Delete.

**Ca u t i o n**

Deleting a resource group will delete all of the resources contained within it. If the resource group contains additional resources aside from your virtual machine and dashboard, those resources will also be deleted.

### Next steps

For more information about dashboards in the Azure portal, see:

Create and share [dashboards](#page-52-0) in the Azure portal

# <span id="page-26-0"></span>Manage Azure portal settings and preferences

2/24/2022 • 10 minutes to read • Edit [Online](https://github.com/MicrosoftDocs/azure-docs/blob/master/articles/azure-portal/set-preferences.md)

You can change the default settings of the Azure portal to meet your own preferences.

Most settings are available from the Settings menu in the top right section of global page header.

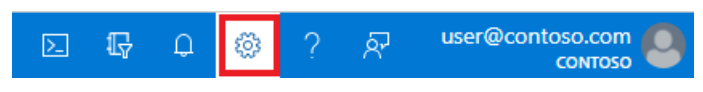

#### **NOTE**

Tivacy Statement G

We're in the process of moving all users to the newest settings experience described in this topic. For information about the older experience, see Manage Azure portal settings and [preferences](#page-35-0) (older version).

### Directories + subscriptions

The Directories + subscriptions page lets you manage directories and set subscription filters.

#### **Switch and manage directories**

In the Directories section, you'll see your Current directory (which you're currently signed in to).

The Startup directory shows the default directory when you sign in to the Azure portal. To choose a different startup directory, select change to go to the [Appearance](#page-28-0)  $+$  startup views page, where you can change this option.

To see a full list of directories to which you have access, select All Directories.

To mark a directory as a favorite, select its star icon. Those directories will be listed in the Favorites section.

To switch to a different directory, select the directory that you want to work in, then select the Switch button in its row.

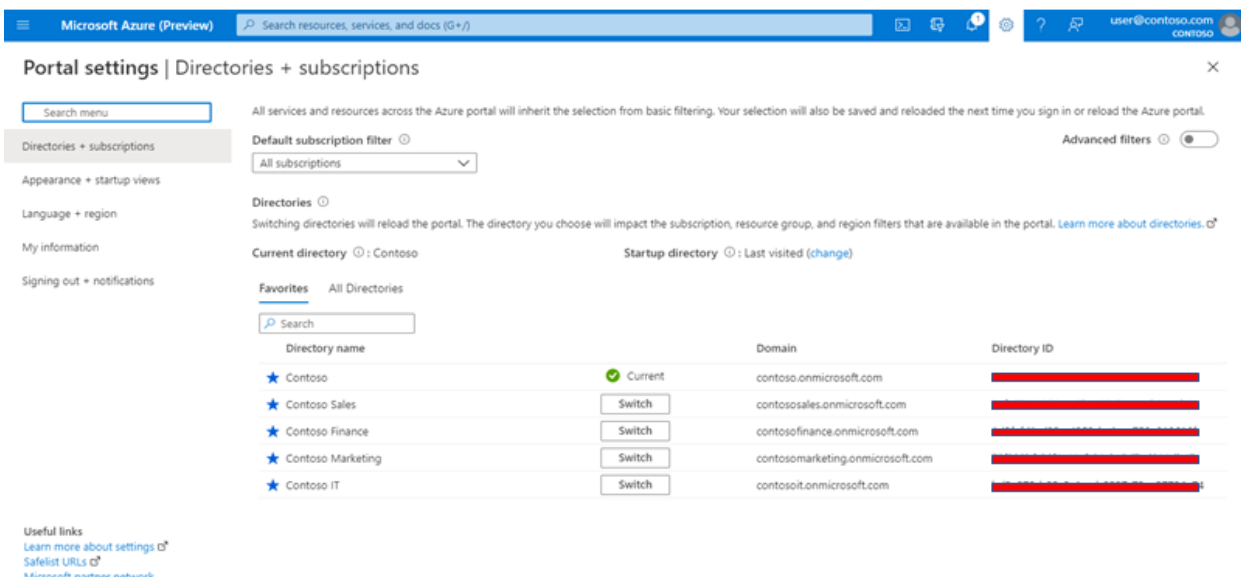

#### **Subscription filters**

You can choose the subscriptions that are filtered by default when you sign in to the Azure portal. This can be helpful if you have a primary list of subscriptions you work with but use others occasionally.

To use customized filters, select Advanced filters. You'll be prompted to confirm before continuing.

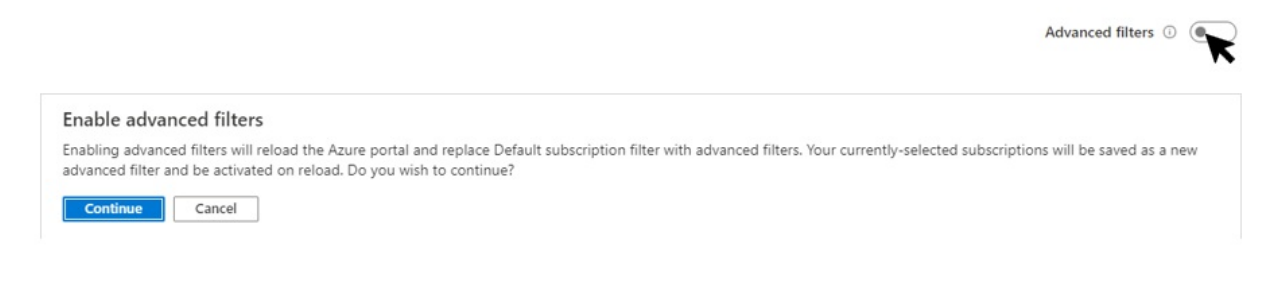

This will enable the Advanced filters page, where you can create and manage multiple subscription filters. Any currently selected subscriptions will be saved as an imported filter that you can use again. If you want to stop using advanced filters, select the toggle again to restore the default subscription view. Any custom filters you've created will be saved and will be available to use if you enable Advanced filters in the future.

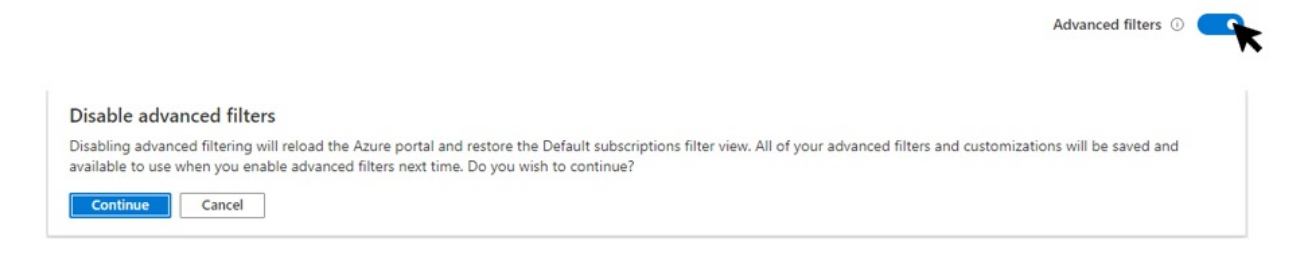

### Advanced filters

Portal settings | Advanced filters

On the Advanced filters page, you can create, modify, or delete subscription filters.

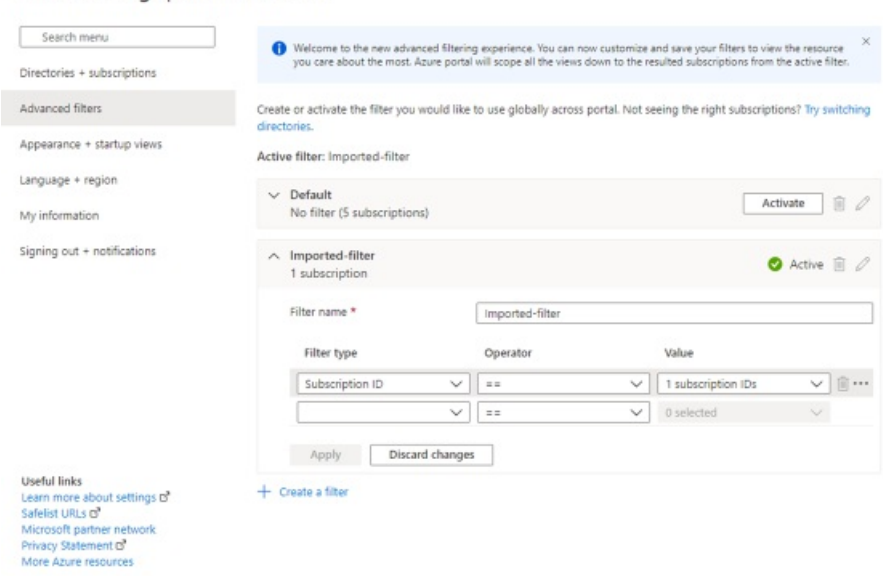

The Default filter shows all subscriptions to which you have access. This filter is used if there are no other filters, or when the active filter fails to include any subscriptions.

You may also see a filter named Imported-filter, which includes all subscriptions that had been selected previously.

To change the filter that is currently in use, select that filter from the Advanced filter drop-down box. You can also select Modify advanced filters to go to the Advanced filters page, where you can create, modify, and

delete your filters.

#### **Create afilter**

To create a new filter, select Create a filter. You can create up to ten filters.

Each filter must have a unique name that is between 8 and 50 characters long and contains only letters, numbers, and hyphens.

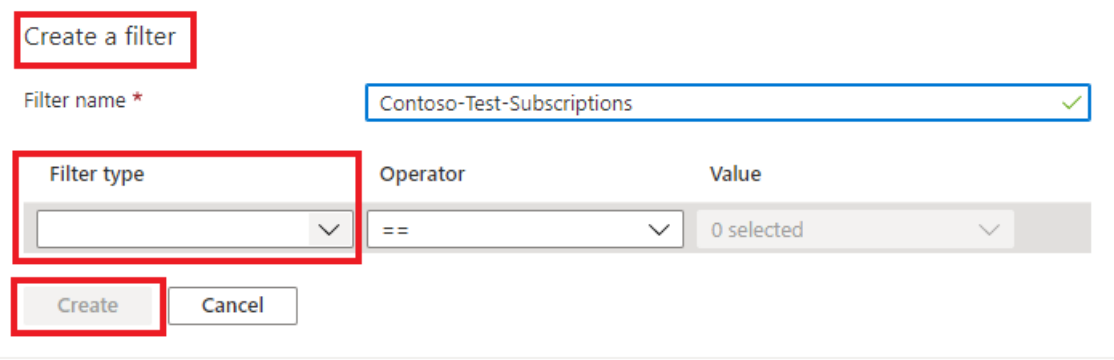

After you've named your filter, enter at least one condition. In the Filter type field, select either Subscription name, Subscription ID, or Subscription state. Then select an operator and enter a value to filter on.

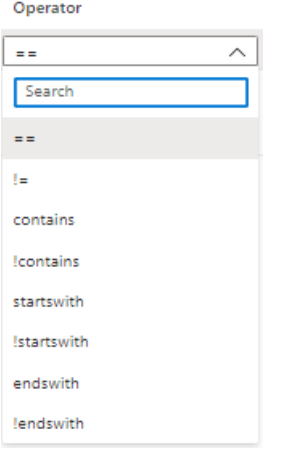

When you're finished adding conditions, select Create. Your filter will then appear in the list in Active filters.

#### **Modify or delete afilter**

You can modify or rename an existing filter by selecting the pencil icon in that filter's row. Make your changes, and then select Apply.

#### **NOTE**

If you modify a filter that is currently active, and the changes result in 0 subscriptions, the Default filter will become active instead. You can't activate a filter which doesn't include any subscriptions.

To delete a filter, select the trash can icon in that filter's row. You can't delete the Default filter or any filter that is currently active.

#### <span id="page-28-0"></span>Appearance + startup views

The Appearance + startup views pane has two sections. The Appearance section lets you choose menu behavior, your color theme, and whether to use a high-contrast theme, and the Startup views section lets you set options for what you see when you first sign in to the Azure portal.

#### Portal settings | Appearance + startup views

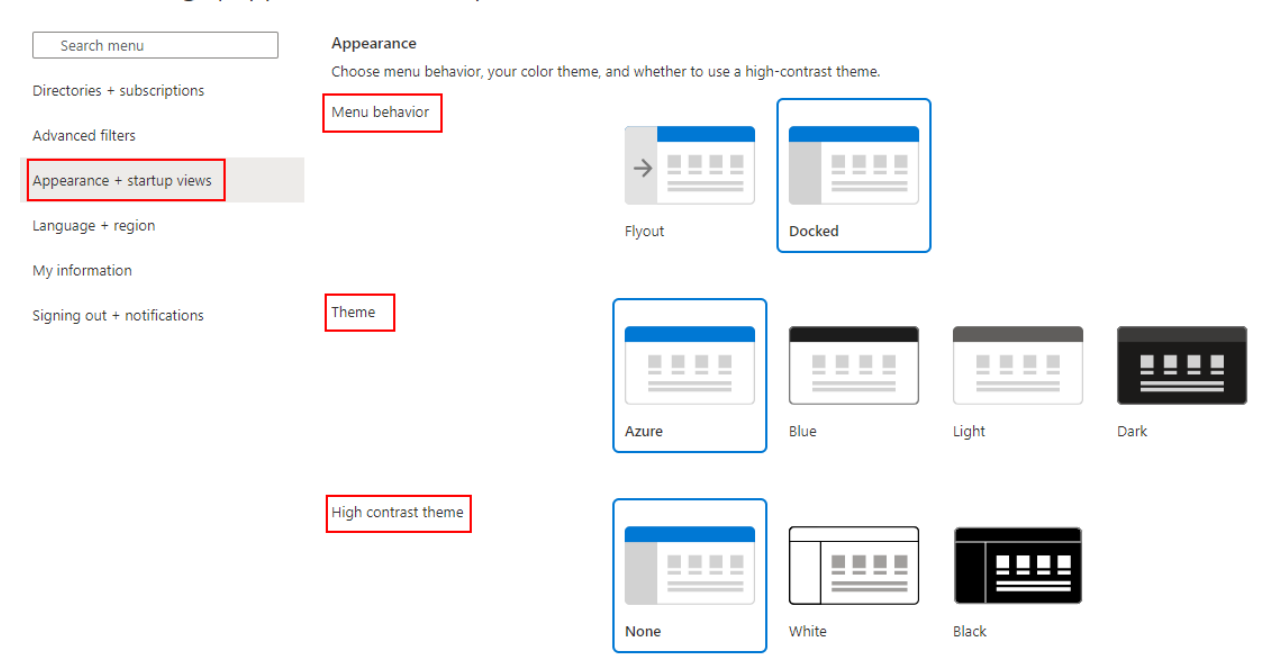

#### <span id="page-29-0"></span>**Set menu behavior**

The Menu behavior section lets you choose how the default Azure portal menu behaves.

- Flyout:The menu will be hidden until you need it. You can select the menu icon in the upper left hand corner to open or close the menu.
- Docked: The menu will always be visible. You can collapse the menu to provide more working space.

#### **Choose atheme or enable high contrast**

The theme that you choose affects the background and font colors that appear in the Azure portal. In the Theme section, you can select from one of four preset color themes. Select each thumbnail to find the theme that best suits you.

Alternatively, you can choose a theme from the High contrast theme section. These themes can make the Azure portal easier to read, especially if you have a visual impairment. Selecting either the white or black highcontrast theme will override any other theme selections.

#### <span id="page-29-1"></span>**Startup page**

Choose one of the following options for the page you'll see when you first sign in to the Azure portal.

- Home: Displays the home page, with shortcuts to popular Azure services, a list of resources you've used most recently, and useful links to tools, documentation, and more.
- Dashboard: Displays your most recently used dashboard. Dashboards can be customized to create a workspace designed just for you. For example, you can build a dashboard that is project, task, or role focused. For more information, see Create and share [dashboards](#page-52-0) in the Azure portal.

#### **Startup directory**

Choose one of the following options for the directory to work in when you first sign in to the Azure portal.

- Sign in to your last visited directory: When you sign in to the Azure portal, you'll start in whichever directory you'd been working in last time.
- Select a directory: Choose this option to select one of your directory. You'll start in that directory every time you sign in to the Azure portal, even if you had been working in a different directory last time.

**Startup views** 

Choose your portal landing page and the directory that will load on startup.

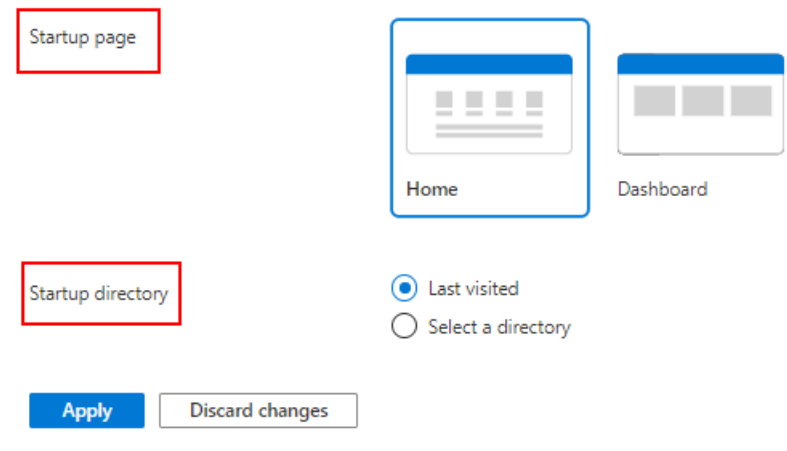

#### Language + region

Choose your language and the regional format that will influence how data such as dates and currency will appear in the Azure portal.

#### Portal settings | Language + region

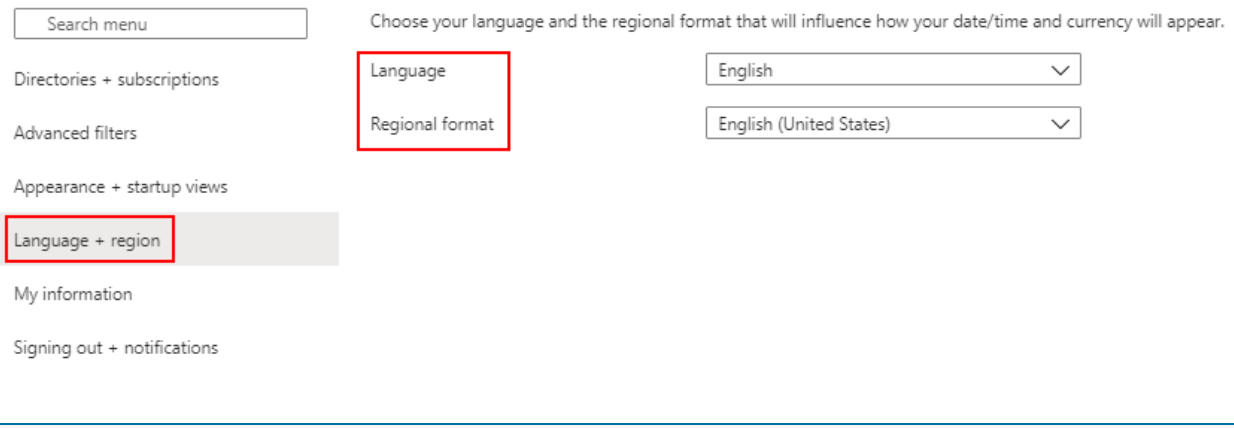

#### **NOTE**

These language and regional settings affect only the Azure portal. Documentation links that open in a new tab or window use your browser's settings to determine the language to display.

#### **Language**

Use the drop-down list to select from the list of available languages. This setting controls the language you see for text throughout the Azure portal.

#### **Regional format**

Select an option to control the way dates, time, numbers, and currency are shown in the Azure portal.

The options shown in the Regional format drop-down list changes based on the option you selected for Language. For example, if you select English as your language, and then select English (United States) as the regional format, currency is shown in U.S. dollars. If you select English as your language and then select English (Europe) as the regional format, currency is shown in euros.

Select Apply to update your language and regional format settings.

### My information

The My information page lets you update the email address that is used for updates on Azure services, billing,

support, or security issues. You can also opt in or out from additional emails about Microsoft Azure and other products and services.

Near the top of the My information page, you'll see options to export, restore, or delete settings.

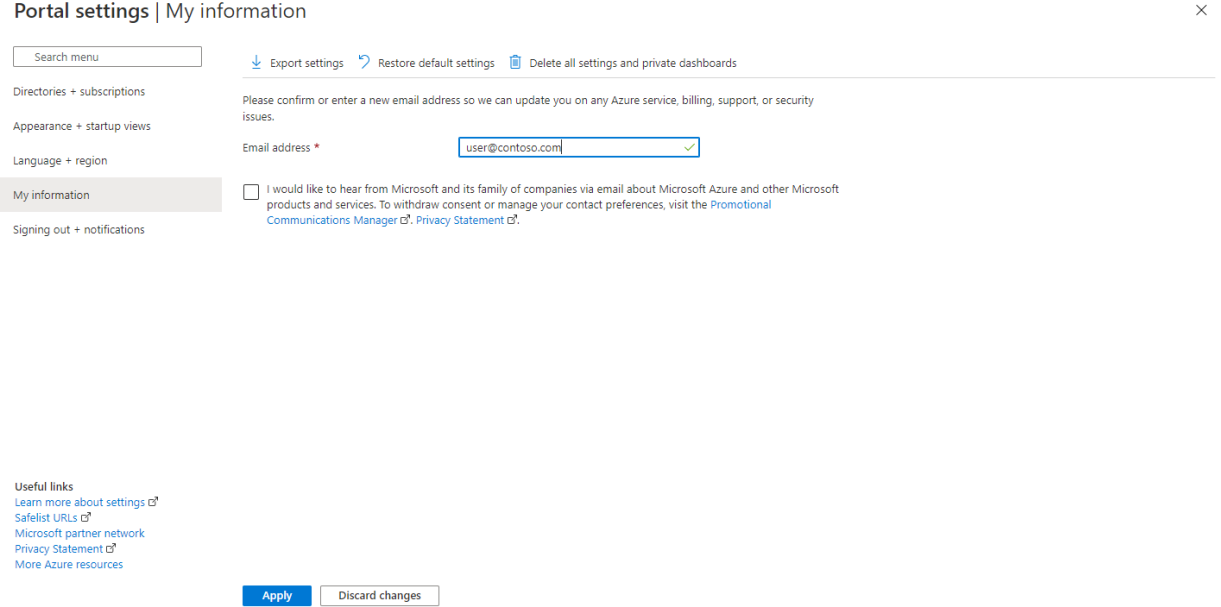

#### **Export user settings**

Information about your custom settings is stored in Azure. You can export the following user data:

- Private dashboards in the Azure portal
- User settings like favorite subscriptions or directories
- Themes and other custom portal settings

It's a good idea to export and review your settings if you plan to delete them. Rebuilding dashboards or redoing settings can be time-consuming.

To export your portal settings, select Export settings from the top of the settings Overview pane. This creates a .json file that contains your user settings data.

Due to the dynamic nature of user settings and risk of data corruption, you can't import settings from the *json* file.

#### **Restore default settings**

If you've made changes to the Azure portal settings and want to discard them, select Restore default settings from the top of the settings Overview pane. You'll be prompted to confirm this action. When you do so, any changes you've made to your Azure portal settings will be lost. This option doesn't affect dashboard customizations.

#### **Delete user settings and dashboards**

Information about your custom settings is stored in Azure. You can delete the following user data:

- Private dashboards in the Azure portal
- User settings like favorite subscriptions or directories
- Themes and other custom portal settings

It's a good idea to export and review your settings before you delete them. Rebuilding [dashboards](#page-52-0) or redoing custom settings can be time-consuming.

#### **NOTE**

This article provides steps about how to delete personal data from the device or service and can be used to support your obligations under the GDPR. For general information about GDPR, seethe GDPR section of the [Microsoft](https://www.microsoft.com/trust-center/privacy/gdpr-overview) Trust Center and the GDPR section of the Service Trust portal.

To delete your portal settings, select Delete all settings and private dashboards from the top of the My information page. You'll be prompted to confirm the deletion. When you do so, all settings customizations will return to the default settings, and all of your private dashboards will be lost.

## Signing out + notifications

This pane lets you manage pop-up notifications and session timeouts.

#### Portal settings | Signing out + notifications

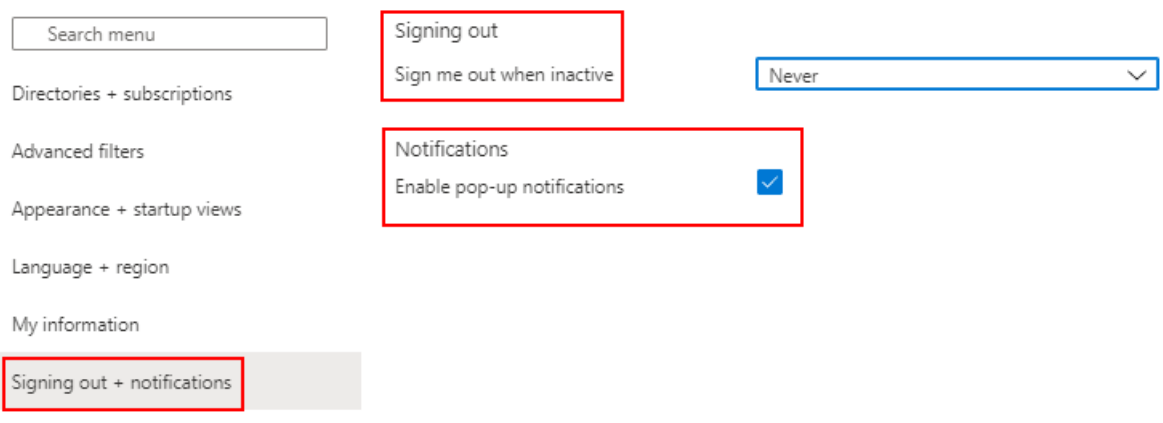

#### **Signing out**

The inactivity timeout setting helps to protect resources from unauthorized access if you forget to secure your workstation. After you've been idle for a while, you're automatically signed out of your Azure portal session. As an individual, you can change the timeout setting for yourself. If you're an admin, you can set it at the directory level for all your users in the directory.

#### **Change your individual timeout setting (user)**

In the drop-down menu next to Sign me out when inactive, choose the duration after which your Azure portal session is signed out if you're idle.

#### Portal settings | Signing out + notifications

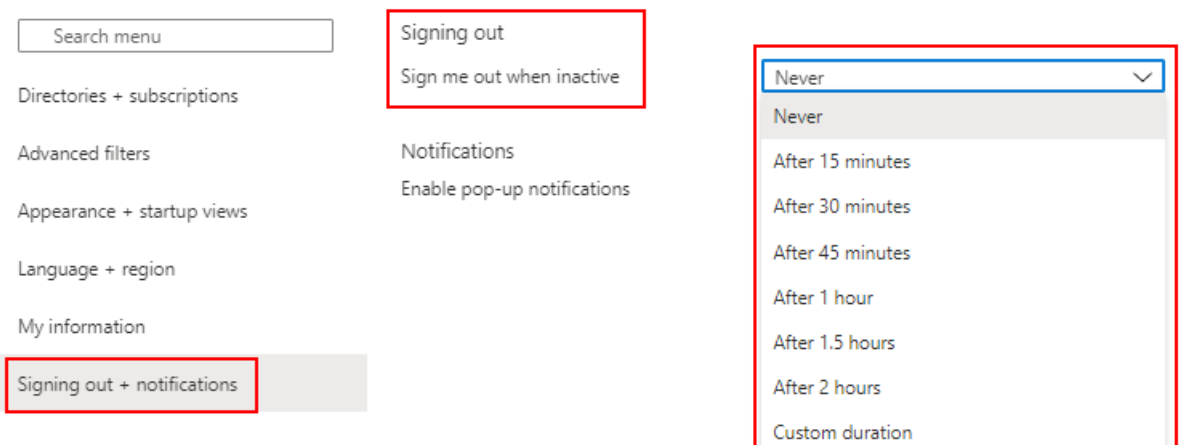

Select Apply to save your changes. After that, if you're inactive during the portal session, Azure portal will sign outafter the duration you set.

If your admin has enabled an inactivity timeout policy, you can still set your own, as long as it's shorter than the directory-level setting. To do so, select Override the directory inactivity timeout policy, then enter a time interval for the Override value.

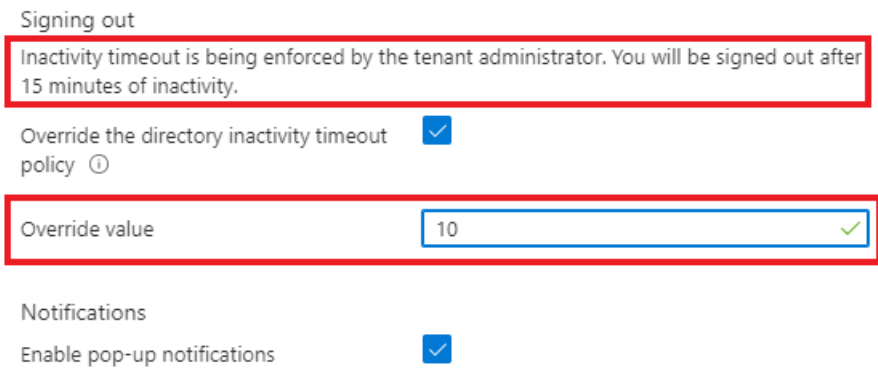

#### **Change the directory timeout setting (admin)**

Admins in the Global [Administrator](https://docs.microsoft.com/en-us/azure/active-directory/roles/permissions-reference) role can enforce the maximum idle time before a session is signed out. This inactivity timeout setting applies at the directory level. The setting takes effect for new sessions. It won't apply immediately to any users who are already signed in. For more information about directories, see Active Directory Domain Services Overview.

If you're a Global Administrator, and you want to enforce an idle timeout setting for all users of the Azure portal, select Enable directory level idle timeout to turn on the setting. Next, enter the Hours and Minutes for the maximum time that a user can be inactive before their session is automatically signed out. After you select Apply, this setting will apply to all users in the directory.

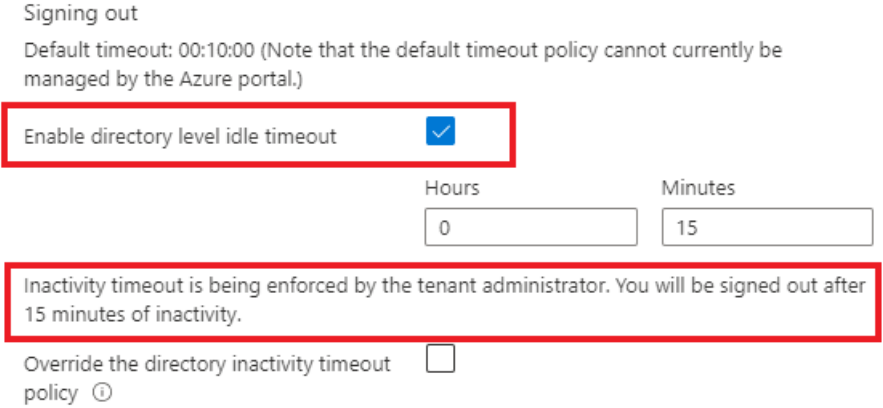

To confirm that the inactivity timeout policy is set correctly, select Notifications from the global page header and verify that a success notification is listed.

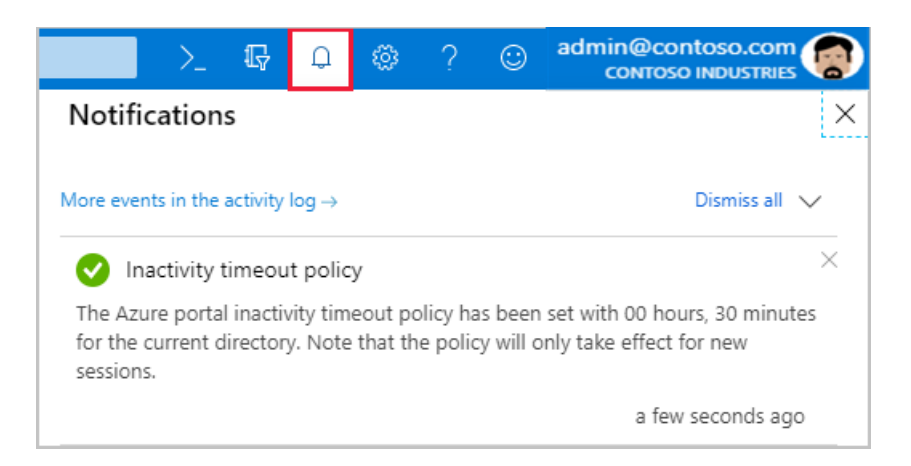

#### **Enable or disable pop-up notifications**

Notifications are system messages related to your current session. They provide information such as showing your current credit balance, confirming your last action, or letting you know when resources you created become. When pop-up notifications are turned on, the messages briefly display in the top corner of your screen.

To enable or disable pop-up notifications, select or clear Enable pop-up notifications.

To read all notifications received during your current session, select Notifications from the global header.

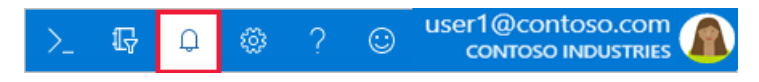

To view notifications from previous sessions, look for events in the Activity log. For more information, see View the Activity log.

#### Next steps

- Learn about keyboard shortcuts in the Azure portal
- View [supported](#page-8-0) browsers and devices
- Add, remove, and rearrange favorites
- Create and share custom dashboards
- Watch Azure portal [how-to](#page-80-0) videos

# <span id="page-35-0"></span>Manage Azure portal settings and preferences (older version)

2/24/2022 • 6 minutes to read • Edit [Online](https://github.com/MicrosoftDocs/azure-docs/blob/master/articles/azure-portal/original-preferences.md)

You can change the default settings of the Azure portal to meet your own preferences.

#### **IMPORTANT**

We're in the process of moving all Azure users to a newer experience. This topic describes the older experience. For the latest information, see Manage Azure portal settings and [preferences](#page-26-0).

Most settings are available from the Settings menu in the global page header.

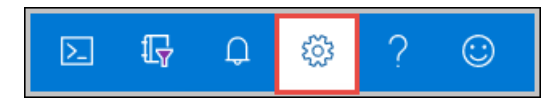

### Choose your default subscription

You can change the subscription that opens by default when you sign-in to the Azure portal. This is helpful if you have a primary subscription you work with but use others occasionally.

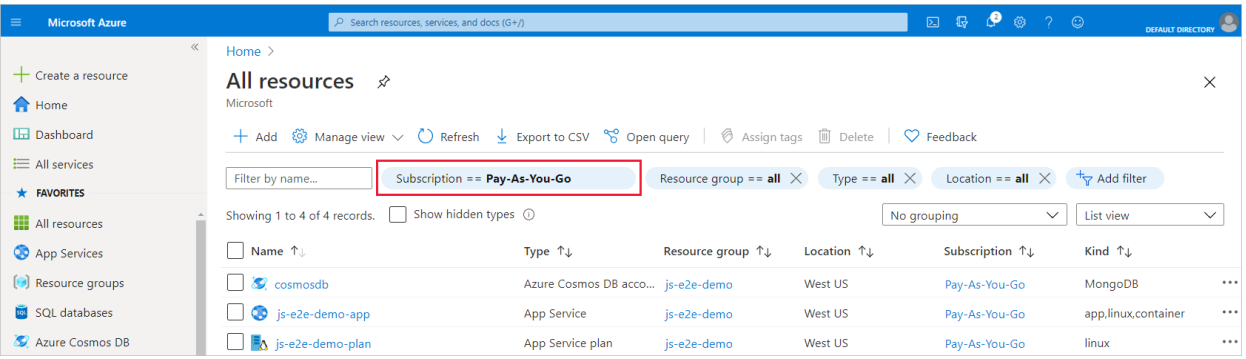

- 1. Select the directory and subscription filter icon in the global page header.
- 2. Select the subscriptions you want as the default subscriptions when you launch the portal.

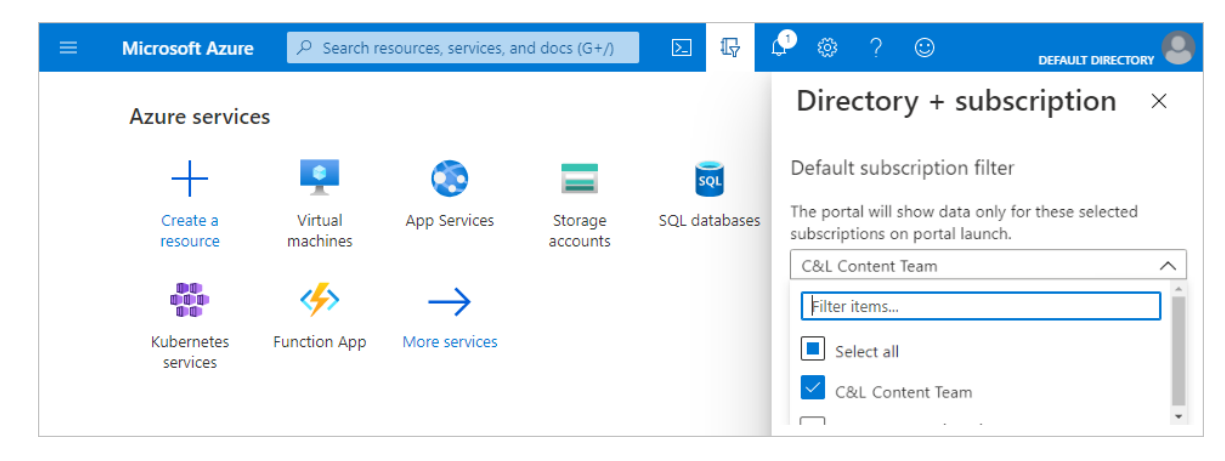

### Choose your default view

You can change the page that opens by default when you sign in to the Azure portal.
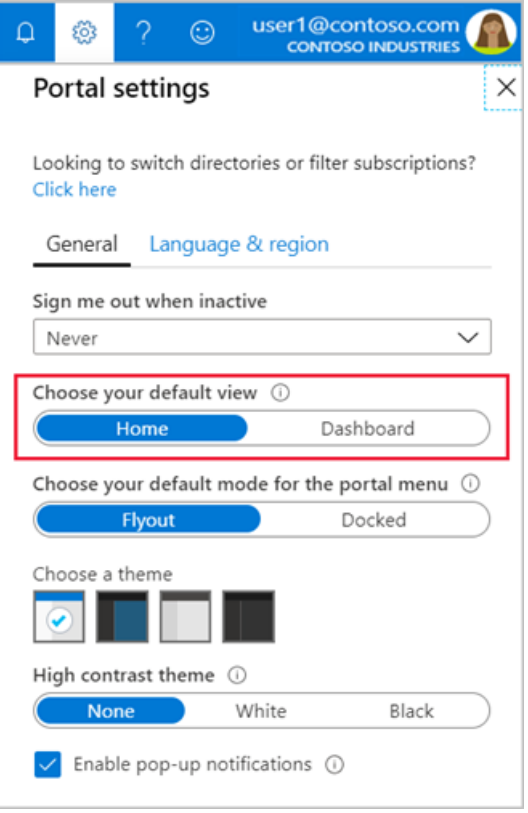

- $\bullet$  Home can't be customized. It displays shortcuts to popular Azure services and lists the resources you've used most recently. We also give you useful links to resources like Microsoft Learn and the Azure roadmap.
- Dashboards can be customized to create a workspace designed just for you. For example, you can build a dashboard that is project, task, or role focused. If you select Dashboard, your default view will go to your most recently used dashboard. For more information, see Create and share dashboards in the Azure portal.

### Choosea portal menu mode

The default mode for the portal menu controls how much space the portal menu takes up on the page.

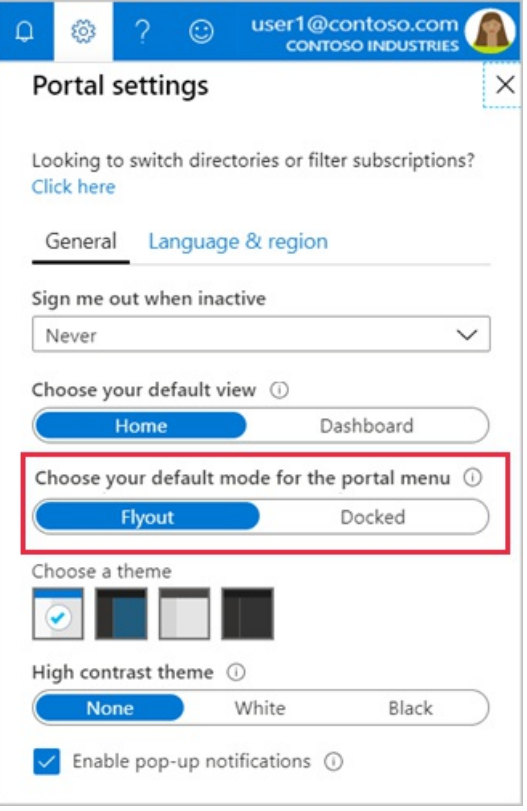

- When the portal menu is in Flyout mode, it's hidden until you need it.Select the menu icon to open or close the menu.
- If you choose Docked mode for the portal menu, it's always visible. You can collapsethe menu to provide more working space.

### Choose a theme or enable high contrast

The theme that you choose affects the background and font colors that appear in the Azure portal. You can select from one of four preset color themes. Select each thumbnail to find the theme that best suits you.

Alternatively, you can choose one of the high-contrast themes. The high contrast themes make the Azure portal easier to read for people who have a visual impairment; they override all other theme selections.

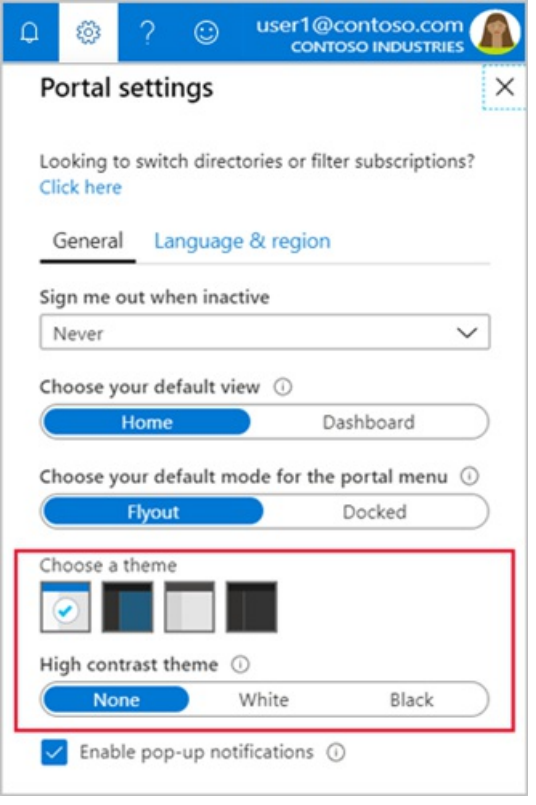

### Enable or disable pop-up notifications

Notifications are system messages related to your current session. They provide information like your current credit balance, when resources you just created become available, or confirm your last action, for example. When pop-up notifications are turned on, the messages briefly display in the top corner of your screen.

To enable or disable pop-up notifications, select or clear Enable pop-up notifications.

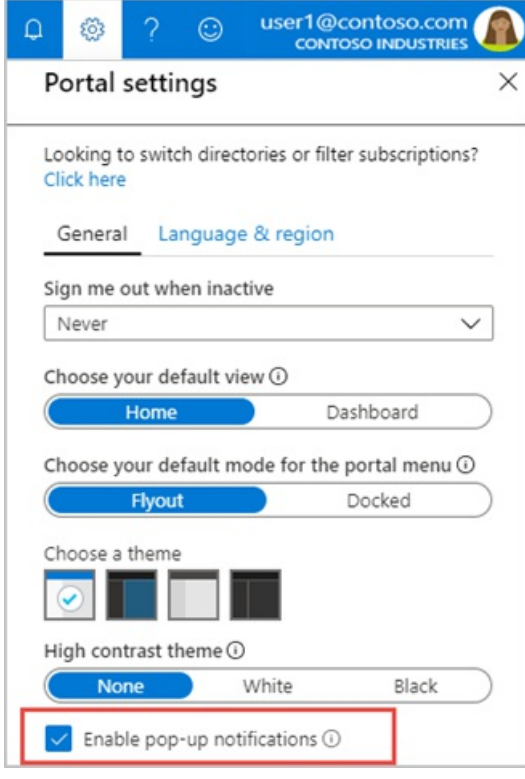

To read all notifications received during your current session, select Notifications from the global header.

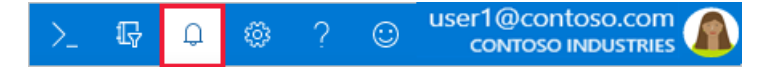

If you want to read notifications from previous sessions, look for events in the Activity log. For more information, see View the [Activity](https://docs.microsoft.com/en-us/azure/azure-monitor/essentials/activity-log) log.

### Change the inactivity timeout setting

The inactivity timeout setting helps to protect resources from unauthorized access if you forget to secure your workstation. After you've been idle for a while, you're automatically signed out of your Azure portal session. As an individual, you can change the timeout setting for yourself. If you're an admin, you can set it at the directory level for all your users in the directory.

#### **Change your individual timeout setting (user)**

Select the drop-down under Sign me out when inactive. Choose the duration after which your Azure portal session is signed out if you're idle.

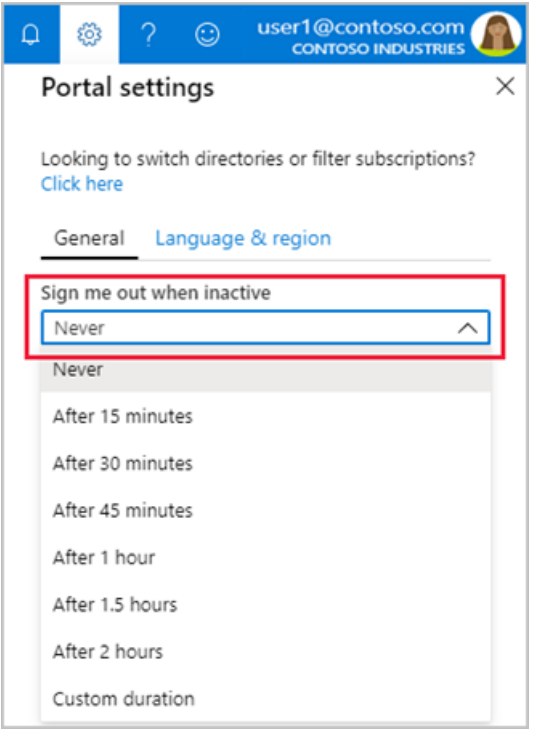

The change is saved automatically. If you're idle, your Azure portal session will sign out after the duration you set.

If your admin has enabled an inactivity timeout policy, you can still set your own, as long as it's less than the directory-level setting. Select Override the directory inactivity timeout policy, then set a time interval.

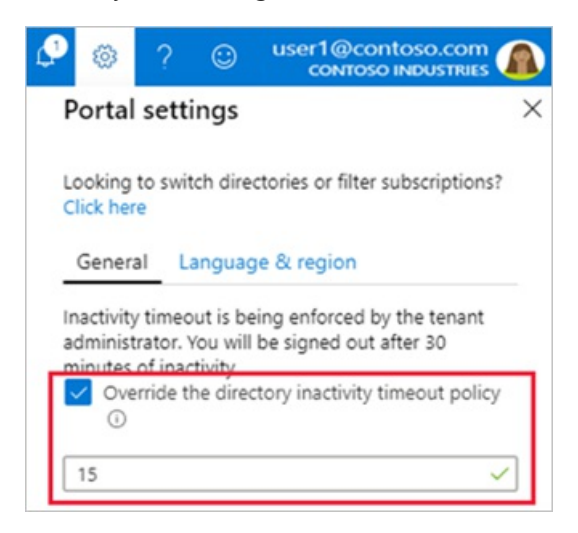

#### **Change the directory timeout setting (admin)**

Admins in the Global [Administrator](https://docs.microsoft.com/en-us/azure/active-directory/roles/permissions-reference) role can enforce the maximum idle time before a session is signed out. The

inactivity timeout setting applies at the directory level. The setting takes effect for new sessions. It won't apply immediately to any users who are already signed in. For more information about directories, see Active Directory Domain Services Overview.

If you're a Global Administrator, and you want to enforce an idle timeout setting for all users of the Azure portal, follow these steps:

1. Select the link text Configure directory level timeout.

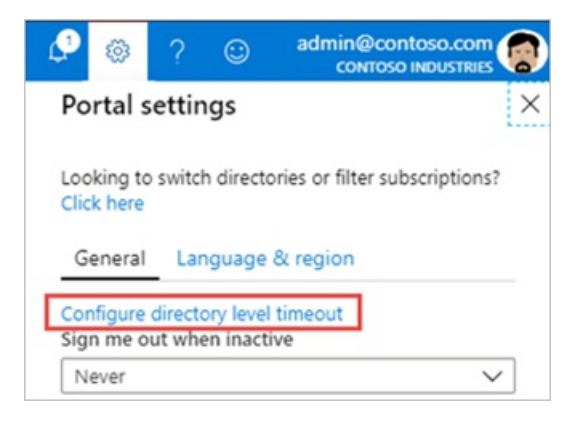

- 2. On the Configure directory level inactivity timeout page, select Enable directory level idle timeout for the Azure portal to turn on the setting.
- 3. Next, enter the Hours and Minutes for the maximum time that a user can be idle before their session is automatically signed out.
- 4. Select Apply.

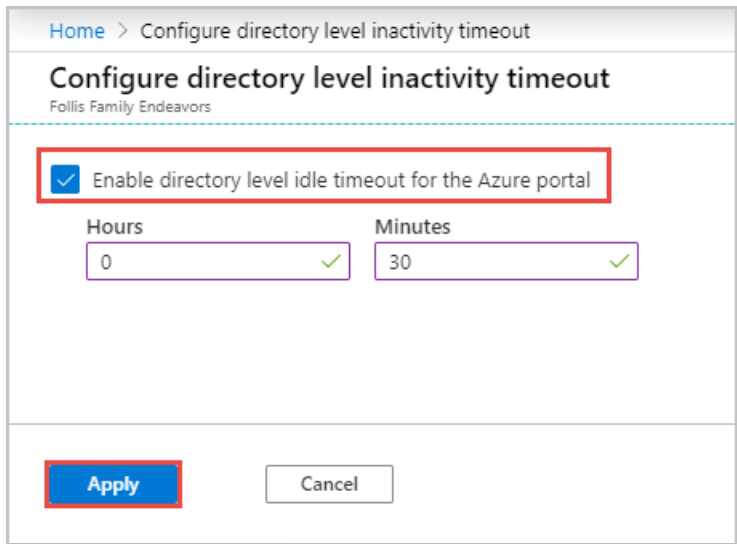

To confirm that the inactivity timeout policy is set correctly, select Notifications from the global page header. Verify that a success notification is listed.

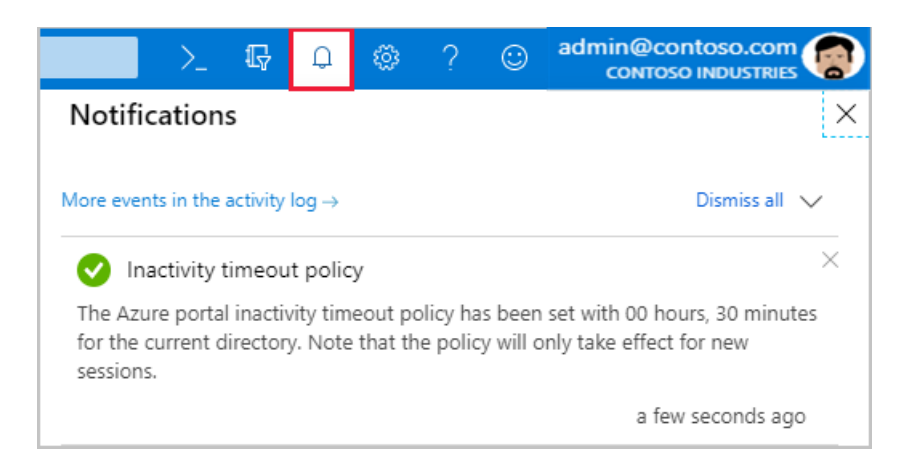

### Restore default settings

If you've made changes to the Azure portal settings and want to discard them, select Restore default settings. Any changes you've made to portal settings will be lost. This option doesn't affect dashboard customizations.

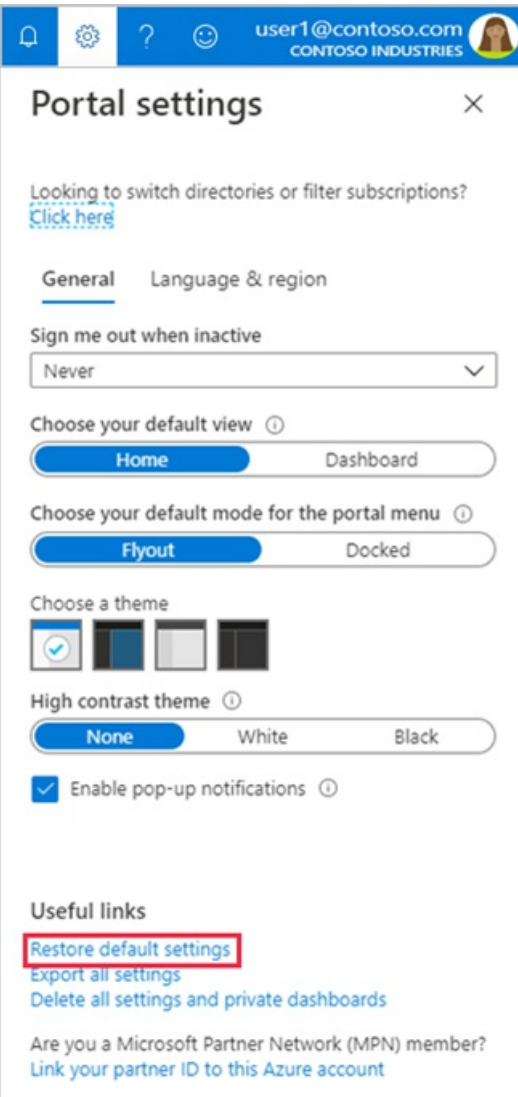

### Export user settings

Information about your custom settings is stored in Azure. You can export the following user data:

- Private dashboards in the Azure portal
- User settings like favorite subscriptions or directories, and last logged-in directory
- Themes and other custom portal settings

It's a good idea to export and review your settings if you plan to delete them. Rebuilding dashboards or redoing settings can be time-consuming.

To export your portal settings, select Export all settings.

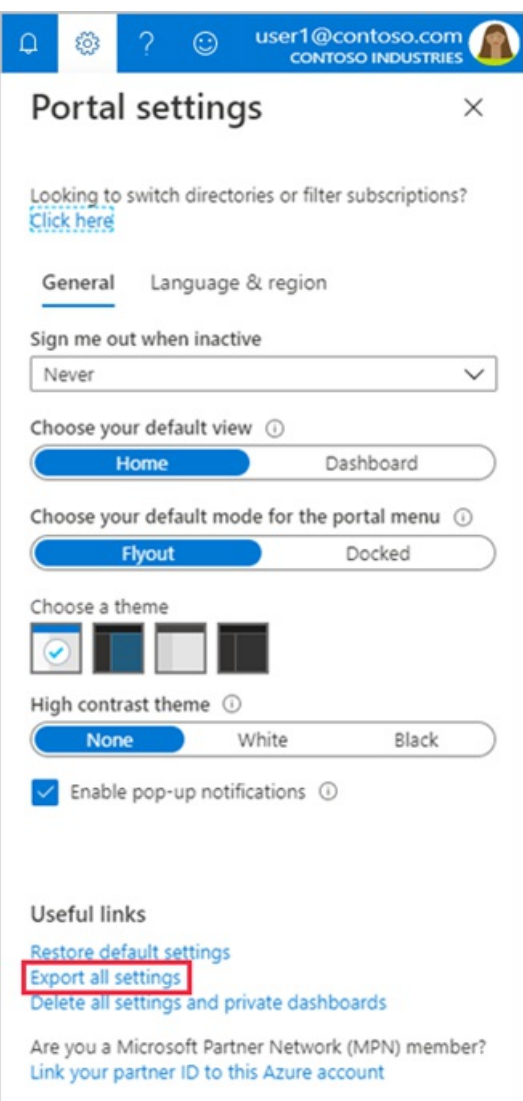

Exporting settings creates a .json file that contains your user settings like your color theme, favorites, and private dashboards. Due to the dynamic nature of user settings and risk of data corruption, you can't import settings from the .json file.

### Delete user settings and dashboards

Information about your custom settings is stored in Azure. You can delete the following user data:

- Private dashboards in the Azure portal
- User settings like favorite subscriptions or directories, and last logged-in directory
- Themes and other custom portal settings

It's a good idea to export and review your settings before you delete them. Rebuilding dashboards or redoing custom settings can be time-consuming.

#### **NOTE**

This article provides steps about how to delete personal data from the device or service and can be used to support your obligations under the GDPR. For general information about GDPR, seethe GDPR section of the [Microsoft](https://www.microsoft.com/trust-center/privacy/gdpr-overview) Trust Center and the GDPR section of the Service Trust portal.

To delete your portal settings, select Delete all settings and private dashboards.

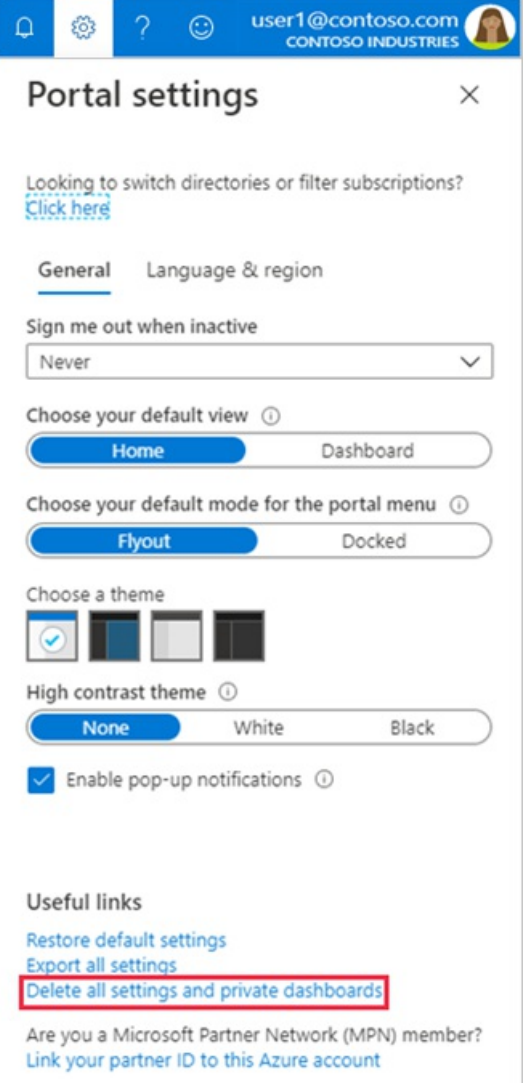

### Change language and regional settings

There are two settings that control how the text in the Azure portal appears:

- The Language setting controls the language you see for text in the Azure portal.
- Regional format controls the way dates, time, numbers, and currency are shown.

To change the language that is used in the Azure portal, use the drop-down to select from the list of available languages.

The regional format selection changes to display regional options for only the language you selected. To change that automatic selection, use the drop-down to choose the regional format you want.

For example, if you select English as your language, and then select United States as the regional format, currency is shown in U.S. dollars. If you select English as the language and then select Europe as the regional format, currency is shown in euros.

Select Apply to update your language and regional format settings.

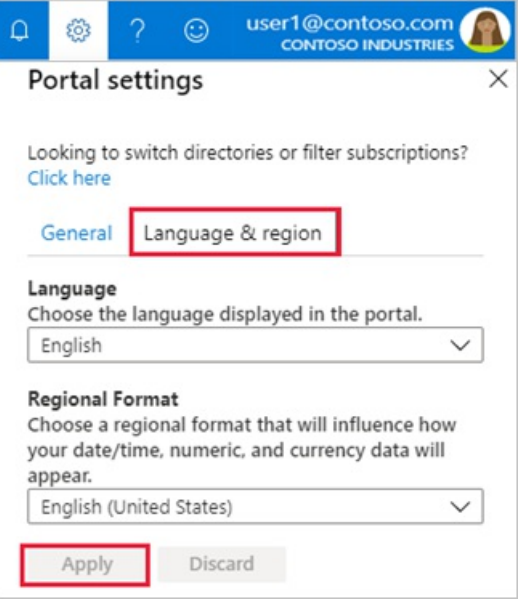

#### **NOTE**

These language and regional settings affect only the Azure portal. Documentation links that open in a new tab or window use your browser's language settings to determine the language to display.

### Next steps

- [Keyboard](#page-113-0) shortcuts in Azure portal
- [Supported](#page-8-0) browsers and devices
- Add, remove, and rearrange favorites
- $\bullet$  Create and share custom dashboards
- Azure portal [how-to](#page-80-0) video series

# <span id="page-45-0"></span>Add, remove, and rearrange favorites

2/24/2022 • 2 minutes to read • Edit [Online](https://github.com/MicrosoftDocs/azure-docs/blob/master/articles/azure-portal/azure-portal-add-remove-sort-favorites.md)

Add or remove items from your Favorites list in the Azure portal so that you can quickly go to the services you use most often. We've already added some common services to your Favorites list, but you'll likely want to customize it. You're the only one who sees the changes you make to Favorites.

### Add a favorite

Items that are listed under Favorites are selected from All services. Hover over a service name to display information and resources related to the service. A filled star icon  $\star$  next to the service name indicates that the item appears on the Favorites list. Select the star icon to add a service to the Favorites list.

In this example, we'll add Cost Management + Billing to the Favorites list.

1. Select All services from the Azure portal menu.

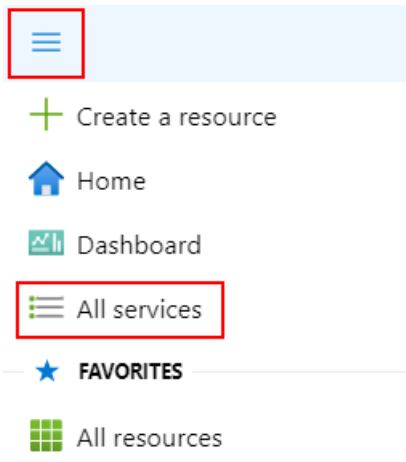

2. Enter the word "cost" in the search field. Services that have "cost" in the title or that have "cost" as a keyword are shown.

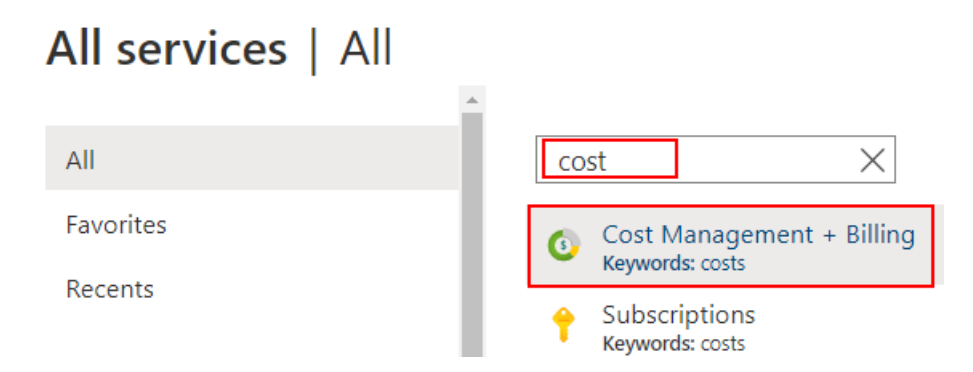

3. Hover over the service name to display the Cost Management + Billing information card. Select the star icon.

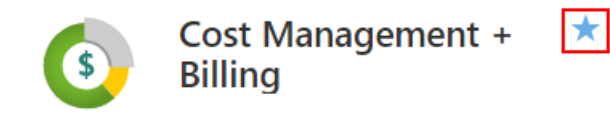

⊙ View

4. Cost Management + Billing is now added as thelast item in your Favorites list.

### Remove an item from Favorites

You can now remove an item directly from the Favorites list.

1. In the Favorites section of the portal menu, hover over the name of the service you want to remove.

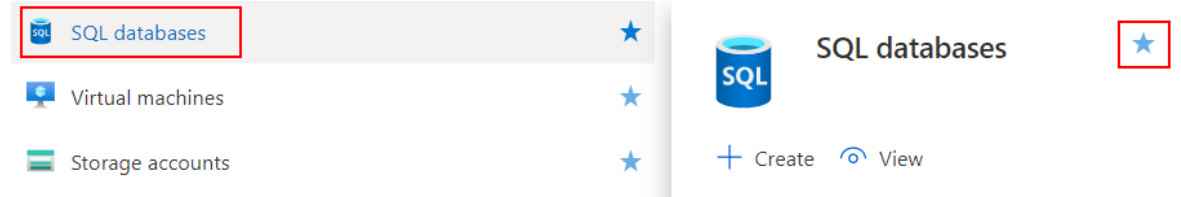

2. On the information card, select the star so that it changes from filled to unfilled. The service is removed from the Favorites list.

### Rearrange favorites

You can change the order in which your favorite services are listed. Just select an item, then drag and drop it to another location under Favorites.

### Next steps

- $\bullet$  To create a project-focused workspace, see Create and share [dashboards](#page-52-0) in the Azure portal.
- Explore the Azure portal [how-to](https://www.youtube.com/playlist?list=PLLasX02E8BPBKgXP4oflOL29TtqTzwhxR) video series.

View and filter Azure resource information

2/24/2022 • 2 minutes to read • Edit [Online](https://github.com/MicrosoftDocs/azure-docs/blob/master/articles/azure-portal/manage-filter-resource-views.md)

The Azure portal enables you to browse detailed information about resources across your Azure subscriptions. This article shows you how to filter information and use different views to better understand your resources.

The article focuses on the All resources screen shown in the following screenshot. Screens for individual resource types, such as virtual machines, have different options, such as starting and stopping a VM.

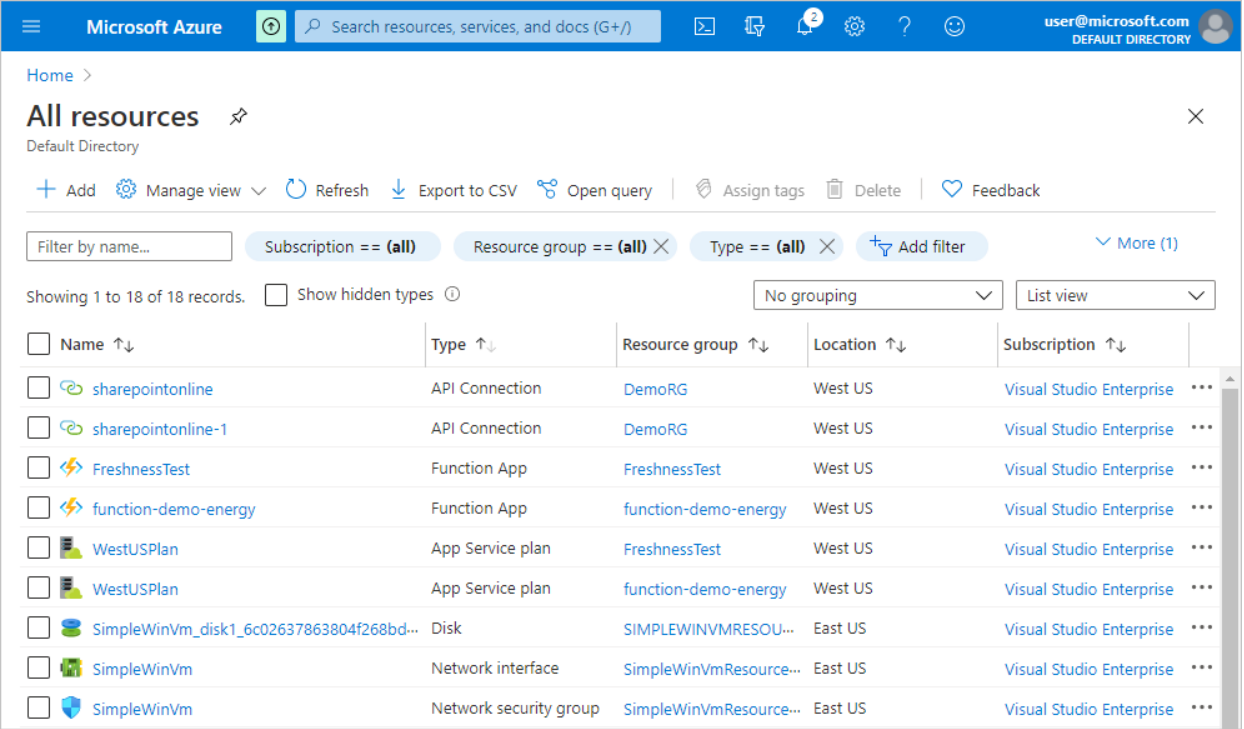

### Filter resources

Start exploring All resources by using filters to focus on a subset of your resources. The following screenshot shows filtering on resource groups, selecting two of the six resource groups in a subscription.

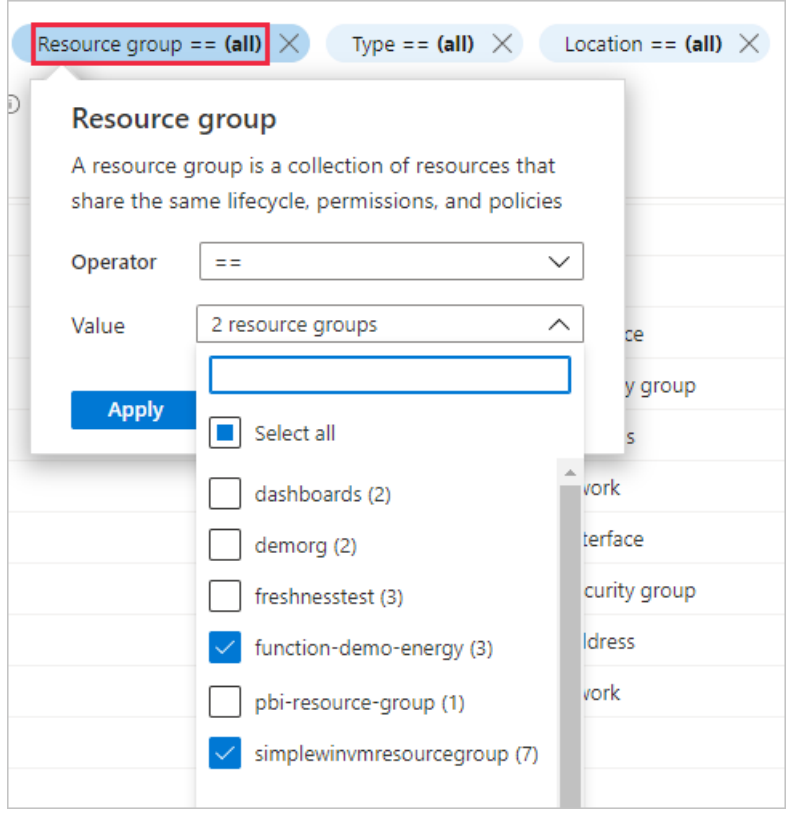

You can combine filters, including those based on text searches, as shown in the following screenshot. In this case the results are scoped to resources that contain "SimpleWinVM" in one of the two resource groups already selected.

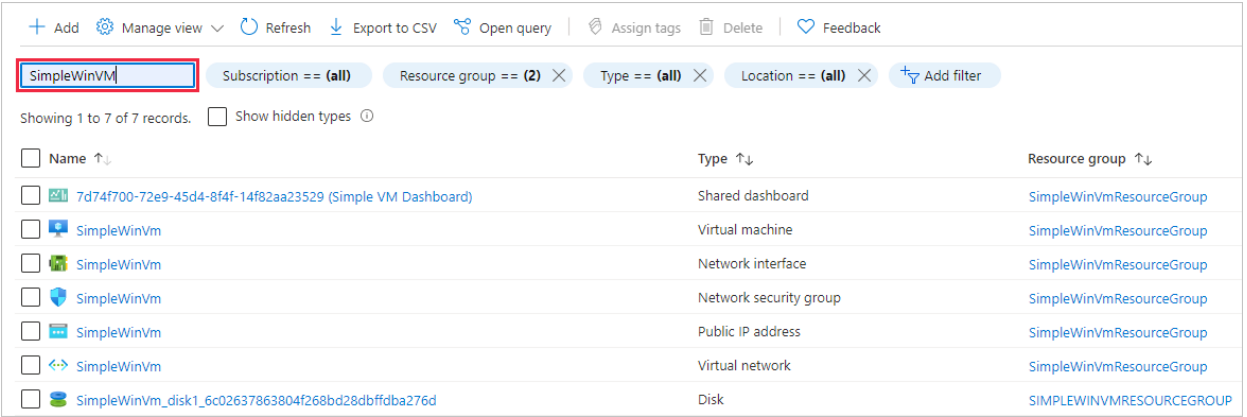

To change which columns are included in a view, select Manage view then Edit columns.

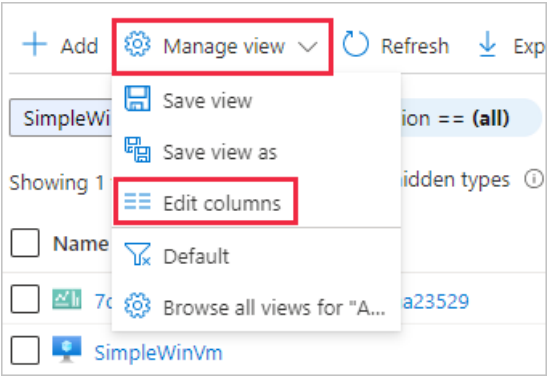

### Save, use, and delete views

You can save views that include the filters and columns you've selected. To save and use a view:

1. Select Manage view then Save view.

2. Enter a name for the view then select OK. The saved view now appears in the Manage view menu.

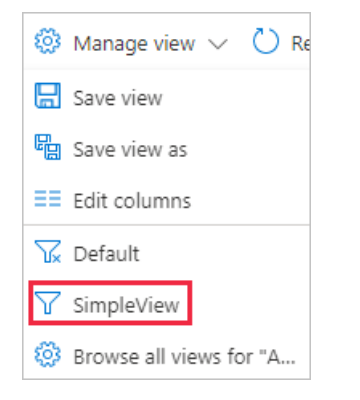

3. To use a view, switch between Default and one of your own views to see how that affects the list of resources displayed.

To delete a view:

- 1. Select Manage view then Browse all views.
- 2. In the Saved views pane, select the view then select the Delete icon  $\blacksquare$ .

### Export information from a view

You can export the resource information from a view. To export information in CSV format:

1. Select Export to CSV.

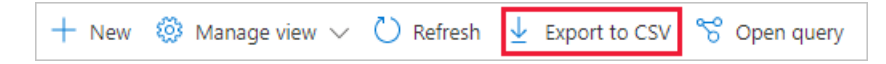

2. Save the file locally, then open in Excel or another application that supports the CSV format.

As you move around the portal, you'll see other areas where you can export information, such as an individual resource group.

### Summarize resources with visuals

The views we've looked at so far have been list views, but there are also summary views that include visuals. You can save and use these views just like you can with list views. Filters persist between the two types of views. There are standard views, like the Location view shown below, as well as views that are relevant to specific services, such as the Status view for Azure Storage.

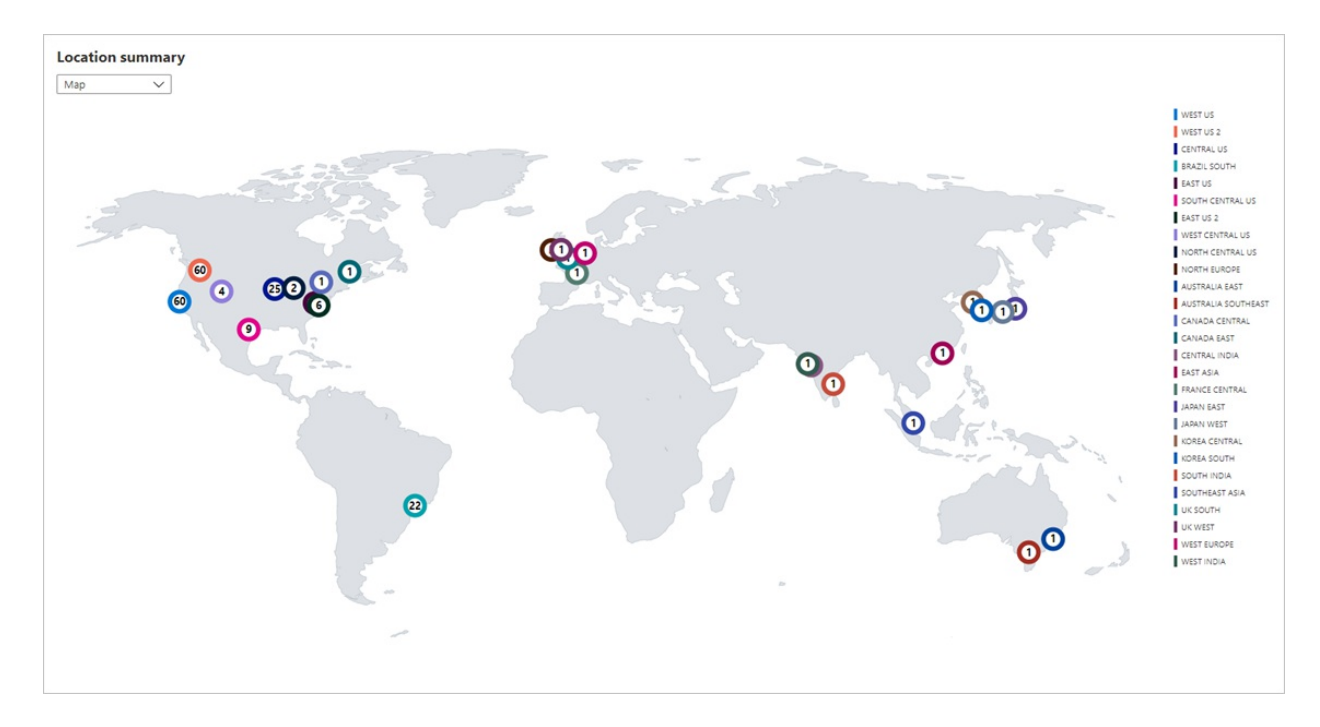

#### To save and use a summary view:

1. From the view menu, select Summary view.

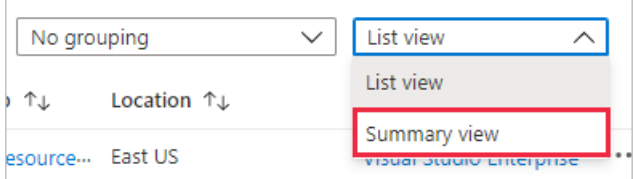

2. The summary view enables you to summarize by different attributes, including Location and Type. Select a Summarize by option and an appropriate visual. The following screenshot shows the Type summary with a Bar chart visual.

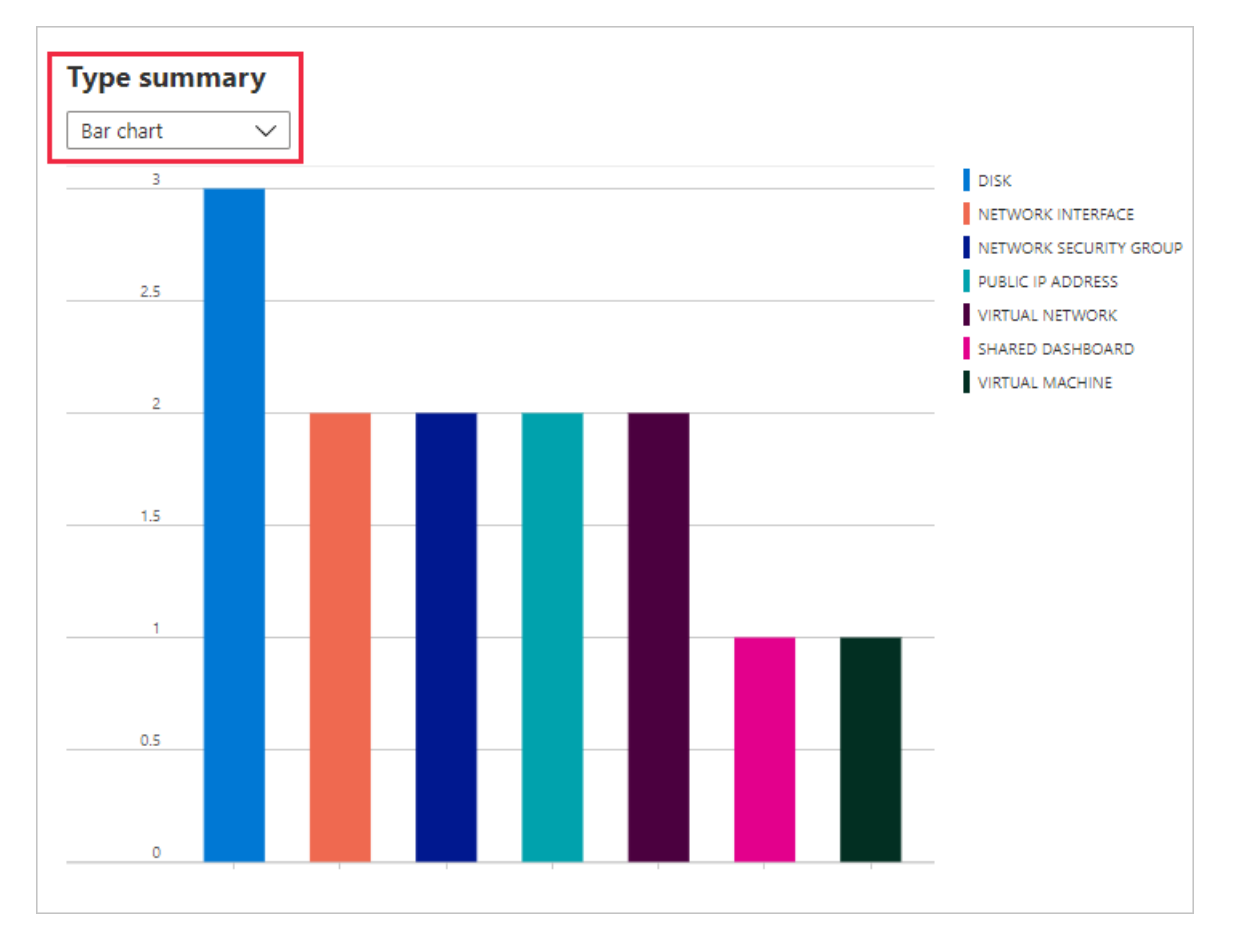

- 3. Select Manage view then Save to save this view like you did with the list view.
- 4. In the summary view, under Type summary, select a bar in the chart. Selecting the bar provides a list filtered down to one type of resource.

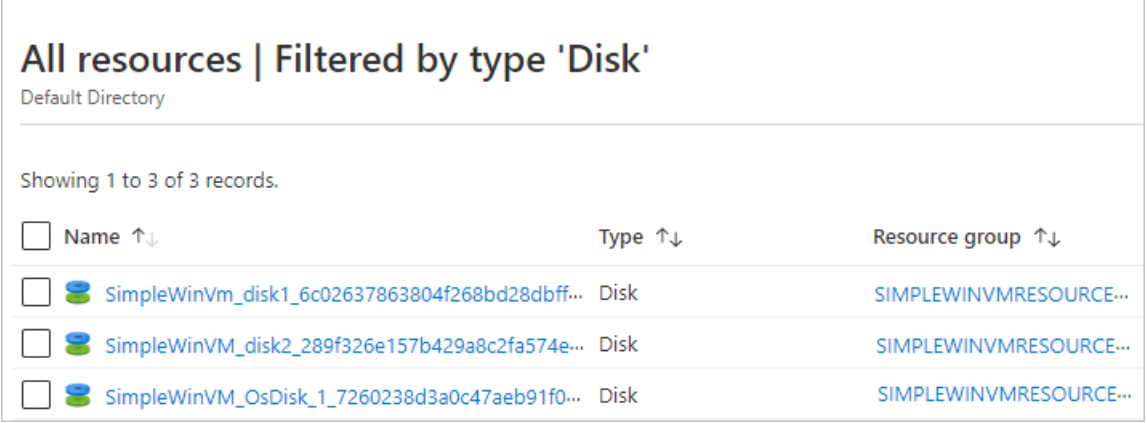

### Run queries in Azure Resource Graph

Azure Resource Graph provides efficient and performant resource exploration with the ability to query at scale across a set of subscriptions. The All resources screen in the Azure portal includes a link to open a Resource Graph query that is scoped to the current filtered view.

To run a Resource Graph query:

1. Select Open query.

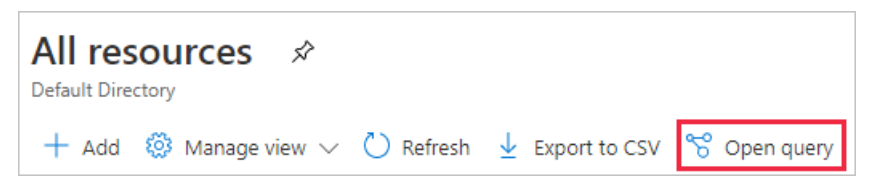

2. In Azure Resource Graph Explorer, select Run query to see the results.

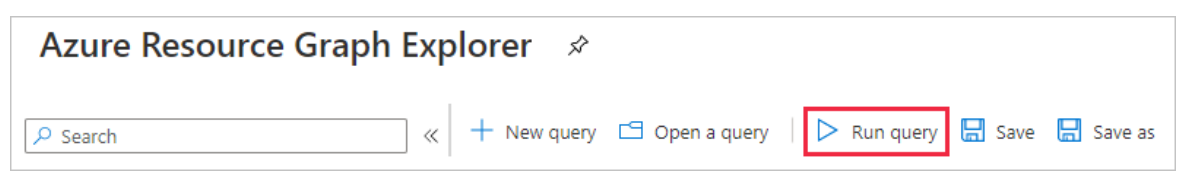

For more information, see Run your first [Resource](https://docs.microsoft.com/en-us/azure/governance/resource-graph/first-query-portal) Graph query using Azure Resource Graph Explorer.

### Next steps

Azure portal [overview](#page-2-0)

Createand share [dashboards](#page-52-0) in the Azure portal

# <span id="page-52-0"></span>Create a dashboard in the Azure portal

2/24/2022 • 8 minutes to read • Edit [Online](https://github.com/MicrosoftDocs/azure-docs/blob/master/articles/azure-portal/azure-portal-dashboards.md)

Dashboards are a focused and organized view of your cloud resources in the Azure portal. Use dashboards as a workspace where you can monitor resources and quickly launch tasks for day-to-day operations. Build custom dashboards based on projects, tasks, or user roles, for example.

The Azure portal provides a default dashboard as a starting point. You can edit the default dashboard and create and customize additional dashboards.

#### **NOTE**

Each user can create up to 100 private [dashboard](#page-61-0)s. If you publish and share the dashboard, it will be implemented as an Azure resource in your subscription and won't count towards this limit.

This article describes how to create a new dashboard and customize it. For information on sharing dashboards, see Share Azure dashboards by using Azure role-based access control.

### Create a new dashboard

This example shows how to create a new private dashboard with an assigned name. All dashboards are private when created, although you can choose to publish and share your dashboard with other users in your organization if you'd like.

- 1. Sign in to the [Azure](https://portal.azure.com) portal.
- 2. From the Azure portal menu, select Dashboard. Your default view might already be set to dashboard.

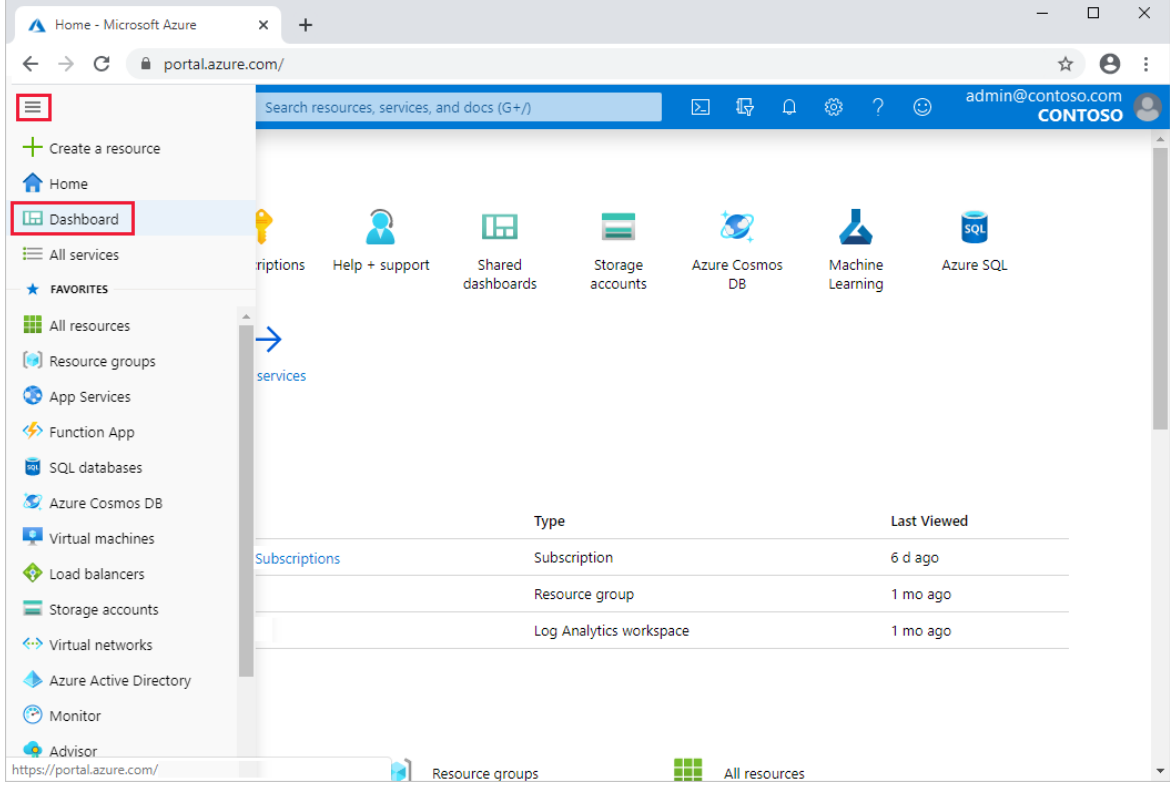

3. Select New dashboard, then select Blank dashboard.

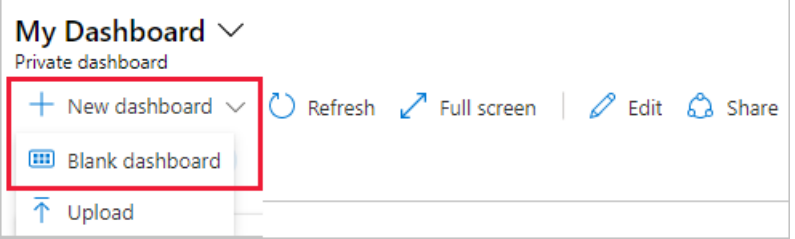

This action opens the Tile Gallery, from which you can select tiles, and an empty grid where you'll arrange the tiles.

4. Select the My Dashboard text in the dashboard label and enter a name that will help you easily identify the custom dashboard.

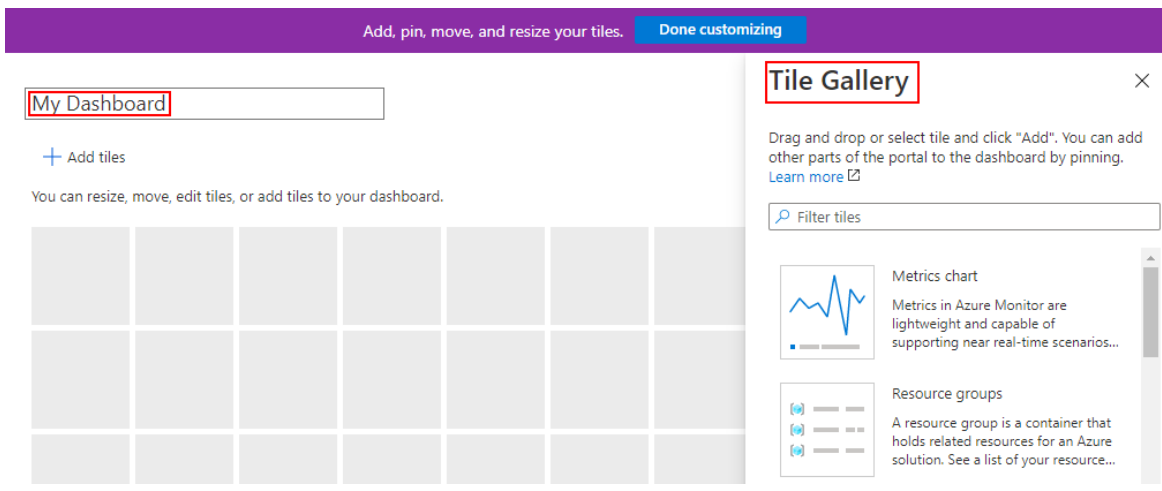

5. To save the dashboard as is, select Done customizing in the page header. Or, continue to Step 2 of the next section to add tiles and save your dashboard.

The dashboard view now shows your new dashboard. Select the arrow next to the dashboard name to see dashboards available to you. The list might include dashboards that other users have created and shared.

### Edit a dashboard

Now, let's edit the dashboard to add, resize, and arrange tiles that represent your Azure resources.

#### **Add tiles from the Tile Gallery**

To add tiles to a dashboard, follow these steps:

1. Select  $\ell$  Edit from the dashboard's page header.

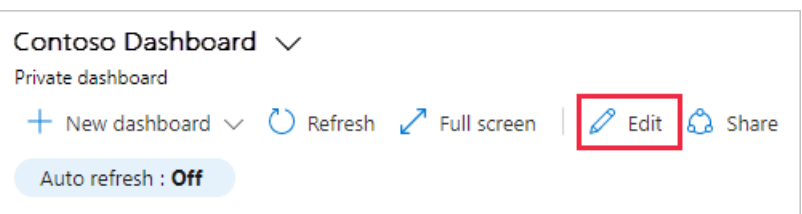

2. Browse the Tile Gallery or use the search field to find a certain tile. Select the tile you want to add to your dashboard.

### **Tile Gallery**

Drag and drop or select tile and click "Add". You can add other parts of the portal to the dashboard by pinning. Learn more<sup>[2]</sup>

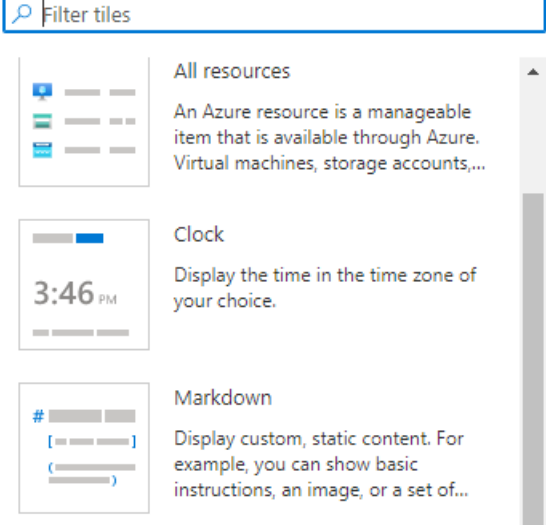

- 3. Select Add to add the tile to the dashboard with a default size and location. Or, drag the tile to the grid and place it where you want. Add any tiles you want, but here are a couple of ideas:
	- Add All resources to see any resources you've already created.
	- If you work with more than one organization, add the Organization identity tile to your dashboard to clearly show which organization the resources belong to.
- 4. If desired, resize or [rearrange](#page-55-0) your tiles.
- 5. To save your changes, select Save in the page header. You can also preview the changes without saving by selecting Preview in the page header. This preview mode also allows you to see how [filters](#page-56-0) affect your tiles. From the preview screen, you can select Save to keep the changes, Discard to remove them, or Edit to go back to the editing options and make further changes.

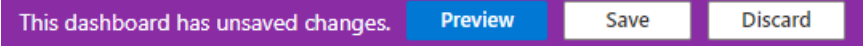

#### **NOTE**

A markdown tilelets you display custom, static content on your dashboard. This could be basic instructions, an image, a set of hyperlinks, or even contact information. For more information about using a markdown tile, see Use a markdown tile on Azure dashboards to show custom content.

#### **Pin content from aresource page**

Another way to add tiles to your dashboard is directly from a resource page.

Many resource pages include a pin icon in the page header, which means that you can pin a tile representing the source page. In some cases, a pin icon may also appear by specific content within a page, which means you can pin a tile for that specific content, rather than the entire page.

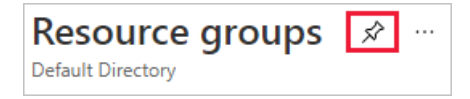

If you select this icon, you can pin the tile to an existing private or shared dashboard. You can also create a new dashboard which will include this pin by selecting Create new.

### Pin to dashboard

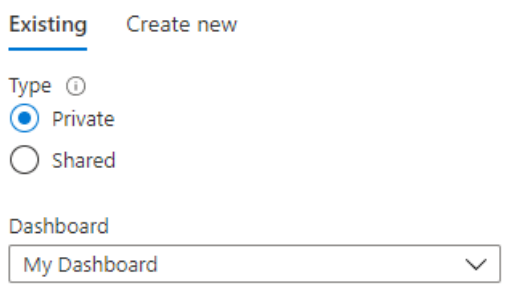

#### **Copyatile to a new dashboard**

If you want to reuse a tile on a different dashboard, you can copy it from one dashboard to another. To do so, select the context menu in the upper right corner and then select Copy.

 $\times$ 

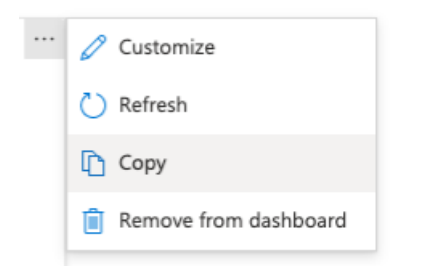

You can then select whether to copy the tile to an existing private or shared dashboard, or create a copy of the tile within the dashboard you're already working in. You can also create a new dashboard which will include a copy of the tile by selecting Create new.

#### <span id="page-55-0"></span>**Resize or rearrange tiles**

To change the size of a tile or to rearrange the tiles on a dashboard, follow these steps:

- 1. Select  $\ell$  Edit from the page header.
- 2. Select the context menu in the upper right corner of a tile. Then, choose a tile size. Tiles that support any size also include a "handle" in the lower right corner that lets you drag the tile to the size you want.

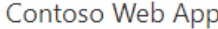

#### $+$  Add tiles

You can resize, move, edit tiles, or add tiles to your dashboard.

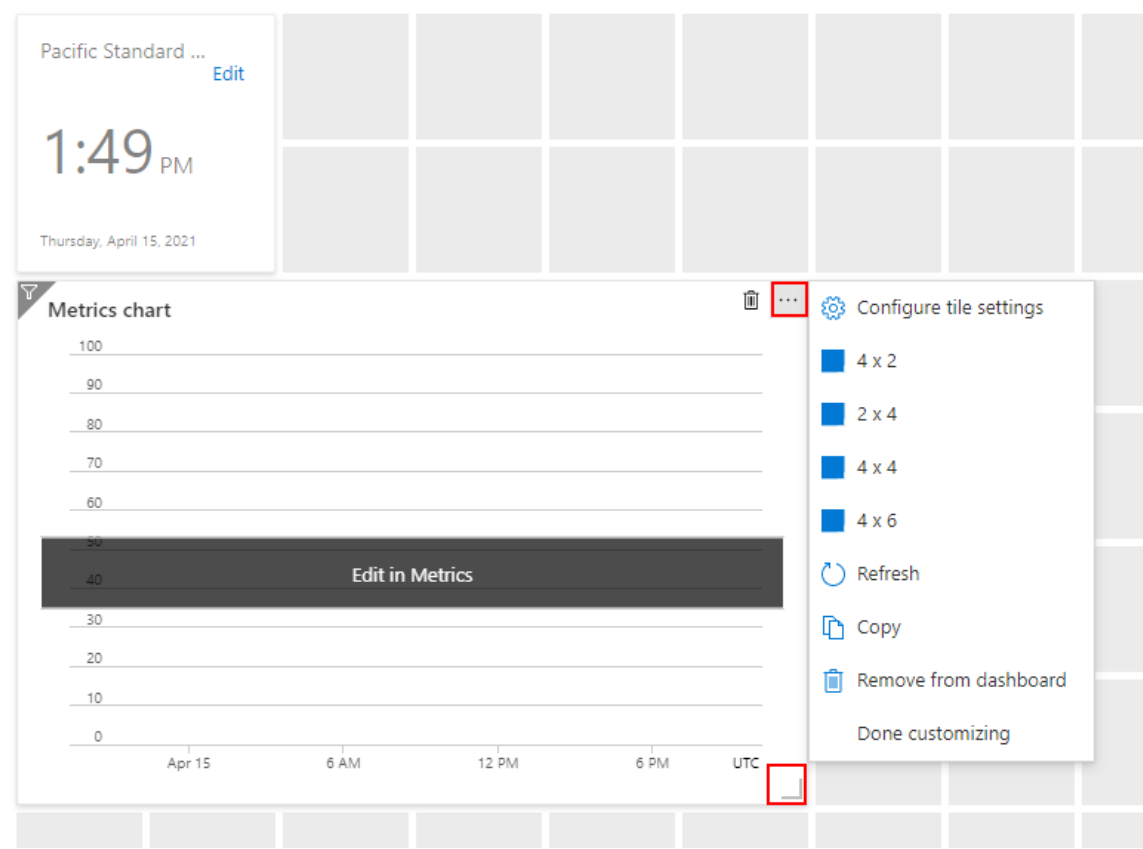

3. Select a tile and drag it to a new location on the grid to arrange your dashboard.

#### <span id="page-56-0"></span>**Set and override dashboard filters**

Near the top of your dashboard, you'll see options to set the Auto refresh and Time settings for data displayed in the dashboard, along with an option to add additional filters.

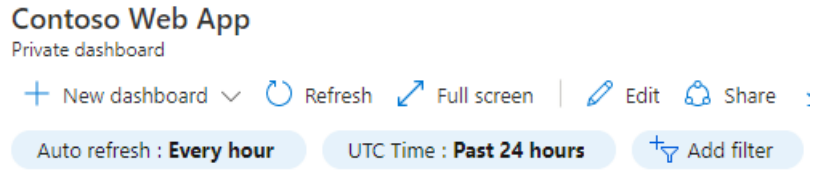

By default, data will be refreshed every hour. To change this, select Auto refresh and choose a new refresh interval. When you've made your selection, select Apply.

The default time settings are UTC Time, showing data for the Past 24 hours. To change this, select the button and choose a new time range, time granularity, and/or time zone, then select Apply.

To apply additional filters, select Add filter. The options you'll see will vary depending on the tiles in your dashboard. For example, you may be able to show only data for a specific subscription or location. Select the filter you'd like to use and make your selections. The filter will then be applied to your data. To remove a filter, select the X in its button.

Tiles which support filtering have a  $\bar{v}$  filter icon in the top-left corner of the tile. Some tiles allow you to override the global filters with filters specific to that tile. To do so, select Configure tile data from the context menu, or select the filter icon, then apply the desired filters.

If you set filters for a particular tile, the left corner of that tile displays a double filter icon, indicating that the data

in that tile reflects its own filters.

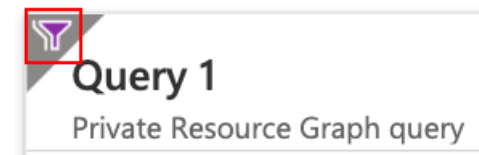

### Modify tile settings

Some tiles might require more configuration to show the information you want. For example, the Metrics chart tile has to be set up to display a metric from Azure Monitor. You can also customize tile data to override the dashboard's default time settings and filters.

#### **Complete tile configuration**

Any tile that needs to be set up displays a banner until you customize the tile. For example, in the Metrics chart, the banner reads Edit in Metrics. Other banners may use different text, such as Configure tile.

To customize the tile:

- 1. In the page header select Save to exit edit mode.
- 2. Select the banner, then do the required setup.

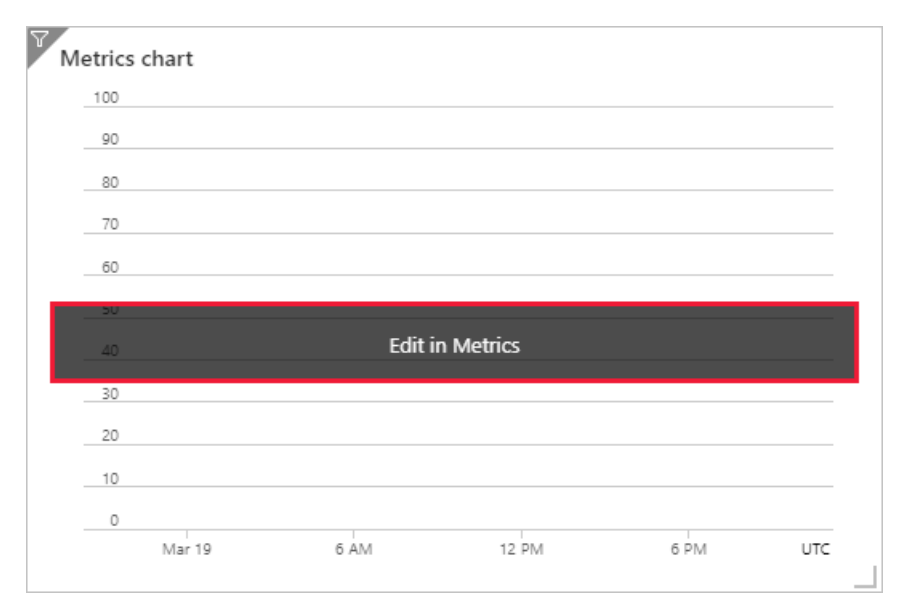

#### **Customize time span for atile**

Data on the dashboard shows activity and refreshes based on the global filters. Some tiles will allow you to select a different time span for just one tile. To do so, follow these steps:

1. Select Customize tile data from the context menu or from the  $\overline{Y}$  in the upper left corner of the tile.

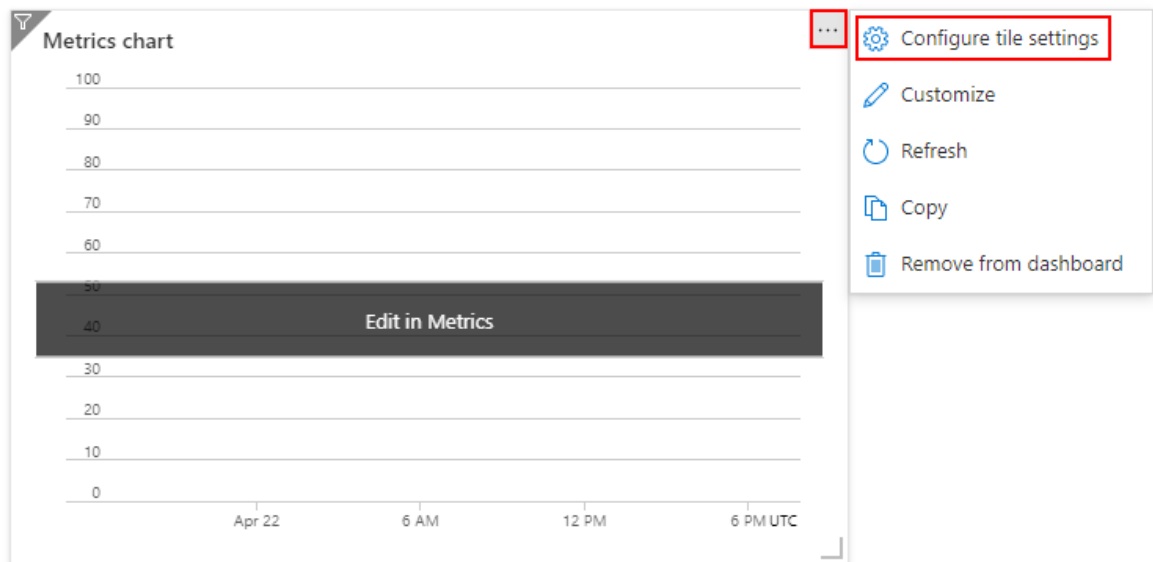

2. Select the checkbox to Override the dashboard time settings at the tile level.

### **Configure tile settings**

×

 $\checkmark$ 

#### **Time settings**  $\sqrt{\phantom{a}}$  Override the dashboard time settings at the tile level. Past 24 hours Timespan Time granularity Automatic  $\odot$  UTC  $\bigcirc$  Local (UTC-7:00) Show time as

- 3. Choose the time span to show for this tile. You can choose from the past 30 minutes to the past 30 days or define a custom range.
- 4. Choose the time granularity to display. You can show anywhere from one-minute increments to onemonth.
- 5. Select Apply.

#### **Change the title and subtitle of atile**

Some tiles allow you to edit their title and subtitle. To do so, select Configure tile settings from the context menu.

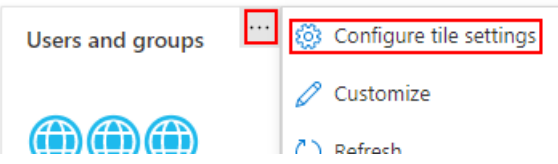

Make any changes to the tile's title and/or subtitle, then select Apply.

### **Configure tile settings**

#### **Edit title** Title  $*$ My new title  $\checkmark$ Subtitle My new subtitle

### Delete a tile

To remove a tile from a dashboard, do one of the following:

- Select the context menu in the upper right corner of the tile, then select Remove from dashboard.
- Select  $\ell$  Edit to enter customization mode. Hover in the upper right corner of the tile, then select the  $\blacksquare$ delete icon to remove the tile from the dashboard.

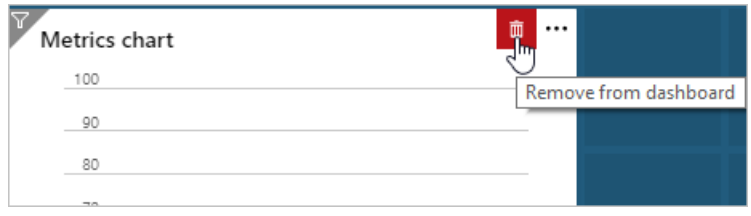

### Clonea dashboard

To use an existing dashboard as a template for a new dashboard, follow these steps:

- 1. Make sure that the dashboard view is showing the dashboard that you want to copy.
- 2. In the page header, select  $\mathbb Z$  Clone.
- 3. A copy of the dashboard, named Clone of your dashboard name opens in edit mode. Use the preceding steps in this article to rename and customize the dashboard.

### Publish and share a dashboard

When you create a dashboard, it's private by default, which means you're the only one who can see it. To make dashboards available to others, you can publish and share them. For more information, see Share Azure dashboards by using Azure role-based access control.

#### **Open ashared dashboard**

To find and open a shared dashboard, follow these steps:

- 1. Select the arrow next to the dashboard name.
- 2. Select from the displayed list of dashboards. If the dashboard you want to open isn't listed:
	- a. select Browse all dashboards.

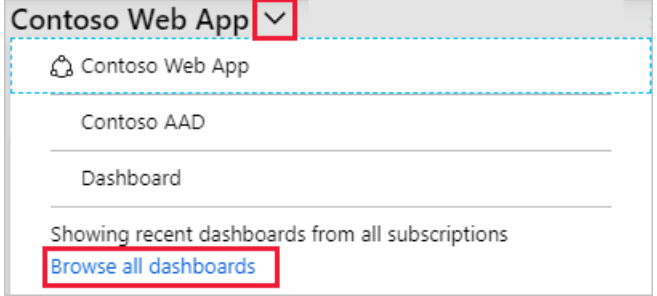

b. In the Type field, select Shared dashboards.

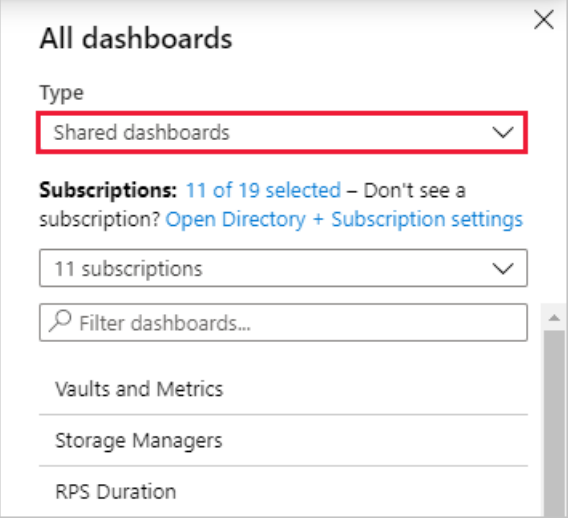

- c. Select one or more subscriptions. You can also enter text to filter dashboards by name.
- d. Select a dashboard from the list of shared dashboards.

### Delete a dashboard

To permanently delete a private or shared dashboard, follow these steps:

- 1. Select the dashboard you want to delete from the list next to the dashboard name.
- 2. Select  $\blacksquare$  Delete from the page header.
- 3. For a private dashboard, select OK on the confirmation dialog to remove the dashboard. For a shared dashboard, on the confirmation dialog, select the checkbox to confirm that the published dashboard will no longer be viewable by others. Then, select OK.

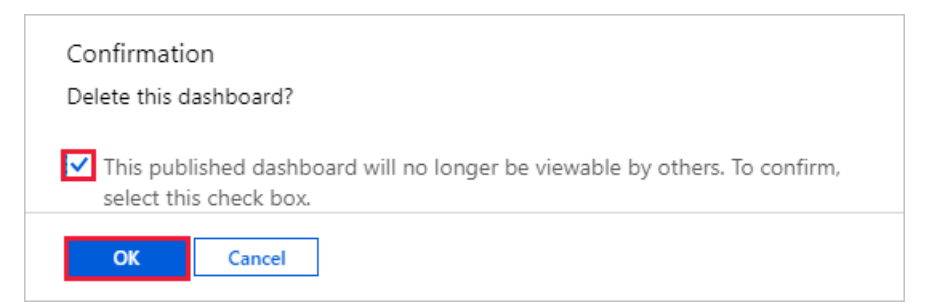

### Recover a deleted dashboard

If you're in the global Azure cloud, and you delete a *published* dashboard in the Azure portal, you can recover that dashboard within 14 days of the delete. For more information, see Recover a deleted dashboard in the Azure portal.

### Next steps

- Share Azure dashboards by using Azure role-based access control
- [Programmatically](#page-67-0) create Azure dashboards

# <span id="page-61-0"></span>Share Azure dashboards by using Azure role-based access control

2/24/2022 • 3 minutes to read • Edit [Online](https://github.com/MicrosoftDocs/azure-docs/blob/master/articles/azure-portal/azure-portal-dashboard-share-access.md)

After configuring a dashboard, you can publish it and share it with other users in your organization. You allow others to view your dashboard by using Azure role-based access control (Azure RBAC). Assign a single user or a group of users to a role.That role defines whether those users can view or modify the published dashboard.

All published dashboards are implemented as Azure resources. They exist as manageable items within your subscription and are contained in a resource group. From an access control perspective, dashboards are no different from other resources, such as a virtual machine or a storage account. Individual tiles on the dashboard enforce their own access control requirements based on the resources they display. You can share a dashboard broadly while protecting the data on individual tiles.

### Understanding access control for dashboards

With Azure role-based access control (Azure RBAC), you can assign users to roles at three different levels of scope:

- subscription
- resource group
- resource

The permissions you assign inherit from the subscription down to the resource. The published dashboard is a resource. You may already have users assigned to roles for the subscription that apply for the published dashboard.

Let's say you have an Azure subscription and various members of your team have been assigned the roles of owner, contributor, or reader for the subscription. Users who are owners or contributors can list, view, create, modify, or delete dashboards within the subscription. Users who are readers can list and view dashboards, but can't modify or delete them. Users with reader access can make local edits to a published dashboard, such as when troubleshooting an issue, but they can't publish those changes back to the server. They can make a private copy of the dashboard for themselves.

You could assign permissions to the resource group that contains several dashboards or to an individual dashboard. For example, you may decide that a group of users should have limited permissions across the subscription but greater access to a particular dashboard. Assign those users to a role for that dashboard.

### Publish a dashboard

Let's suppose you configure a dashboard that you want to share with a group of users in your subscription. The following steps show how to share a dashboard to a group called Storage Managers. You can name your group whatever you like. For more information, see [Managing](https://docs.microsoft.com/en-us/azure/active-directory/fundamentals/active-directory-groups-create-azure-portal) groups in Azure Active Directory.

Before assigning access, you must publish the dashboard.

1. In the dashboard, select Share.

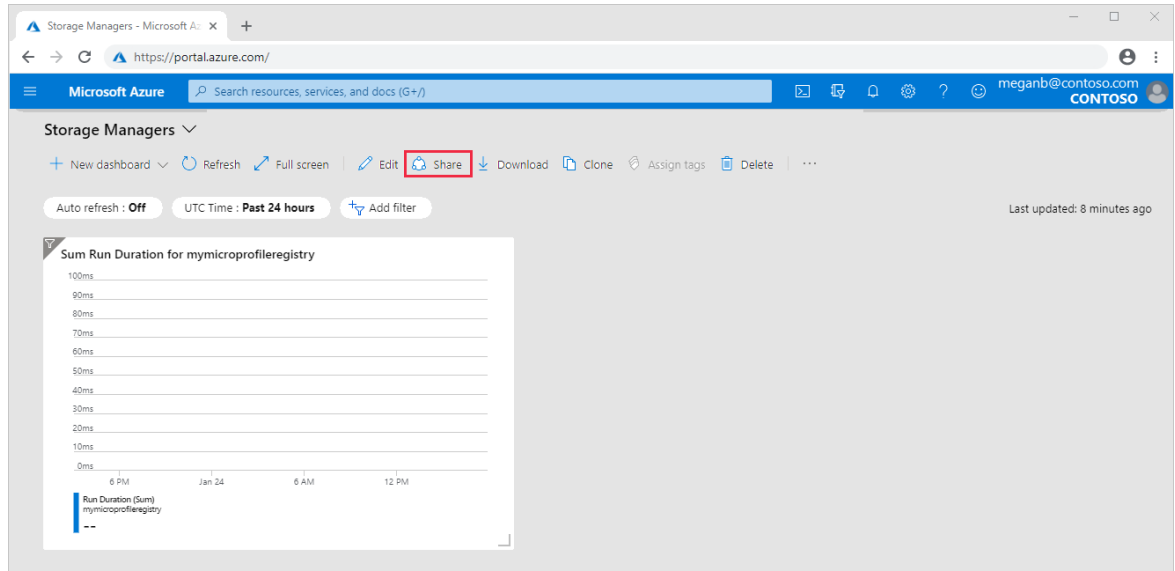

2. In Sharing + access control, select Publish.

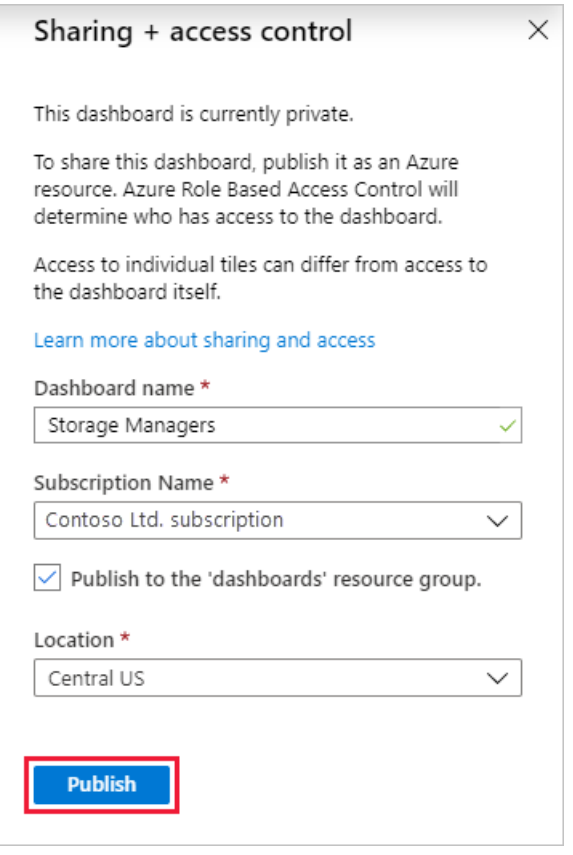

By default, sharing publishes your dashboard to a resource group named dashboards. To select a different resource group, clear the checkbox.

Your dashboard is now published. If the permissions inherited from the subscription are suitable, you don't need to do anything more. Other users in your organization can access and modify the dashboard based on their subscription level role.

### Assign access to a dashboard

You can assign a group of users to a role for that dashboard.

- 1. After publishing the dashboard, select Manage sharing.
- 2. In Access Control select Role assignments to see existing users that are already assigned a role for this dashboard.

3. To add a new user or group, select Add then Add role assignment.

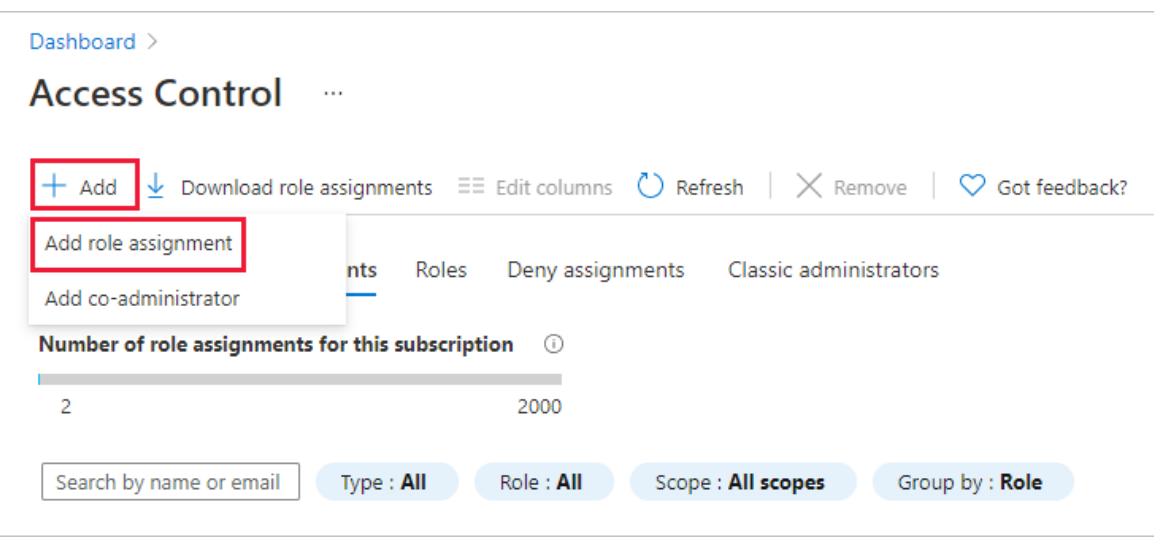

- 4. Select the role that represents the permissions to grant, such as Contributor.
- 5. Select the user or group to assign to the role. If you don't see the user or group you're looking for in the list, use the search box. Your list of available groups depends on the groups you've created in Active Directory.
- 6. When you've finished adding users or groups, select Save.

### Next steps

- For a list of roles, see Azure [built-in](https://docs.microsoft.com/en-us/azure/role-based-access-control/built-in-roles) roles.
- To learn about managing resources, see Manage Azure resources by using the Azure portal.

# <span id="page-64-0"></span>Use a markdown tile on Azure dashboards to show custom content

2/24/2022 • 2 minutes to read • Edit [Online](https://github.com/MicrosoftDocs/azure-docs/blob/master/articles/azure-portal/azure-portal-markdown-tile.md)

You can add a markdown tile to your Azure dashboards to display custom, static content. For example, you can show basic instructions, an image, or a set of hyperlinks on a markdown tile.

### Add a markdown tile to your dashboard

- 1. Select Dashboard from the Azure portal menu.
- 2. In the dashboard view, select the dashboard where the custom markdown tile should appear, then select Edit.

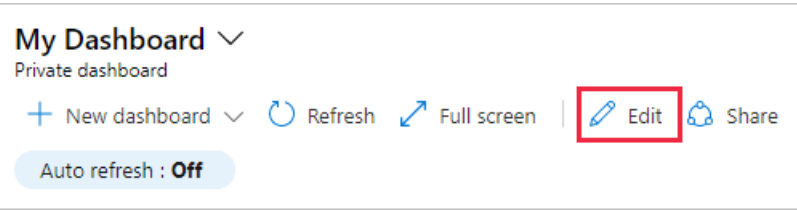

- 3. In the Tile Gallery, locate the tile called Markdown and select Add. The tile is added to the dashboard and the Edit Markdown pane opens.
- 4. Enter values for Title and Subtitle, which display on the tile after you move to another field.

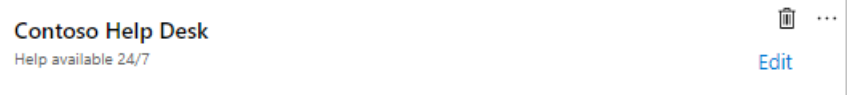

- 5. Select one of the options for including markdown content: Inline editing or Insert content using URL.
	- Select Inline editing if you want to enter markdown directly.

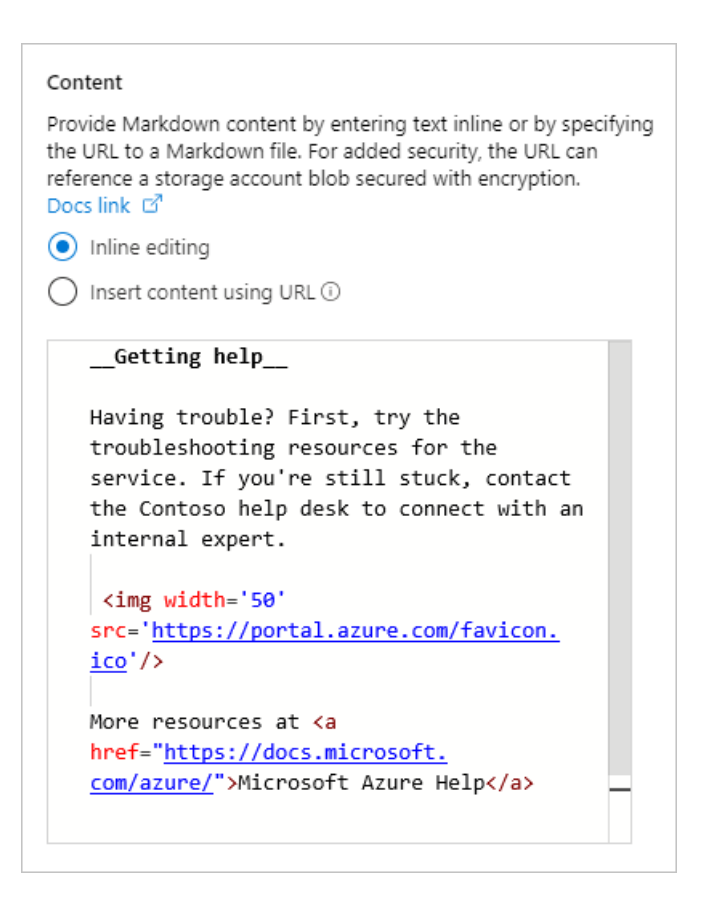

• Select Insert content using URL if you want to use existing markdown content that's hosted online.

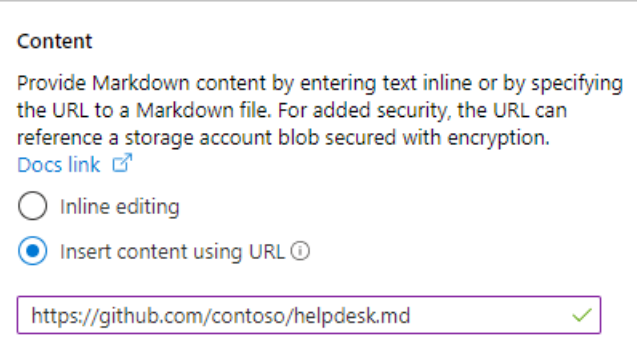

#### **NOTE**

For added security, create a markdown file and store it in an Azure storage account blob where encryption is enabled. For additional control, configure the encryption with customer-managed keys stored in Azure Key Vault. You can then point to the file using the Insert content using URL option. Only users with permissions to the file can see the markdown content on the dashboard. You might need to set a crossorigin resource sharing (CORS) rule on the storage account so that the Azure portal (<https://portal.azure.com/>) can access the markdown file in the blob.

6. Select Done to dismiss the Edit Markdown pane. Your content appears on the Markdown tile, which you can resize by dragging the handle in the lower right-hand corner.

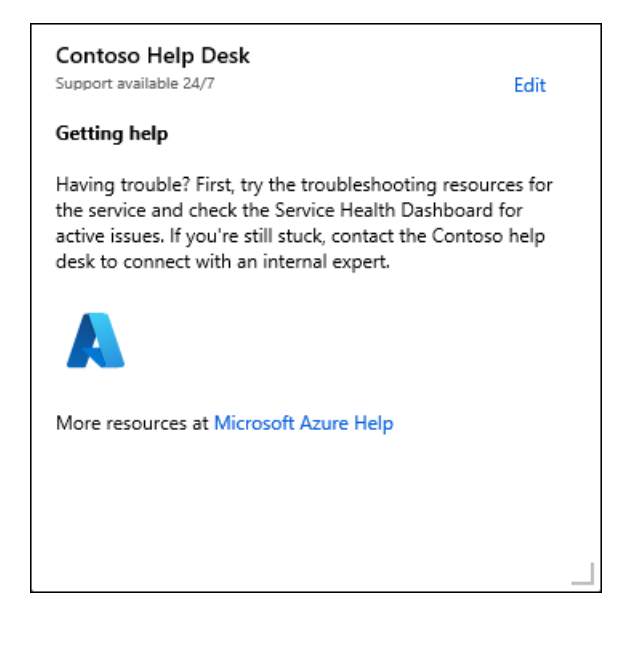

### Markdown content capabilities and limitations

You can use any combination of plain text, Markdown syntax, and HTML content on the markdown tile. The Azure portal uses an open-source library called *marked* to transform your content into HTML that is shown on the tile. The HTML produced by *marked* is pre-processed by the portal before it's rendered. This step helps make sure that your customization won't affect the security or layout of the portal. During that pre-processing, any part of the HTML that poses a potential threat is removed. The following types of content aren't allowed by the portal:

- $\bullet$  JavaScript  $\overline{\left\langle \text{script} \right\rangle}$  tags and inline JavaScript evaluations are removed.
- $\bullet$  iframes  $\right|$  <iframe> tags are removed.
- Style <style> tags are removed. Inline style attributes on HTML elements aren't officially supported. You may find that some inline style elements work for you, but if they interfere with the layout of the portal, they could stop working at any time. The Markdown tile is intended for basic, static content that uses the default styles of the portal.

### Next steps

- Learn moreabout creating [dashboards](#page-52-0) in the Azure portal.
- Learn how to share a dashboard by using Azure role-based access control.

# <span id="page-67-0"></span>Programmatically create Azure dashboards

2/24/2022 • 11 minutes to read • Edit [Online](https://github.com/MicrosoftDocs/azure-docs/blob/master/articles/azure-portal/azure-portal-dashboards-create-programmatically.md)

This article walks you through the process of programmatically creating and publishing Azure dashboards.The sample dashboard shown below is referenced throughout the document.

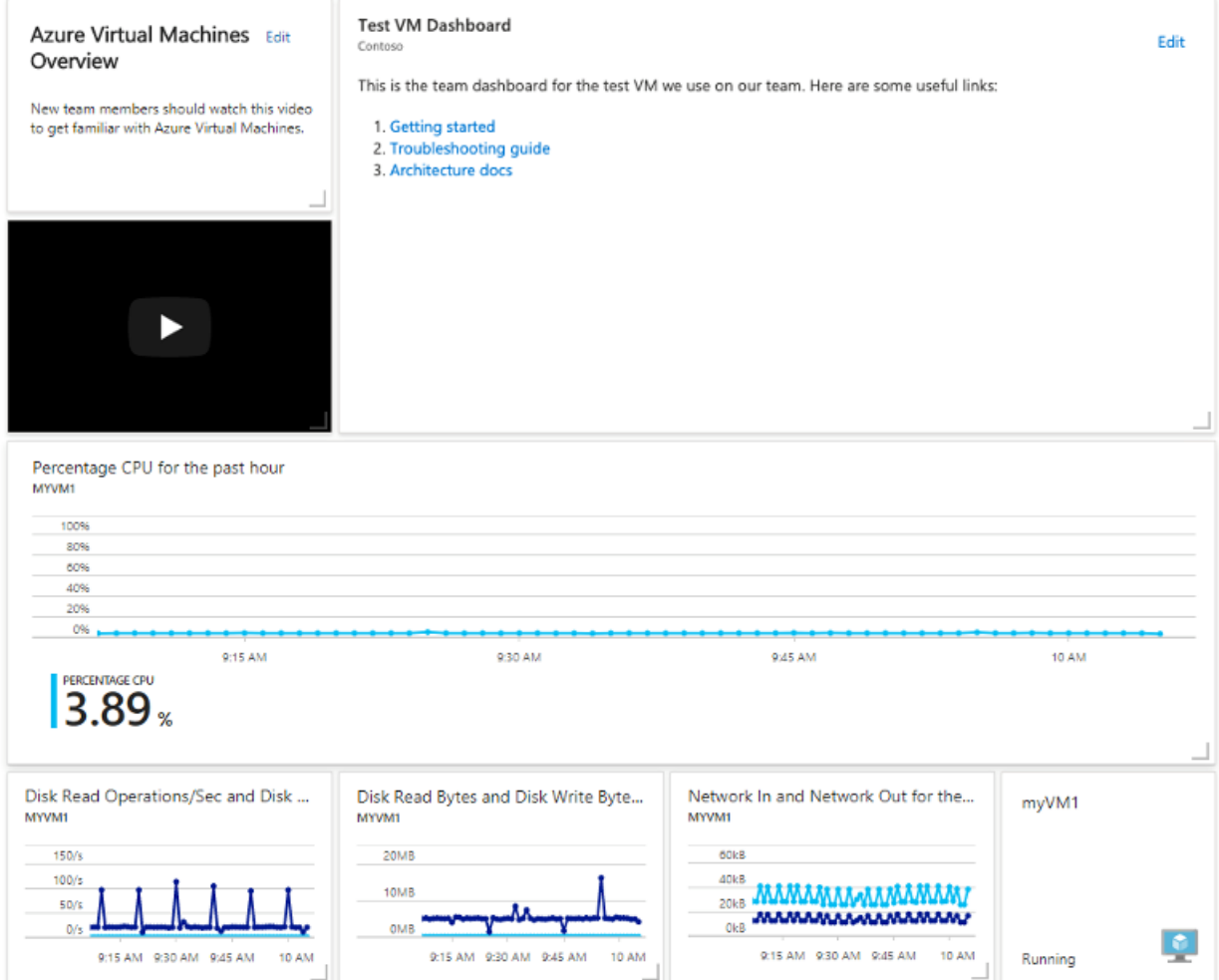

### **Overview**

Shared dashboards in the Azure [portal](https://portal.azure.com) are [resources](https://docs.microsoft.com/en-us/azure/azure-resource-manager/management/overview), just like virtual machines and storage accounts. You can manage resources programmatically by using the Azure [Resource](https://docs.microsoft.com/en-us/rest/api/) Manager REST APIs, the [Azure](https://docs.microsoft.com/en-us/cli/azure) CLI, and Azure PowerShell commands.

Many features build on these APIs to make resource management easier. Each of these APIs and tools offers ways to create, list, retrieve, modify, and delete resources. Since dashboards are resources, you can pick your favorite API or tool to use.

Whichever tools you use, to create a dashboard programmatically, you construct a JSON representation of your dashboard object. This object contains information about the tiles on the dashboard. It includes sizes, positions, resources they're bound to, and any user customizations.

The most practical way to generate this JSON document is to use the Azure portal to create an initial dashboard with the tiles you want. Then export the JSON and create a template from the result that you can modify further and use in scripts, programs, and deployment tools.

### Create a dashboard

To create a dashboard, select Dashboard from the [Azure](https://portal.azure.com) portal menu, then select New dashboard.

For detailed instructions, see Create a [dashboard](#page-52-0) in the Azure portal.

### Share the dashboard

After you configure the dashboard, the next step is to publish the dashboard using the Share command.

When you share a dashboard, you'll need to choose which subscription and resource group to publish to. You must have write access to the subscription and resource group that you choose. For more information, see Assign Azure roles using the Azure portal.

For detailed instructions, see Share Azure dashboards by using Azure role-based access control.

### Fetch the JSON representation of the dashboard

Sharing the dashboard only takes a few seconds. When it's done, the next step is to export the JSON using the Download command.

#### Created by using API  $\vee$ Private dashboard + New dashboard  $\vee$  ( ) Refresh  $\sqrt{ }$  Full screen |  $\oslash$  Edit  $\oslash$  Share  $\sqrt{\ }$  Export  $\vee$ UTC Time: Past 24 hours  $+\nabla$  Add filter Auto refresh : Every hour Download 品 Print  $\ddot{\phantom{a}}$

You can also retrieve information about the dashboard resource programmatically by using [REST](https://docs.microsoft.com/en-us/rest/api/resources/resources/get) APIs or other methods.

### Create a template from the JSON

The next step is to create a template from this JSON. You'll be able to use the template programmatically with the appropriate resource management APIs, command-line tools, or within the portal.

You don't have to fully understand the dashboard JSON structure to create a template. In most cases, you want to preserve the structure and configuration of each tile. Then parameterize the set of Azure resources that the tiles point to.

Look at your exported JSON dashboard and find all occurrences of Azure resource IDs. Our example dashboard has multiple tiles that all point at a single Azure virtual machine. That's because our dashboard only looks at this single resource. If you search the sample JSON, included at the end of the document, for "/subscriptions", you'll find several occurrences of this ID.

```
/subscriptions/6531c8c8-df32-4254-d717-
b6e983273e5d/resourceGroups/contoso/providers/Microsoft.Compute/virtualMachines/myVM1
```
To publish this dashboard for any virtual machine in the future, parameterize every occurrence of this string within the JSON

There are two approaches for APIs that create resources in Azure:

- **Imperative APIs create one resource at a time. For more information, see [Resources](https://docs.microsoft.com/en-us/rest/api/resources/resources).**
- A template-based deployment system that creates multiple, dependent resources with a single API call.For more information, see Deploy resources with Resource Manager templates and Azure [PowerShell](https://docs.microsoft.com/en-us/azure/azure-resource-manager/templates/deploy-powershell).

### Programmatically create a dashboard from your template using a template deployment

Azure offers the ability to orchestrate the deployment of multiple resources. You create a deployment template that expresses the set of resources to deploy and the relationships between them. The JSON format of each resource is the same as if you were creating them one by one. The difference is that the template language adds a few concepts like variables, parameters, basic functions, and more. This extended syntax is only supported in the context of a template deployment. It doesn't work if used with the imperative APIs discussed earlier. For more information, see Understand the structure and syntax of Azure Resource Manager templates.

Parameterization should be done using the template's parameter syntax. You replace all instances of the resource ID we found earlier as shown here.

Example JSON property with hard-coded resource ID:

```
id: "/subscriptions/6531c8c8-df32-4254-d717-
b6e983273e5d/resourceGroups/contoso/providers/Microsoft.Compute/virtualMachines/myVM1"
```
ExampleJSON property converted to a parameterized version based on template parameters

id: "[resourceId(parameters('virtualMachineResourceGroup'), 'Microsoft.Compute/virtualMachines', parameters('virtualMachineName'))]"

Declare required template metadata and the parameters at the top of the JSON template like this:

```
{
    "$schema": "https://schema.management.azure.com/schemas/2015-01-01/deploymentTemplate.json#",
    "contentVersion": "1.0.0.0",
    "parameters": {
       "virtualMachineName": {
            "type": "string"
        },
        "virtualMachineResourceGroup": {
            "type": "string"
        },
        "dashboardName": {
           "type": "string"
       }
    },
    "variables": {},
    ... rest of template omitted ...
```
Once you've configured your template, deploy it using any of the following methods:

- **[REST](https://docs.microsoft.com/en-us/rest/api/resources/deployments) APIs**
- [PowerShell](https://docs.microsoft.com/en-us/azure/azure-resource-manager/templates/deploy-powershell)
- **•** [Azure](https://docs.microsoft.com/en-us/cli/azure/group/deployment#az_group_deployment_create) CLI
- The Azure portal template [deployment](https://portal.azure.com/#create/Microsoft.Template) page

Next you'll see two versions of our example dashboard JSON. The first is the version that we exported from the portal that was already bound to a resource. The second is the template version that can be programmatically bound to any virtual machine and deployed using Azure Resource Manager.

#### **JSON representation of our example dashboard**

This example is similar to what you'll see if you followed along with this article. The instructions exported the JSON representation of a dashboard that is already deployed.The hard-coded resourceidentifiers show that this dashboard is pointing at a specific Azure virtual machine.

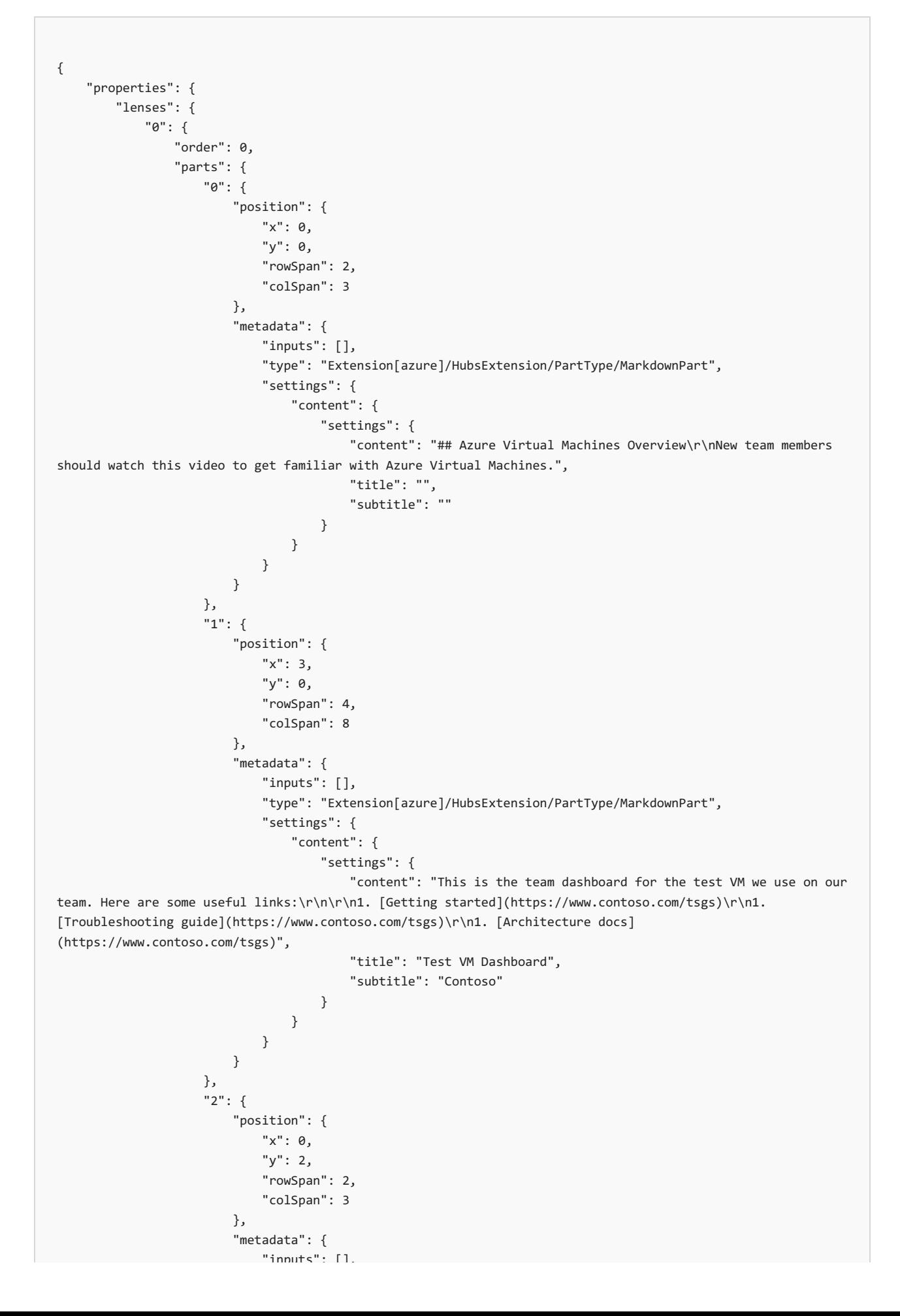

```
"inputs": [],
                             "type": "Extension[azure]/HubsExtension/PartType/VideoPart",
                             "settings": {
                                "content": {
                                    "settings": {
                                         "title": "",
                                         "subtitle": "",
                                         "src": "https://www.youtube.com/watch?
v=YcylDIiKaSU&list=PLLasX02E8BPCsnETz0XAMfpLR1LIBqpgs&index=4",
                                         "autoplay": false
                                    }
                                }
                            }
                        }
                    },
                    "3": {
                        "position": {
                            "x": 0,
                            "y": 4,
                            "rowSpan": 3,
                            "colSpan": 11
                        },
                        "metadata": {
                             "inputs": [
                                {
                                     "name": "queryInputs",
                                     "value": {
                                         "timespan": {
                                             "duration": "PT1H",
                                             "start": null,
                                             "end": null
                                         },
                                         "id": "/subscriptions/6531c8c8-df32-4254-d717-
b6e983273e5d/resourceGroups/contoso/providers/Microsoft.Compute/virtualMachines/myVM1",
                                         "chartType": 0,
                                         "metrics": [
                                            {
                                                 "name": "Percentage CPU",
                                                 "resourceId": "/subscriptions/6531c8c8-df32-4254-d717-
b6e983273e5d/resourceGroups/contoso/providers/Microsoft.Compute/virtualMachines/myVM1"
                                            }
                                         ]
                                    }
                                }
                            ],
                             "type": "Extension/Microsoft_Azure_Monitoring/PartType/MetricsChartPart",
                            "settings": {}
                        }
                    },
                    "4": {
                        "position": {
                            "x": 0,"y": 7,
                            "rowSpan": 2,
                            "colSpan": 3
                        },
                        "metadata": {
                             "inputs": [
                                {
                                     "name": "queryInputs",
                                     "value": {
                                         "timespan": {
                                             "duration": "PT1H",
                                             "start": null,
                                             "end": null
                                         },
                                         "id": "/subscriptions/6531c8c8-df32-4254-d717-
b6e983273e5d/resourceGroups/contoso/providers/Microsoft.Compute/virtualMachines/myVM1",
                                         "chartType": 0,
                                         "metrics": [
```
```
metrics: [
                                             {
                                                 "name": "Disk Read Operations/Sec",
                                                 "resourceId": "/subscriptions/6531c8c8-df32-4254-d717-
b6e983273e5d/resourceGroups/contoso/providers/Microsoft.Compute/virtualMachines/myVM1"
                                            },
                                             {
                                                 "name": "Disk Write Operations/Sec",
                                                 "resourceId": "/subscriptions/6531c8c8-df32-4254-d717-
b6e983273e5d/resourceGroups/contoso/providers/Microsoft.Compute/virtualMachines/myVM1"
                                             }
                                         ]
                                    }
                                }
                            ],
                             "type": "Extension/Microsoft_Azure_Monitoring/PartType/MetricsChartPart",
                            "settings": {}
                        }
                    },
                    "5": {
                        "position": {
                            "x": 3,
                             "y": 7,
                             "rowSpan": 2,
                             "colSpan": 3
                        },
                        "metadata": {
                             "inputs": [
                                {
                                     "name": "queryInputs",
                                     "value": {
                                         "timespan": {
                                             "duration": "PT1H",
                                             "start": null,
                                             "end": null
                                         },
                                         "id": "/subscriptions/6531c8c8-df32-4254-d717-
b6e983273e5d/resourceGroups/contoso/providers/Microsoft.Compute/virtualMachines/myVM1",
                                         "chartType": 0,
                                         "metrics": [
                                             {
                                                 "name": "Disk Read Bytes",
                                                 "resourceId": "/subscriptions/6531c8c8-df32-4254-d717-
b6e983273e5d/resourceGroups/contoso/providers/Microsoft.Compute/virtualMachines/myVM1"
                                            },
                                             {
                                                 "name": "Disk Write Bytes",
                                                 "resourceId": "/subscriptions/6531c8c8-df32-4254-d717-
b6e983273e5d/resourceGroups/contoso/providers/Microsoft.Compute/virtualMachines/myVM1"
                                             }
                                         ]
                                    }
                                }
                            ],
                             "type": "Extension/Microsoft_Azure_Monitoring/PartType/MetricsChartPart",
                            "settings": {}
                        }
                    },
                    "6": {
                        "position": {
                             "x": 6,
                             "y": 7,
                             "rowSpan": 2,
                             "colSpan": 3
                        },
                        "metadata": {
                             "inputs": [
                                {
                                     "name": "queryInputs",
                                     "value": {
```

```
"value": {
                                        "timespan": {
                                            "duration": "PT1H",
                                            "start": null,
                                            "end": null
                                        },
                                        "id": "/subscriptions/6531c8c8-df32-4254-d717-
b6e983273e5d/resourceGroups/contoso/providers/Microsoft.Compute/virtualMachines/myVM1",
                                        "chartType": 0,
                                        "metrics": [
                                            {
                                                "name": "Network In",
                                                "resourceId": "/subscriptions/6531c8c8-df32-4254-d717-
b6e983273e5d/resourceGroups/contoso/providers/Microsoft.Compute/virtualMachines/myVM1"
                                            },
                                            {
                                                "name": "Network Out",
                                                "resourceId": "/subscriptions/6531c8c8-df32-4254-d717-
b6e983273e5d/resourceGroups/contoso/providers/Microsoft.Compute/virtualMachines/myVM1"
                                            }
                                        ]
                                    }
                                }
                            ],
                            "type": "Extension/Microsoft_Azure_Monitoring/PartType/MetricsChartPart",
                            "settings": {}
                        }
                    },
                    "7": {
                        "position": {
                            "x": 9,
                            "y": 7,
                            "rowSpan": 2,
                            "colSpan": 2
                        },
                        "metadata": {
                            "inputs": [
                                {
                                    "name": "id",
                                    "value": "/subscriptions/6531c8c8-df32-4254-d717-
b6e983273e5d/resourceGroups/contoso/providers/Microsoft.Compute/virtualMachines/myVM1"
                                }
                            ],
                            "type": "Extension/Microsoft_Azure_Compute/PartType/VirtualMachinePart",
                            "asset": {
                                "idInputName": "id",
                                "type": "VirtualMachine"
                            },
                            "defaultMenuItemId": "overview"
                        }
                    }
                }
           }
       },
        "metadata": { }
    },
    "id": "/subscriptions/6531c8c8-df32-4254-d717-
b6e983273e5d/resourceGroups/dashboards/providers/Microsoft.Portal/dashboards/aa9786ae-e159-483f-b05f-
1f7f767741a9",
   "name": "aa9786ae-e159-483f-b05f-1f7f767741a9",
    "type": "Microsoft.Portal/dashboards",
    "location": "westus",
    "tags": {
        "hidden-title": "Created via API"
   }
}
```
#### **Template representation of our example dashboard**

The template version of the dashboard has defined three parameters called virtualMachineName, virtualMachineResourceGroup, and dashboardName. The parameters let you point this dashboard at a different Azure virtual machine every time you deploy. This dashboard can be programmatically configured and deployed to point to any Azure virtual machine. To test this feature, copy the following template and paste it into the Azure portal template [deployment](https://portal.azure.com/#create/Microsoft.Template) page.

This example deploys a dashboard by itself, but the template language lets you deploy multiple resources, and bundle one or more dashboards alongside them.

```
{
    "$schema": "https://schema.management.azure.com/schemas/2015-01-01/deploymentTemplate.json#",
    "contentVersion": "1.0.0.0",
    "parameters": {
        "virtualMachineName": {
            "type": "string"
        },
        "virtualMachineResourceGroup": {
           "type": "string"
        },
        "dashboardName": {
            "type": "string"
        }
    },
    "variables": {},
    "resources": [
        {
            "properties": {
                "lenses": {
                    "0": {
                        "order": 0,
                        "parts": {
                            "0": {
                                "position": {
                                    "x": 0,
                                     "y": 0,
                                    "rowSpan": 2,
                                    "colSpan": 3
                                },
                                "metadata": {
                                     "inputs": [],
                                     "type": "Extension[azure]/HubsExtension/PartType/MarkdownPart",
                                     "settings": {
                                        "content": {
                                            "settings": {
                                                "content": "## Azure Virtual Machines Overview\r\nNew team
members should watch this video to get familiar with Azure Virtual Machines.",
                                                "title": "",
                                                "subtitle": ""
                                            }
                                        }
                                    }
                                }
                            },
                            "1": {
                                "position": {
                                    "x": 3,
                                    "y": 0,
                                    "rowSpan": 4,
                                    "colSpan": 8
                                },
                                "metadata": {
                                    "inputs": [],
                                     "type": "Extension[azure]/HubsExtension/PartType/MarkdownPart",
                                     "settings": {
                                        "content": {
```
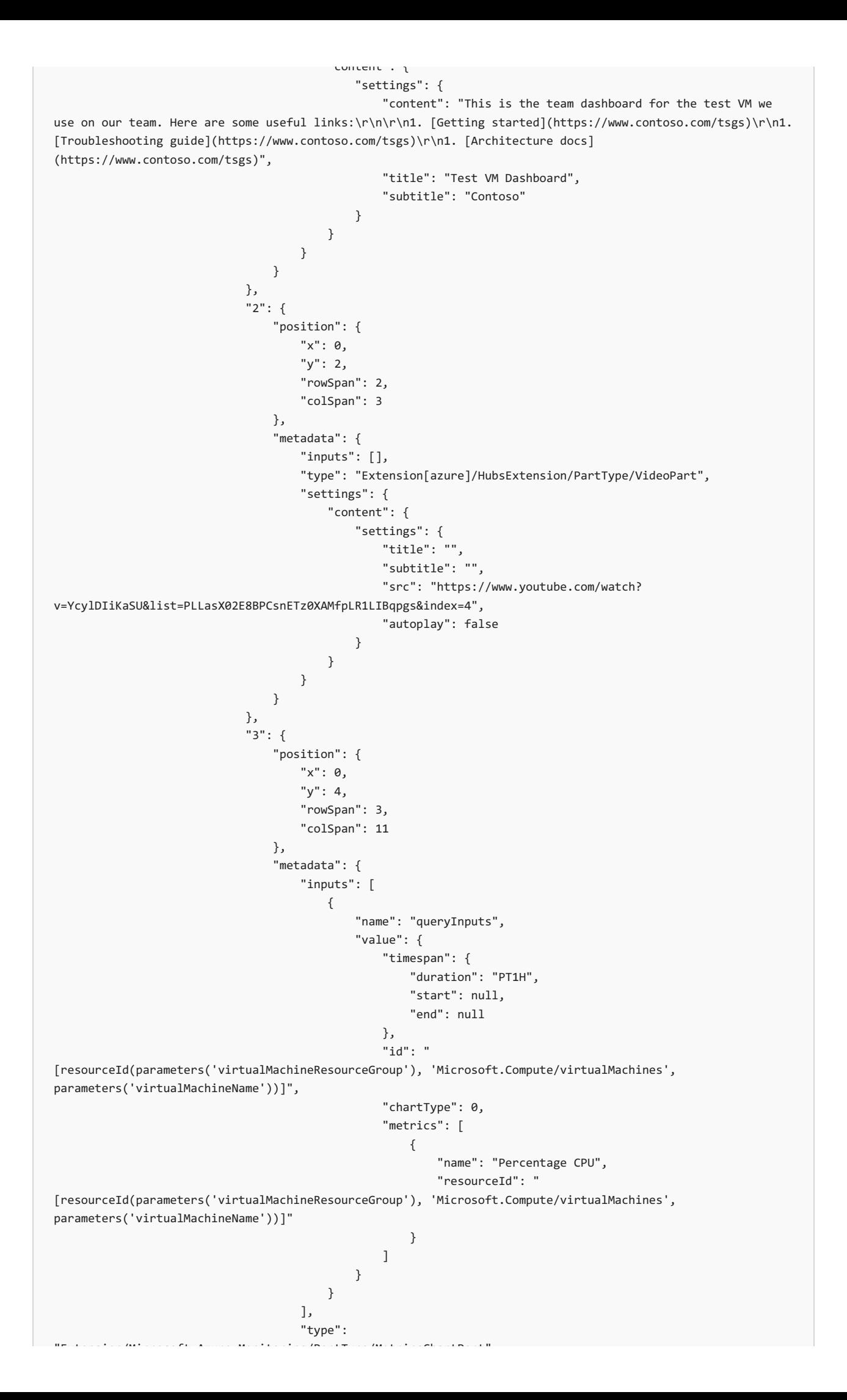

```
"Extension/Microsoft_Azure_Monitoring/PartType/MetricsChartPart",
                                    "settings": {}
                                }
                            },
                             "4": {
                                "position": {
                                    "x": 0,"y": 7,
                                    "rowSpan": 2,
                                    "colSpan": 3
                                },
                                "metadata": {
                                     "inputs": [
                                         {
                                             "name": "queryInputs",
                                             "value": {
                                                 "timespan": {
                                                     "duration": "PT1H",
                                                     "start": null,
                                                     "end": null
                                                 },
                                                 "id": "
[resourceId(parameters('virtualMachineResourceGroup'), 'Microsoft.Compute/virtualMachines',
parameters('virtualMachineName'))]",
                                                 "chartType": 0,
                                                 "metrics": [
                                                    {
                                                         "name": "Disk Read Operations/Sec",
                                                         "resourceId": "
[resourceId(parameters('virtualMachineResourceGroup'), 'Microsoft.Compute/virtualMachines',
parameters('virtualMachineName'))]"
                                                     },
                                                     {
                                                         "name": "Disk Write Operations/Sec",
                                                         "resourceId": "
[resourceId(parameters('virtualMachineResourceGroup'), 'Microsoft.Compute/virtualMachines',
parameters('virtualMachineName'))]"
                                                     }
                                                 ]
                                            }
                                         }
                                    ],
                                     "type":
"Extension/Microsoft_Azure_Monitoring/PartType/MetricsChartPart",
                                    "settings": {}
                                }
                            },
                            "5": {
                                 "position": {
                                    "x": 3,
                                     "y": 7,
                                     "rowSpan": 2,
                                     "colSpan": 3
                                },
                                 "metadata": {
                                     "inputs": [
                                         {
                                             "name": "queryInputs",
                                             "value": {
                                                 "timespan": {
                                                     "duration": "PT1H",
                                                     "start": null,
                                                     "end": null
                                                 },
                                                 "id": "
[resourceId(parameters('virtualMachineResourceGroup'), 'Microsoft.Compute/virtualMachines',
parameters('virtualMachineName'))]",
                                                 "chartType": 0,
                                                 "metrics": [
```

```
"name": "Disk Read Bytes",
                                                         "resourceId": "
[resourceId(parameters('virtualMachineResourceGroup'), 'Microsoft.Compute/virtualMachines',
parameters('virtualMachineName'))]"
                                                     },
                                                     {
                                                         "name": "Disk Write Bytes",
                                                         "resourceId": "
[resourceId(parameters('virtualMachineResourceGroup'), 'Microsoft.Compute/virtualMachines',
parameters('virtualMachineName'))]"
                                                     }
                                                 ]
                                            }
                                         }
                                    ],
                                     "type":
"Extension/Microsoft_Azure_Monitoring/PartType/MetricsChartPart",
                                     "settings": {}
                                }
                            },
                             "6": {
                                "position": {
                                    "x": 6,
                                    "y": 7,
                                    "rowSpan": 2,
                                    "colSpan": 3
                                },
                                "metadata": {
                                     "inputs": [
                                         {
                                             "name": "queryInputs",
                                             "value": {
                                                 "timespan": {
                                                     "duration": "PT1H",
                                                     "start": null,
                                                     "end": null
                                                 },
                                                 "id": "
[resourceId(parameters('virtualMachineResourceGroup'), 'Microsoft.Compute/virtualMachines',
parameters('virtualMachineName'))]",
                                                 "chartType": 0,
                                                 "metrics": [
                                                    {
                                                         "name": "Network In",
                                                         "resourceId": "
[resourceId(parameters('virtualMachineResourceGroup'), 'Microsoft.Compute/virtualMachines',
parameters('virtualMachineName'))]"
                                                     },
                                                     {
                                                         "name": "Network Out",
                                                         "resourceId": "
[resourceId(parameters('virtualMachineResourceGroup'), 'Microsoft.Compute/virtualMachines',
parameters('virtualMachineName'))]"
                                                     }
                                                 ]
                                             }
                                         }
                                    ],
                                     "type":
"Extension/Microsoft_Azure_Monitoring/PartType/MetricsChartPart",
                                     "settings": {}
                                }
                            },
                            "7": {
                                 "position": {
                                    "x": 9,
                                     "y": 7,
                                     "rowSpan": 2,
```
{

```
"colSpan": 2
                                },
                                 "metadata": {
                                     "inputs": [
                                        {
                                             "name": "id",
                                             "value": "[resourceId(parameters('virtualMachineResourceGroup'),
'Microsoft.Compute/virtualMachines', parameters('virtualMachineName'))]"
                                        }
                                    ],
                                     "type": "Extension/Microsoft_Azure_Compute/PartType/VirtualMachinePart",
                                     "asset": {
                                        "idInputName": "id",
                                        "type": "VirtualMachine"
                                    },
                                    "defaultMenuItemId": "overview"
                                }
                            }
                        }
                    }
                }
            },
            "metadata": { },
            "apiVersion": "2015-08-01-preview",
            "type": "Microsoft.Portal/dashboards",
            "name": "[parameters('dashboardName')]",
            "location": "westus",
            "tags": {
                "hidden-title": "[parameters('dashboardName')]"
            }
        }
    ]
}
```
Now that you've seen an example of using a parameterized template to deploy a dashboard, you can try deploying the template by using the Azure [Resource](https://docs.microsoft.com/en-us/rest/api/) Manager REST APIs, the [Azure](https://docs.microsoft.com/en-us/cli/azure) CLI, or Azure PowerShell commands.

## Programmatically create a dashboard by using Azure CLI

Prepare your environment for the Azure CLI.

• Use the Bash environment in Azure [Cloud](https://docs.microsoft.com/en-us/azure/cloud-shell/quickstart) Shell. For more information, see Azure Cloud Shell Quickstart -Bash.

A Launch Cloud Shell

- If you prefer to run CLI reference commands locally, [install](https://docs.microsoft.com/en-us/cli/azure/install-azure-cli) the Azure CLI. If you are running on Windows or macOS, consider running Azure CLI in a Docker container. For more information, see How to run the Azure CLI in a Docker container.
	- o If you're using a local installation, sign in to the Azure CLI by using the az [login](https://docs.microsoft.com/en-us/cli/azure/reference-index#az_login) command. To finish the authentication process, follow the steps displayed in your terminal. For additional sign-in options, see Sign in with the [Azure](https://docs.microsoft.com/en-us/cli/azure/authenticate-azure-cli) CLI.
	- o When you're prompted, install Azure CLI extensions on first use. For more information about extensions, see Use extensions with the Azure CLI.
	- Run az [version](https://docs.microsoft.com/en-us/cli/azure/reference-index?#az_version) to find theversion and dependent libraries thatareinstalled.To upgradeto the latest version, run az [upgrade](https://docs.microsoft.com/en-us/cli/azure/reference-index?#az_upgrade).
- These examples use the following dashboard: [portal-dashboard-template-testvm.json](https://raw.githubusercontent.com/Azure/azure-docs-powershell-samples/master/azure-portal/portal-dashboard-template-testvm.json). Be sure to replace all of the content in angled brackets with your values.

Run the az portal [dashboard](https://docs.microsoft.com/en-us/cli/azure/portal/dashboard#az_portal_dashboard_create) create command to create a dashboard based on your template:

az portal dashboard create --resource-group myResourceGroup --name 'Simple VM Dashboard' \ --input-path portal-dashboard-template-testvm.json --location centralus

You can update a [dashboard](https://docs.microsoft.com/en-us/cli/azure/portal/dashboard#az_portal_dashboard_update) by using the az portal dashboard update command:

az portal dashboard update --resource-group myResourceGroup --name 'Simple VM Dashboard' \ --input-path portal-dashboard-template-testvm.json --location centralus

See the details of a [dashboard](https://docs.microsoft.com/en-us/cli/azure/portal/dashboard#az_portal_dashboard_show) by running the az portal dashboard show command:

az portal dashboard show --resource-group myResourceGroup --name 'Simple VM Dashboard'

To see all the [dashboard](https://docs.microsoft.com/en-us/cli/azure/portal/dashboard#az_portal_dashboard_list)s for the current subscription, use az portal dashboard list:

az portal dashboard list

You can also see all the dashboards for a resource group:

az portal dashboard list --resource-group myResourceGroup

- Learn how to use markdown tiles on Azure [dashboards](#page-64-0) to show custom content.
- Explore all Azure CLI commands for dashboards, see az portal [dashboard.](https://docs.microsoft.com/en-us/cli/azure/portal/dashboard)
- Learn how to manage Azure portal settings and [preferences.](#page-26-0)

Azure portal how-to video series

2/24/2022 • 2 minutes to read • Edit [Online](https://github.com/MicrosoftDocs/azure-docs/blob/master/articles/azure-portal/azure-portal-video-series.md)

The Azure portal how-to video series showcases how to work with Azure services in the Azure portal. Each week the Azure portal team adds to the video playlist. These interactive demos can help you be more efficient and productive.

## Featured video

In this featured video, we show you how to build tabs and alerts in Azure workbooks.

#### How to build tabs and alerts in Azure [workbooks](https://www.youtube.com/watch?v=3XY3lYgrRvA)

Catch up on these recent videos you may have missed:

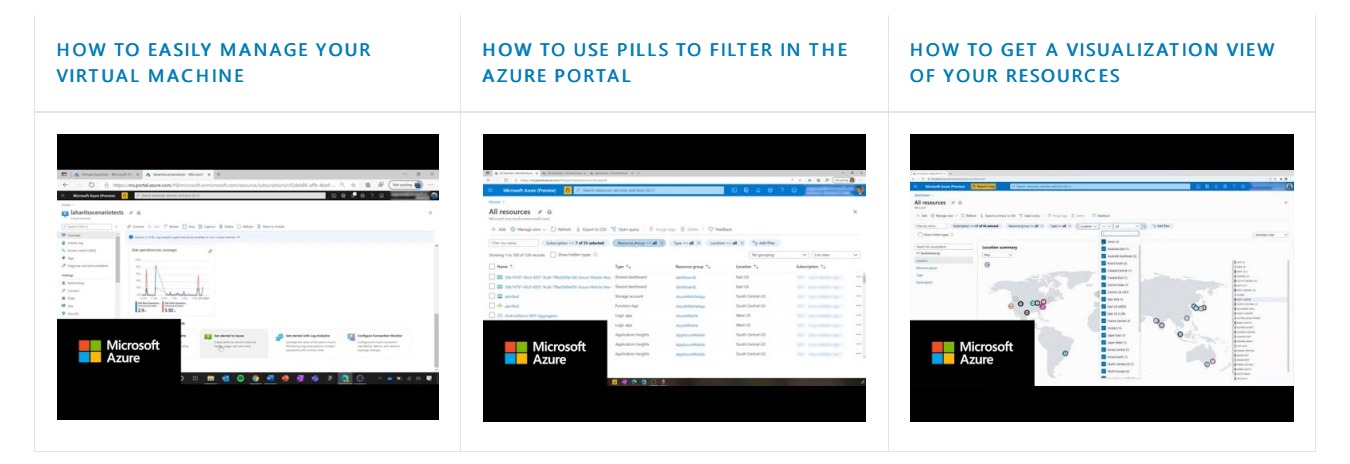

## Video playlist

Explore the Azure portal [how-to](https://www.youtube.com/playlist?list=PLLasX02E8BPBKgXP4oflOL29TtqTzwhxR) series for some great tips on how to make the most of the Azure portal. Subscribe to the channel to be notified when new videos are added.

### Next steps

Explore hundreds of videos for Azure services in the video [library](https://azure.microsoft.com/resources/videos/index/?tag=microsoft-azure-portal).

# <span id="page-81-1"></span>Create an Azure support request

2/24/2022 • 5 minutes to read • Edit [Online](https://github.com/MicrosoftDocs/azure-docs/blob/master/articles/azure-portal/supportability/how-to-create-azure-support-request.md)

Azure enables you to create and manage support requests, also known as support tickets. You can create and manage requests in the Azure [portal](https://portal.azure.com), which is covered in this article. You can also create and manage requests programmatically, using the [Azure](https://docs.microsoft.com/en-us/cli/azure/azure-cli-support-request) support ticket REST API, or by using Azure CLI.

#### **NOTE**

The Azure portal URL is specific to the Azure cloud where your organization is deployed.

- Azure portal for commercial useis: <https://portal.azure.com>
- Azure portal for Germany is: <https://portal.microsoftazure.de>
- Azure portal for the United States government is: <https://portal.azure.us>

Azure provides unlimited support for subscription management, which includes billing, quota adjustments, and account transfers. For technical support, you need a support plan. For more information, see Compare support plans.

## Getting started

You can get to Help + support in the Azure portal. It's available from the Azure portal menu, the global header, or the resource menu for a service. Before you can file a support request, you must have appropriate permissions.

#### <span id="page-81-0"></span>**Azure role-based access control**

To create a support request, you must have the [Owner](https://docs.microsoft.com/en-us/azure/role-based-access-control/built-in-roles), [Contributor](https://docs.microsoft.com/en-us/azure/role-based-access-control/built-in-roles), Support Request Contributor role, or a custom role with [Microsoft.Support/\\*](https://docs.microsoft.com/en-us/azure/role-based-access-control/resource-provider-operations), at the subscription level.

To create a support request without a subscription, for example an Azure Active Directory scenario, you must be an [Admin](https://docs.microsoft.com/en-us/azure/active-directory/roles/permissions-reference).

#### **IMPORTANT**

If a support request requires investigation into multiple subscriptions, you must have the required access for each subscription involved [\(Owner](https://docs.microsoft.com/en-us/azure/role-based-access-control/built-in-roles), [Contributor](https://docs.microsoft.com/en-us/azure/role-based-access-control/built-in-roles), [Reader](https://docs.microsoft.com/en-us/azure/role-based-access-control/built-in-roles), Support Request [Contributor](https://docs.microsoft.com/en-us/azure/role-based-access-control/built-in-roles), or a custom role with the [Microsoft.Support/supportTickets/read](https://docs.microsoft.com/en-us/azure/role-based-access-control/resource-provider-operations) permission).

#### **Go to Help + support from the global header**

To start a support request from anywhere in the Azure portal:

1. Select the? in the global header, then select Help + support.

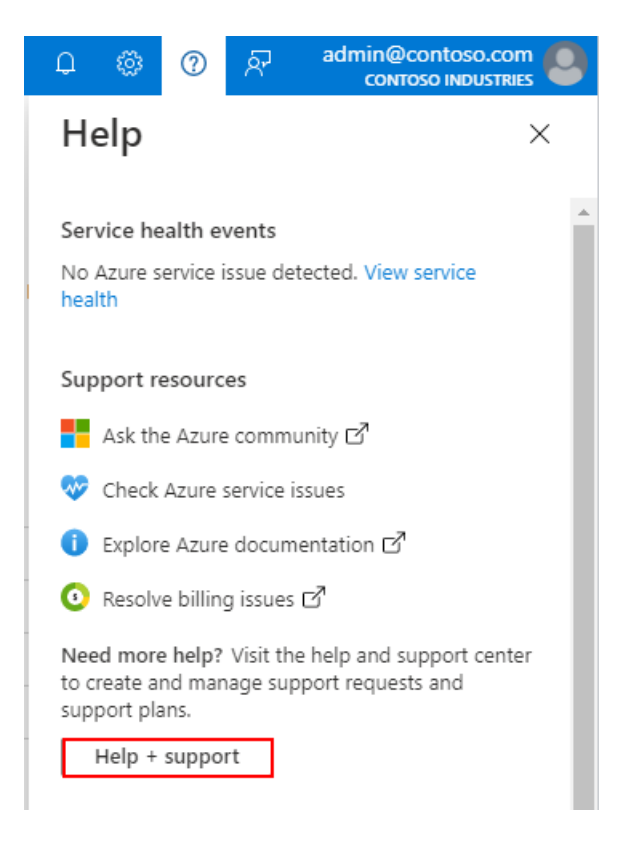

2. Select Create a support request. Follow the prompts to provide information about your problem. We'll suggest some possible solutions, gather details about the issue, and help you submit and track the support request.

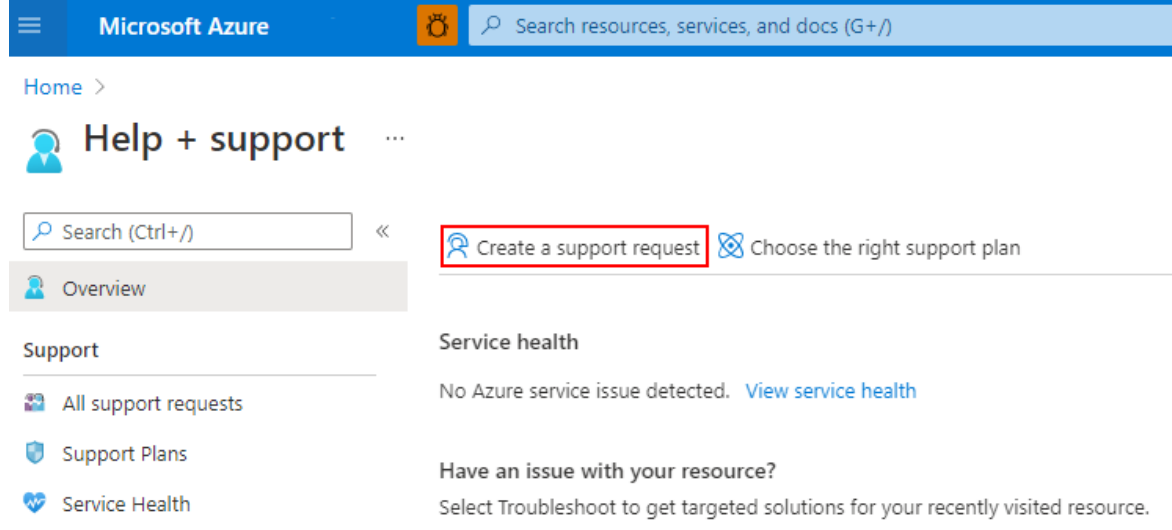

#### **Go to Help + support from aresource menu**

To start a support request in the context of the resource you're currently working with:

1. From the resource menu, in the Support + troubleshooting section, select New Support Request.

Support + troubleshooting <sup>√</sup> Resource health ଛ New Support Request

2. Follow the prompts to provide us with information about the problem you're having.When you start the support request process from a resource, some options are pre-selected for you.

### <span id="page-82-0"></span>Create a support request

We'll walk you through some steps to gather information about your problem and help you solve it. Each step is described in the following sections.

#### **Problem description**

The first step of the support request process is to select an issue type. You'll then be prompted for more information, which can vary depending on what type of issue you selected. If you select Technical, you'll need to specify the service that your issue relates to. Depending on the service, you'll see additional options for Problem type and Problem subtype.

#### **IMPORTANT**

In most cases, you'll need to specify a subscription. Choose the subscription where you are experiencing the problem. The support engineer assigned to your case will be able to access the subscription you specify here. You can tell them about additional subscriptions in your description (or by sending a [message](#page-86-0) later), but the support engineer will only be able to work on [subscriptions](#page-81-0) to which you have access.

1. Problem description 2. Recommended solution 3. Additional details 4. Review + create

#### Tell us your issue, and we'll help you resolve it.

Provide information about your billing, subscription, quota management, or technical issue (including requests for technical advice).

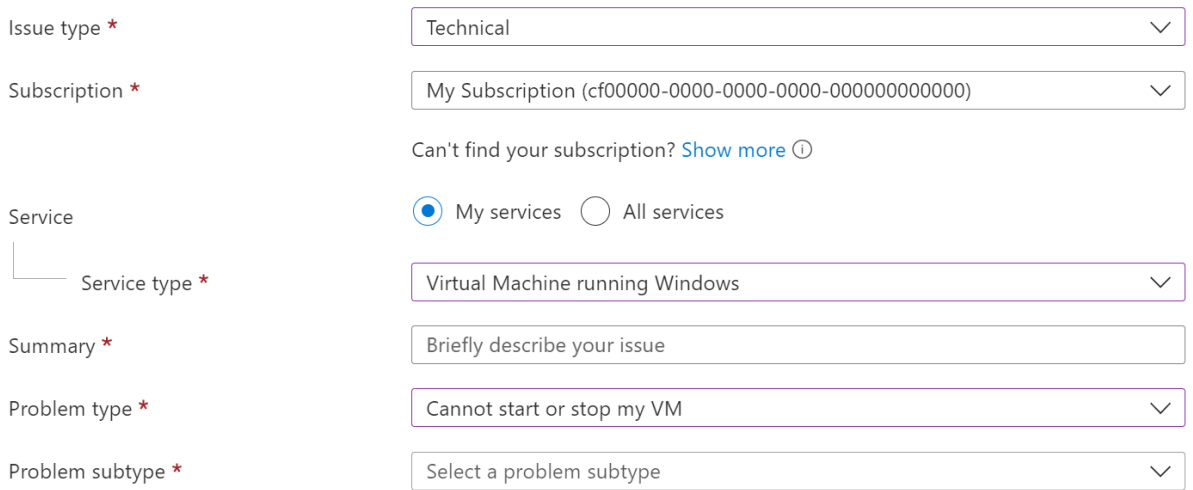

Once you've provided all of these details, select Next.

#### **Recommended solution**

Based on the information you provided, we'll show you recommended solutions you can use to try and resolve the problem. In some cases, we may even run a quick diagnostic. Solutions are written by Azure engineers and will solve most common problems.

If you're still unable to resolve the issue, continue creating your support request by selecting Next.

#### **Additional details**

Next, we collect additional details about the problem. Providing thorough and detailed information in this step helps us route your support request to the right engineer.

- 1. Complete the problem details so that we have more information about your issue. If possible, tell us when the problem started and any steps to reproduce it. You can upload a file, such as a log file or output from diagnostics. For more information on file uploads, see File upload [guidelines](#page-88-0).
- 2. In the Advanced diagnostic information section, select Yes or No. Selecting Yes allows Azure support to gather advanced diagnostic [information](https://azure.microsoft.com/support/legal/support-diagnostic-information-collection/) from your Azure resources. If you prefer not to share this

[information](#page-84-0), select No. See the Advanced diagnostic information logs section for more details about the types of files we might collect.

In some cases, there will be additional options to choose from. For example, for certain types of Virtual Machine problem types, you can choose whether to allow access to a virtual [machine's](#page-84-1) memory.

- 1. In the Support method section, select the severity of impact. The maximum severity level depends on your [support](https://azure.microsoft.com/support/plans) plan.
- 2. Provide your preferred contact method, your availability, and your preferred support language.
- 3. Next, complete the Contact info section so we know how to contact you.

Select Next when you've completed all of the necessary information.

#### **Review + create**

Before you create your request, review all of the details that you'll send to support. You can select Previous to return to any tab if you need to make changes. When you're satisfied the support request is complete, select Create.

A support engineer will contact you using the method you indicated. For information about initial response times, see Support scope and [responsiveness](https://azure.microsoft.com/support/plans/response/).

#### <span id="page-84-0"></span>**Advanced diagnostic information logs**

When you allow collection of advanced diagnostic [information](https://azure.microsoft.com/support/legal/support-diagnostic-information-collection/), Microsoft support can collect information that can help solve your problem more quickly. This non-exhaustive list includes examples of the most common files collected under advanced diagnostic information for different services or environments.

- [Microsoft](https://docs.microsoft.com/en-us/troubleshoot/azure/virtual-machines/sdp352ef8720-e3ee-4a12-a37e-cc3b0870f359-windows-vm) Azure PaaS VM logs
- Microsoft Azure laaS VM logs
- Microsoft Azure Service Fabric logs
- StorSimple support packages and device logs
- SQL Server on Azure Virtual [Machines](https://docs.microsoft.com/en-us/troubleshoot/azure/general/sql-vm-logs) logs
- Azure Active [Directory](https://docs.microsoft.com/en-us/troubleshoot/azure/active-directory/support-data-collection-diagnostic-logs) logs
- Azure Stack Edge support package and device logs
- **Azure Synapse Analytics logs**

#### <span id="page-84-1"></span>**Memory dump collection**

When you create a support case for certain Virtual Machine (VM) problem types, you will be asked whether you'll allow support to access your virtual machine's memory. If you do so, we may collect a memory dump to help diagnose the problem.

A complete memory dump is the largest kernel-mode dump file. This file includes all of the physical memory that is used by Windows. A complete memory dump does not, by default, include physical memory that is used by the platform firmware.

The dump is copied from the compute node (Azure host) to another server for debugging within the same datacenter. Customer data is protected, since the data does not leave Azure's secure boundary.

The dump file is created by generating a Hyper-V save state of the VM. This will pause the VM for up to 10 minutes, after which time the VM is resumed. The VM is not restarted as part of this process.

### Next steps

To learn more about self-help support options in Azure, watch this video:

Follow these links to learn more:

- How to manage an Azure support request
- [Azuresupport](https://docs.microsoft.com/en-us/rest/api/support) ticket REST API
- Engage with us on [Twitter](https://twitter.com/azuresupport)
- Get help from your peers in the [Microsoft](https://docs.microsoft.com/en-us/answers/products/azure) Q&A question page
- Learn more in Azure Support FAQ

<span id="page-86-1"></span>Manage an Azure support request

2/24/2022 • 3 minutes to read • Edit [Online](https://github.com/MicrosoftDocs/azure-docs/blob/master/articles/azure-portal/supportability/how-to-manage-azure-support-request.md)

After you create an Azure support request, you can manage it in the Azure [portal](https://portal.azure.com). You can also create and manage requests programmatically by using the [Azure](https://docs.microsoft.com/en-us/cli/azure/azure-cli-support-request) support ticket REST API or Azure CLI. Additionally, you can view your open requests in the Azure mobile app.

To manage a support request, you must have the [Owner](https://docs.microsoft.com/en-us/azure/role-based-access-control/built-in-roles), [Contributor](https://docs.microsoft.com/en-us/azure/role-based-access-control/built-in-roles), or Support Request Contributor role at the subscription level. To manage a support request that was created without a subscription, you must be an [Admin](https://docs.microsoft.com/en-us/azure/active-directory/roles/permissions-reference).

### View support requests

View the details and status of support requests by going to Help + support > All support requests.

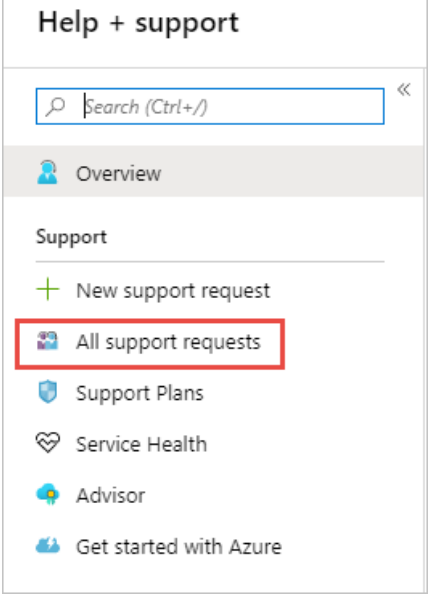

On this page, you can search, filter, and sort support requests. Select a support request to view details, including its severity and any messages associated with the request.

### <span id="page-86-0"></span>Send a message

- 1. On the All support requests page, select the support request.
- 2. On the Support Request page, select New message.
- 3. Enter your message and select Submit.

### Change the severity level

#### **NOTE**

The maximum severity level depends on your [support](https://azure.microsoft.com/support/plans) plan.

- 1. On the All support requests page, select the support request.
- 2. On the Support Request page, select Change.
- 3. The Azure portal shows one of two screens, depending on whether your request is already assigned to a support engineer:
	- If your request hasn't been assigned, you see a screen like the following. Select a new severity level, then select Change.

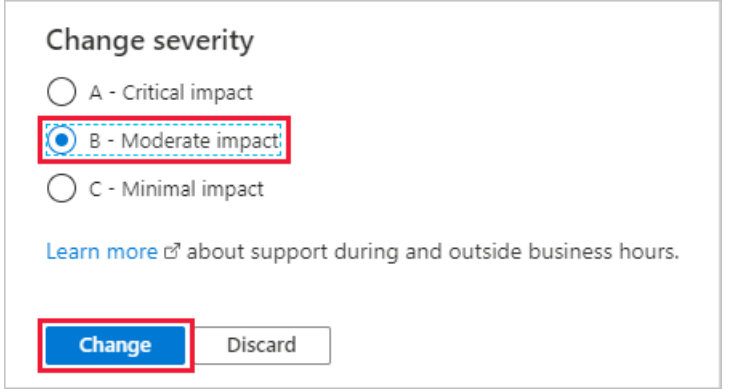

• If your request has been assigned, you see a screen like the following. Select OK, then create a new message to request a change in severity level.

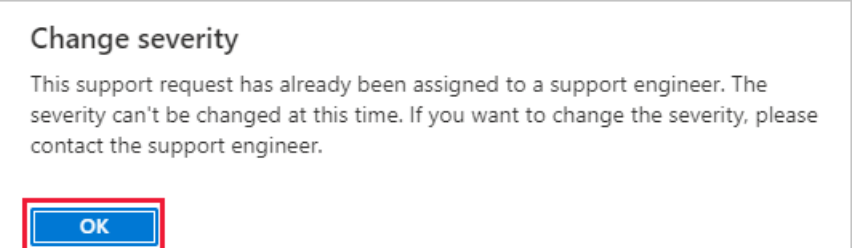

## Allow collection of advanced diagnostic information

When you create a support request, you can select Yes or No in the Advanced diagnostic information section. This option determines whether Azure support can gather diagnostic [information](https://azure.microsoft.com/support/legal/support-diagnostic-information-collection/) such as log [files](#page-84-0) from your Azure resources that can potentially help resolve your issue. Azure support can only access advanced diagnostic information if your case was created through the Azure portal and you've granted permission to allow it.

To change your Advanced diagnostic information selection after the request has been created:

- 1. On the All support requests page, select the support request.
- 2. On the Support Request page, look for Advanced diagnostic information and then select Change.
- 3. Select Yes or No, then select OK to confirm.

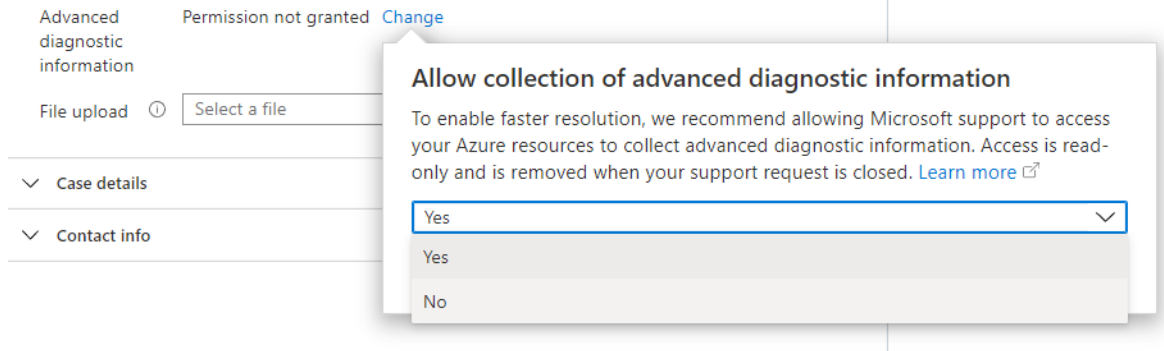

# Upload files

You can use the file upload option to upload diagnostic files or any other files that you think are relevant to a support request.

- 1. On the All support requests page, select the support request.
- 2. On the Support Request page, browse to find your file, then select Upload. Repeat the process if you have multiple files.

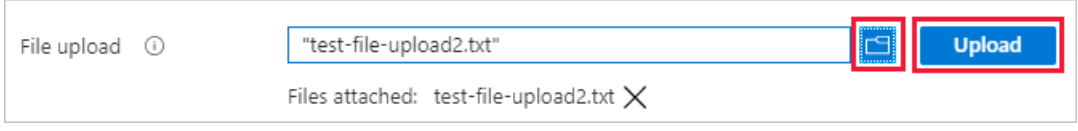

#### <span id="page-88-0"></span>**File upload guidelines**

Follow these quidelines when you use the file upload option:

- $\bullet$  To protect your privacy, don't include personal information in your upload.
- The file name must be no longer than 110 characters.
- You can't upload more than one file.
- Files can't be larger than 4 MB.
- All files must have a valid file name extension, such as .docx or .xlsx. Most file name extensions are supported, but you can't upload files with the extensions .bat, .cmd, .exe, .ps1, .js, .vbs, .com, .lnk, .reg, .bin,, cpl, .inf, .ins, .isu, .job, .jse, .msi, .msp, .paf, .pif, .rgs, .scr, .sct, .vbe, .vb, .ws, .wsf, or .wsh.

### Close a support request

To close a support request, send a [message](#page-86-0) and let us know you'd like to close the request.

## Reopen a closed request

To reopen a closed support request, create a new [message](#page-86-0), which automatically reopens the request.

## Cancel a support plan

To cancel a support plan, see Cancel a [support](https://docs.microsoft.com/en-us/azure/cost-management-billing/manage/cancel-azure-subscription) plan.

- Review the process to create an Azure support request.
- Learn about the Azure support ticket REST API.

# View quotas

2/24/2022 • 2 minutes to read • Edit [Online](https://github.com/MicrosoftDocs/azure-docs/blob/master/articles/azure-portal/supportability/view-quotas.md)

The Quotas page in the Azure portal is the centralized location where you can view your quotas. My quotas provides a comprehensive, customizable view of usage and other quota information so that you can assess quota usage. You can also request quota increases directly from My quotas.

To view the Quotas page, sign in to the Azure [portal](https://portal.azure.com) and enter "quotas" into the search box.

#### **TIP**

After you've accessed Quotas, the service will appear at the top of the Home page in the Azure portal. You can also add Quotas to your Favorites list so that you can quickly go back to it.

### View quota details

To view detailed information about your quotas, select My quotas in the left menu on the Quotas page.

#### **NOTE**

You can also select a specific Azure provider from the Quotas overview page to view quotas and usage for that provider. If you don't see a provider, check the Azure subscription and service limits page for more information.

On the My quotas page, you can choose which quotas and usage data to display. The filter options at the top of the page let you filter by location, provider, subscription, and usage. You can also use the search box to look for a specific quota.

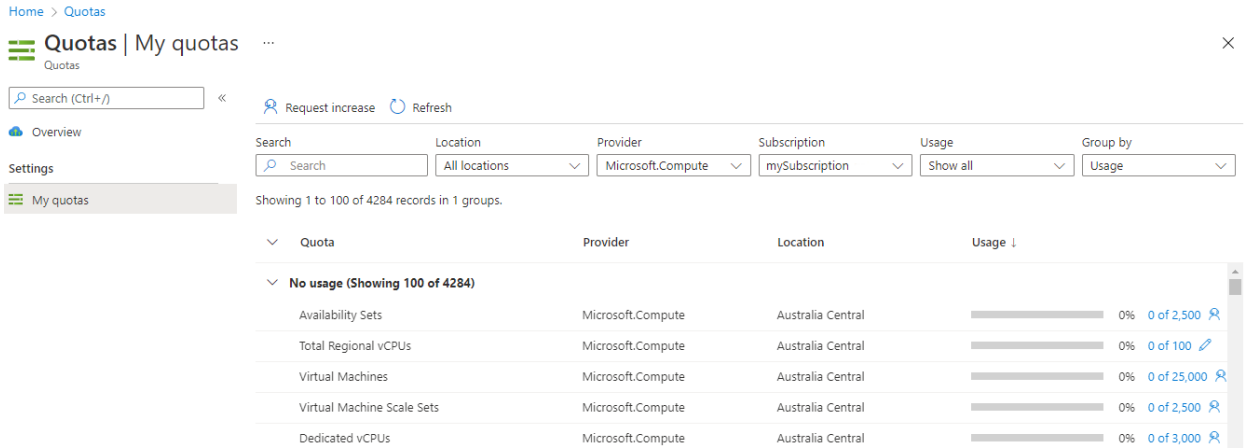

In the list of quotas, you can toggle the arrow shown next to Quota to expand and close categories. You can do the same next to each category to drill down and create a view of the information you need.

### Request quota increases

You can request quota increases directly from My quotas. The process for requesting an increase will depend on the type of quota.

#### **Request a quota increase**

Some quotas display a pencil icon. Select this icon to quickly request an increase for that quota.

### 85 of 100

After you select the pencil icon, enter the new limit for your request in the Quota Details pane, then select Save and Continue. After a few minutes, you'll see a status update confirming whether the increase was fulfilled. If you close Quota details before the update appears, you can check it later in the Azure Activity Log.

If your request wasn't fulfilled, you can select Create a support request so that your request can be evaluated by our support team.

#### **Create asupport request**

If the quota displays a support icon rather than a pencil, you'll need to create a support request in order to request the increase.

### 98 of 100 8

Selecting the support icon will take you to the New support request page, where you can enter details about your new request. A support engineer will then assist you with the quota increase request.

For more information about opening a support request, see Create an Azure support request.

- Learn about Azure subscription and service limits, quotas, and constraints.
- Learn about other ways to request increases for [VM-family](#page-91-0) vCPU [quotas](#page-94-0), vCPU quotas by region, and spot vCPU quotas.

# <span id="page-91-0"></span>Increase VM-family vCPU quotas

2/24/2022 • 2 minutes to read • Edit [Online](https://github.com/MicrosoftDocs/azure-docs/blob/master/articles/azure-portal/supportability/per-vm-quota-requests.md)

Azure Resource Manager enforces two types of vCPU quotas for virtual machines:

- standard vCPU quotas
- spot vCPU quotas

Standard vCPU quotas apply to pay-as-you-go VMs and reserved VM instances. They are enforced at two tiers, for each subscription, in each region:

- $\bullet$  The first tier is the total regional vCPU quota.
- The second tier is the VM-family vCPU quota such as D-series vCPUs.

This article shows how to request increases for VM-family vCPU quotas. You can also request increases for vCPU quotas by region or spot vCPU quotas.

## Increase a VM-family vCPU quota

To request a standard vCPU quota increase per VM-family from Usage + quotas:

- 1. In the Azure portal, search for and select Subscriptions.
- 2. Select the subscription whose quota you want to increase.
- 3. In the left pane, select Usage + quotas.
- 4. In the main pane, find the VM-family vCPU quota you want to increase, then select the pencil icon.The example below shows Standard DSv3 Family vCPUs deployed in the East US region. The Usage column displays the current quota usage and the current quota limit.
- 5. In Quota details, enter your new quota limit, then select Save and continue.

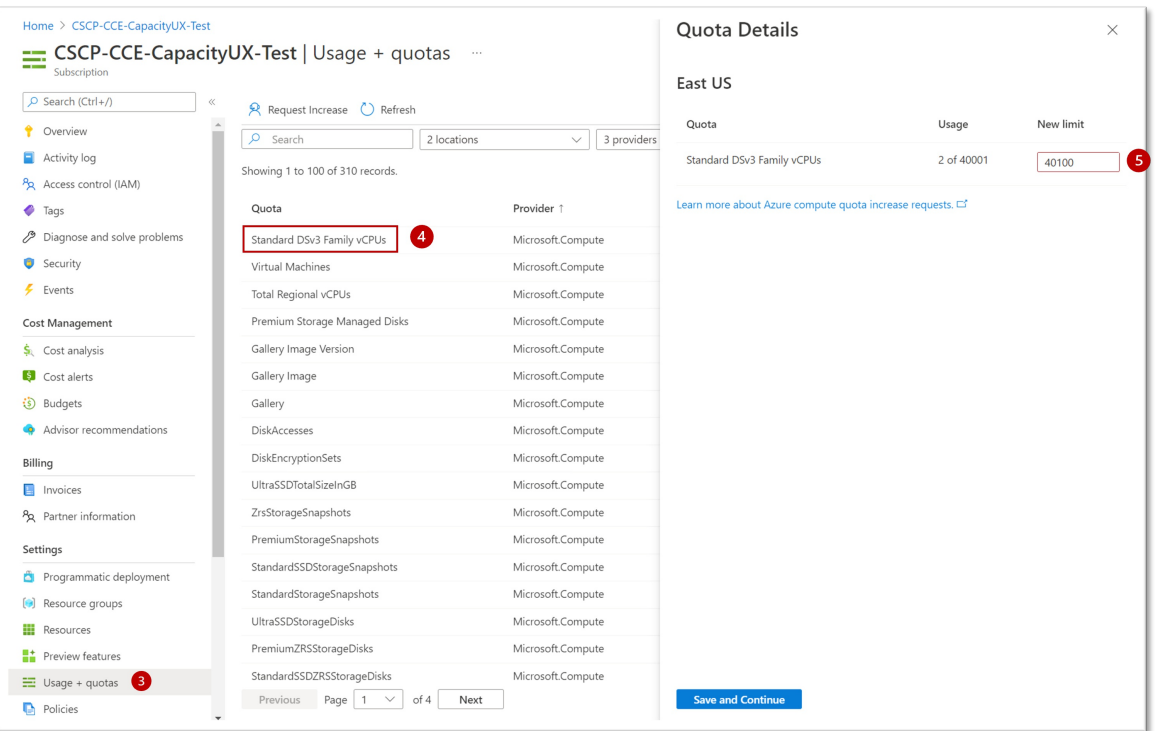

Your request will be reviewed, and you'll be notified whether the request is approved or rejected. This usually happens within a few minutes. If your request is rejected, you'll see a link where you can open a support request so that a support engineer can assist you with the increase.

#### **NOTE**

If your request to increase your VM-family quota is approved, Azure will automatically increase the regional vCPU quota for the region where your VM is deployed.

#### **TIP**

When creating or resizing a virtual machine and selecting your VM size, you may see some options listed under Insufficient quota - family limit. If so, you can request a quota increase directly from the VM creation page by selecting the Request quota link.

### Increase a VM-family vCPU quota from Help + support

To request a standard vCPU quota increase per VM family from Help + support, create a new support request in the Azure portal.

- 1. For Issue type, select Service and subscription limits (quotas).
- 2. For Subscription, select the subscription whose quota you want to increase.
- 3. For Quota type, select Compute-VM (cores-vCPUs) subscription limit increases.

#### New support request

1. Problem description 2. Recommended solution 3. Additional details 4. Review + create

Tell us your issue, and we'll help you resolve it.

Provide information about your billing, subscription, quota management, or technical issue (including requests for technical advice).

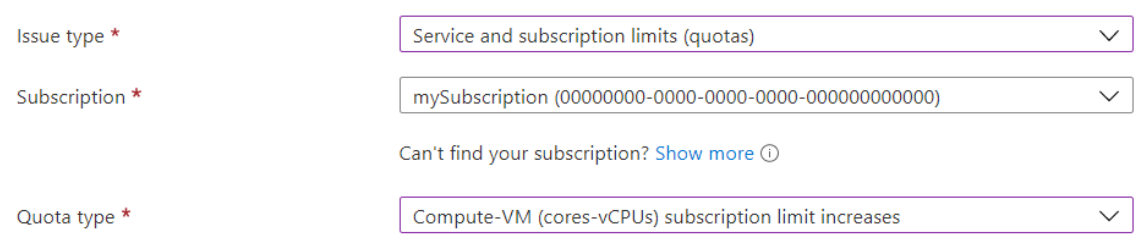

From there, follow the steps described in Create a support request.

### <span id="page-92-0"></span>Increase multiple VM-family CPU quotas in one request

You can also request multiple increases at the same time (bulk request). Doing a bulk request quota increase may take longer than requesting to increase a single quota.

To request multiple increases together, first go to the  $Usage + quotes$  puotas page as described above. Then do the following:

1. Select Request Increase near the top of the screen.

2. For Quota type, select Compute-VM (cores-vCPUs) subscription limit increases.

3. Select Next to go to the Additional details screen, then select Enter details.

#### 4. In the Quota details screen:

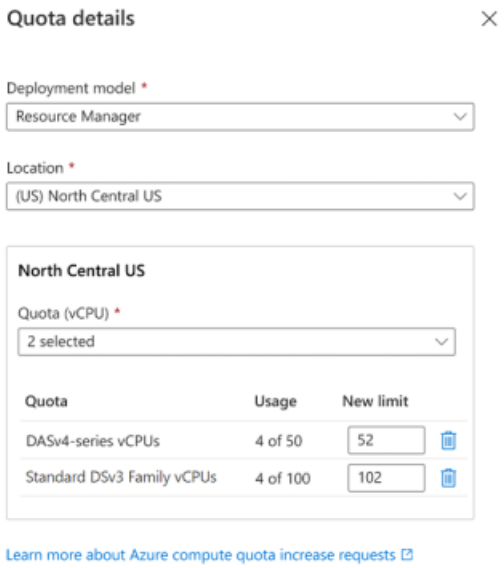

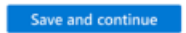

- a. For Deployment model, ensure Resource Manager is selected.
- b. For Locations, select all regions in which you want to increase quotas.
- c. For each region you selected, select one or more VM series from the Quotas drop-down list.
- d. For each VM Series you selected, enter the new vCPU limit that you want for this subscription.
- e. When you're finished, select Save and continue.
- 5. Enter or confirm your contact details, then select Next.
- 6. Finally, ensure that everything looks correct on the Review + create page, then select Create to submit your request.

- Learn more about vCPU [quotas](https://docs.microsoft.com/en-us/azure/virtual-machines/windows/quotas).
- Learn about Azure subscription and service limits, quotas, and constraints.

# <span id="page-94-0"></span>Increase regional vCPU quotas

2/24/2022 • 2 minutes to read • Edit [Online](https://github.com/MicrosoftDocs/azure-docs/blob/master/articles/azure-portal/supportability/regional-quota-requests.md)

Azure Resource Manager enforces two types of vCPU quotas for virtual machines:

- standard vCPU quotas
- spot vCPU quotas

Standard vCPU quotas apply to pay-as-you-go VMs and reserved VM instances. They are enforced at two tiers, for each subscription, in each region:

- $\bullet$  The first tier is the total regional vCPU quota.
- The second tier is the VM-family vCPU quota such as D-series vCPUs.

This article shows how to request regional vCPU quota increases for all VMs in a given region. You can also request increases for [VM-family](#page-91-0) vCPU quotas or spot vCPU quotas.

## Special considerations

When considering your vCPU needs across regions, keep in mind the following:

- Regional vCPU quotas are enforced across all VM series in a given region. As a result, decide how many vCPUs you need in each region in your subscription. If you don't have enough vCPU quota in each region, submit a request to increase the vCPU quota in that region. For example, if you need 30 vCPUs in West Europe and you don't have enough quota, specifically request a quota for 30 vCPUs in West Europe. When you do so, the vCPU quotas in your subscription in other regions aren't increased. Only the vCPU quota limit in West Europe is increased to 30 vCPUs.
- When you request an increase in the vCPU quota for a VM series, Azure increases the regional vCPU quota limit by the same amount.
- $\bullet$  When you create a new subscription, the default value for the total number of vCPUs in a region might not be equal to the total default vCPU quota for all individual VM series. This discrepancy can result in a subscription with enough quota for each individual VM series that you want to deploy. However, there might not be enough quota to accommodate the total regional vCPUs for all deployments. In this case, you must submit a request to explicitly increase the quota limit of the regional vCPU quotas.

## Increase a regional vCPU quota

To request a regional vCPU quota from Usage + quotas:

- 1. In the Azure portal, search for and select Subscriptions.
- 2. Select the subscription whose quota you want to increase.
- 3. In theleft pane, select Usage + quotas. Usethefilters to view your quota by usage.
- 4. In the main pane, select Total Regional vCPUs, then select the pencil icon. The example below shows the regional vCPU quota for the NorthEast US region.

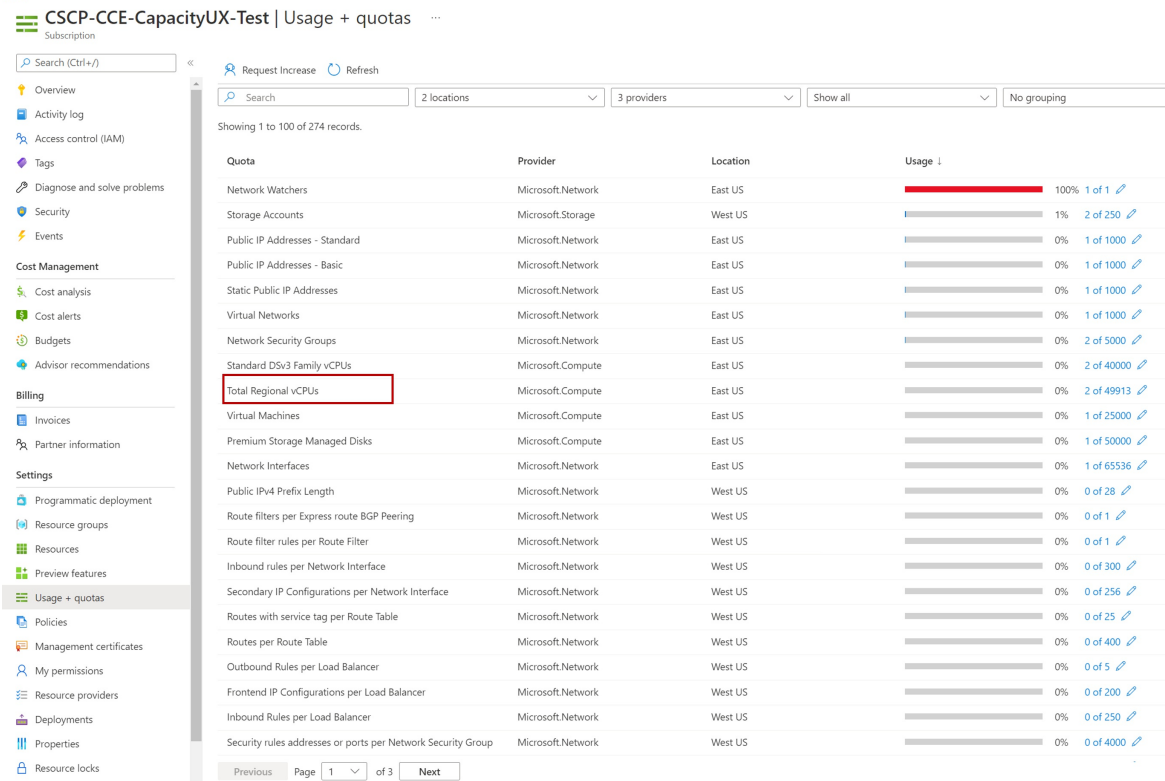

#### 5. In Quota details, enter your new quota limit, then select Save and continue.

Your request will be reviewed, and you'll be notified whether the request is approved or rejected. This usually happens within a few minutes. If your request is rejected, you'll see a link where you can open a support request so that a support engineer can assist you with the increase.

#### **TIP**

You can also request multiple increases at the same time. For more information, see Increase multiple VM-family CPU quotas in one request.

### Increase a regional quota from Help + support

To request a standard vCPU quota increase per VM family from Help + support, create a new support request in the Azure portal.

- 1. For Issue type, select Service and subscription limits (quotas).
- 2. For Subscription, select the subscription whose quota you want to increase.
- 3. For Quota type, select Compute-VM (cores-vCPUs) subscription limit increases.

### New support request ...

3. Additional details 1. Problem description 2. Recommended solution 4. Review + create

#### Tell us your issue, and we'll help you resolve it.

Provide information about your billing, subscription, quota management, or technical issue (including requests for technical advice).

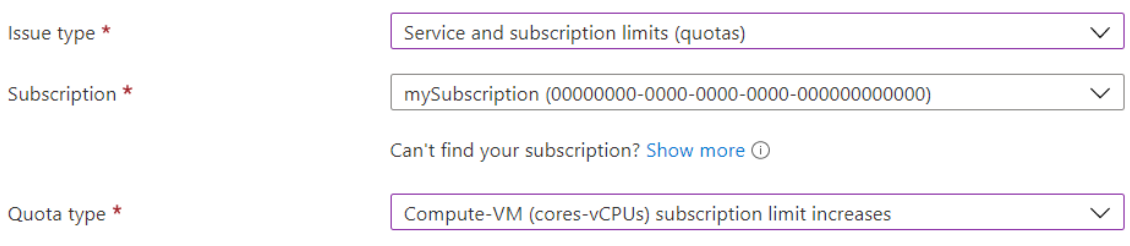

From there, follow the steps described in Create a support request.

- Review the list of Azure regions and their locations.
- Get an overview of Azure regions for virtual machines and how to to maximize a VM performance, availability, and redundancy in a given region.

# <span id="page-97-0"></span>Increase spot vCPU quotas

2/24/2022 • 2 minutes to read • Edit [Online](https://github.com/MicrosoftDocs/azure-docs/blob/master/articles/azure-portal/supportability/spot-quota.md)

Azure Resource Manager enforces two types of vCPU quotas for virtual machines:

- standard vCPU quotas
- spot vCPU quotas

Standard vCPU quotas apply to pay-as-you-go VMs and reserved VM instances. They are enforced at two tiers, for each subscription, in each region:

- $\bullet$  The first tier is the total regional vCPU quota.
- The second tier is the VM-family vCPU quota such as D-series vCPUs.

Spot vCPU quotas apply to spot virtual machines (VMs) across all VM families (SKUs).

This article shows you how to request quota increases for spot vCPUs. You can also request increases for VMfamily vCPU quotas or vCPU [quotas](#page-94-0) by region.

## Special considerations

When considering your spot vCPU needs, keep in mind the following:

- When you deploy a new spot VM, the total new and existing vCPU usage for all spot VM instances must not exceed the approved spot vCPU quota limit. If the spot quota is exceeded, the spot VM can't be deployed.
- At any point in time when Azure needs the capacity back, the Azure infrastructure will evict spot VMs.

### Increase a spot vCPU quota

To request a quota increase for a spot vCPU quota:

- 1. In the Azure portal, search for and select Subscriptions.
- 2. Select the subscription whose quota you want to increase.
- 3. In the left pane, select Usage + quotas.
- 4. In the main pane, search for spot and select Total Regional Spot vCPUs for the region you want to increase.
- 5. In Quota details, enter your new quota limit.

The example below requests a new quota limit of 103 for the Spot vCPUs across all VM-family vCPUs in the West US region.

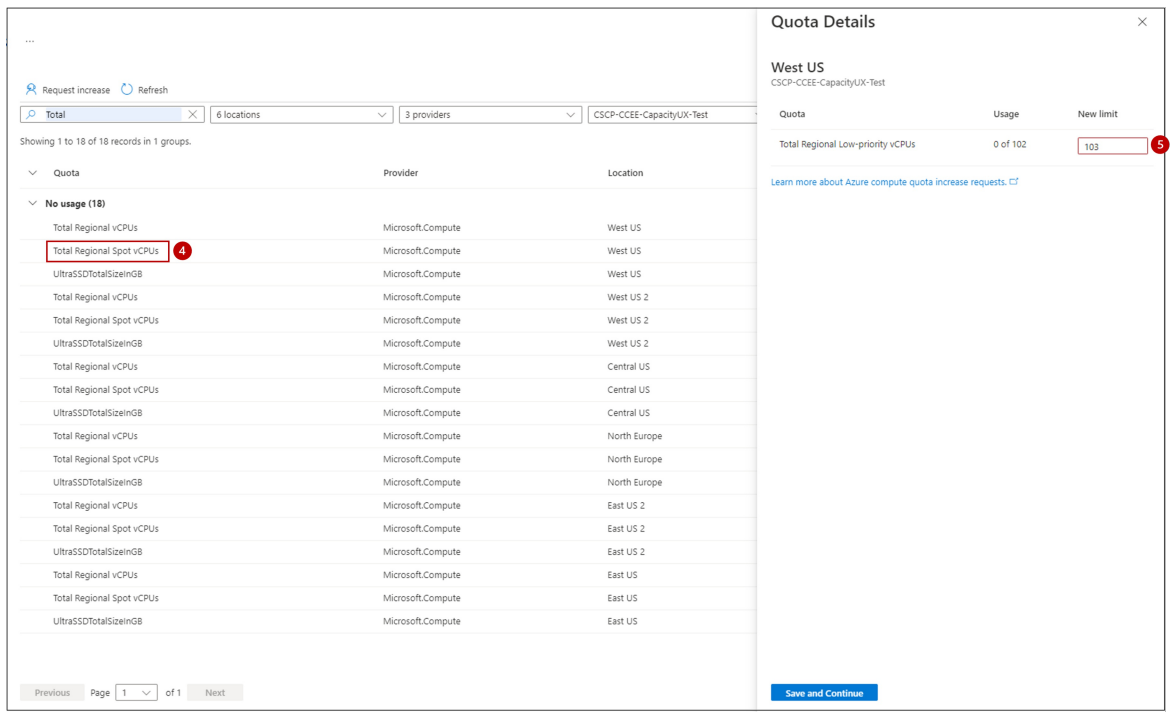

#### 6. SelectSave and continue.

Your request will be reviewed, and you'll be notified whether the request is approved or rejected. This usually happens within a few minutes. If your request is rejected, you'll see a link where you can open a support request so that a support engineer can assist you with the increase.

### Increase a spot quota from  $Help + support$

To request a spot vCPU quota increase from Help + support, create a new support request in the Azure portal.

- 1. For Issue type, select Service and subscription limits (quotas).
- 2. For Subscription, select the subscription whose quota you want to increase.
- 3. For Quota type, select Compute-VM (cores-vCPUs) subscription limit increases.

New support request  $\ldots$ 

2. Recommended solution 3. Additional details 4. Review + create 1. Problem description

#### Tell us your issue, and we'll help you resolve it.

Provide information about your billing, subscription, quota management, or technical issue (including requests for technical advice).

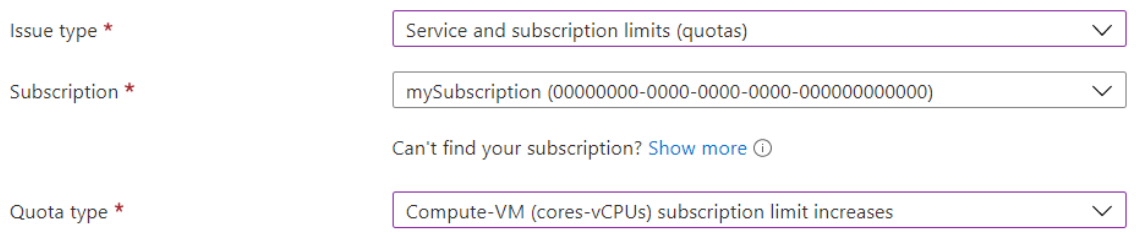

From there, follow the steps described in Create a support request.

### Next steps

• Learn more about Azure spot virtual machines.

• Learn about Azure subscription and service limits, quotas, and constraints.

# Increasea VM-family vCPU quota for the Classic deployment model

2/24/2022 • 2 minutes to read • Edit [Online](https://github.com/MicrosoftDocs/azure-docs/blob/master/articles/azure-portal/supportability/classic-deployment-model-quota-increase-requests.md)

The Classic deployment model is the older generation Azure deployment model. It enforces a global vCPU quota limit for virtual machines and virtual machine scale sets. The Classic deployment model is no longer recommended, and is now superseded by the Resource Manager model.

To learn more about these two deployment models and the advantages of using Resource Manager, see Resource Manager and classic [deployment](https://docs.microsoft.com/en-us/azure/azure-resource-manager/management/deployment-models).

When a new subscription is created, a default quota of vCPUs is assigned to it. Any time a new virtual machine is deployed using the Classic deployment model, the sum of new and existing vCPU usage across all regions must not exceed the vCPU quota approved for the Classic deployment model.

You can request vCPU quota increases for the Classic deployment model in the Azure portal by using Help + support or Usage + quotas.

## Request quota increase for the Classic deployment model using Help + support

Follow the instructions below to create a vCPU quota increase request for the Classic deployment model by using Help + support in the Azure portal.

- 1. Sign in to the [Azure](https://portal.azure.com) portal, and open a new [support](#page-81-1) request.
- 2. For Issue type, choose Service and subscription limits (quotas).
- 3. Select the subscription that needs an increased quota.
- 4. For Quota type, select Compute-VM (cores-vCPUs) subscription limit increases.Then select Next.

#### New support request

2. Recommended solution 3. Additional details 1. Problem description 4. Review + create

Tell us your issue, and we'll help you resolve it.

Provide information about your billing, subscription, quota management, or technical issue (including requests for technical advice).

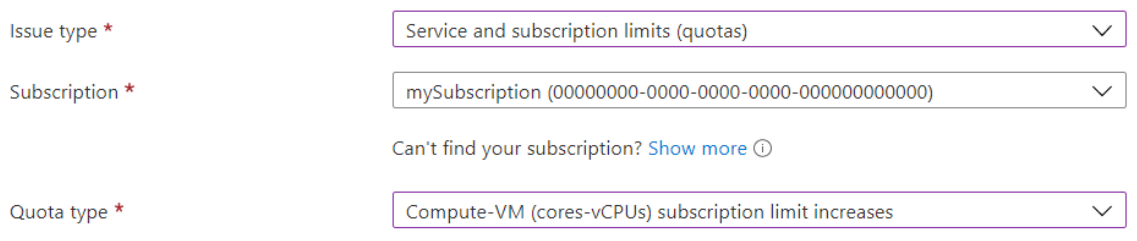

5. In the Problem details section, select Enter details. For deployment model, select Classic, then select a location.

- 6. For SKU family, select one or more SKU families to increase.
- 7. Enter the new limits you would like on the subscription. When you're finished, select Save and continue to continue creating your support request.
- 8. Complete the rest of the Additional information screen, and then select Next.
- 9. On the Review + create screen, review the details that you'll send to support, and then select Create.

## Request quota increase for the Classic deployment model from Usage + quotas

Follow the instructions below to create a vCPU quota increase request for the Classic deployment model from Usage + quotas in the Azure portal.

- 1. From <https://portal.azure.com>, search for and select Subscriptions.
- 2. Select the subscription that needs an increased quota.
- 3. Select Usage + quotas.
- 4. In the upper right corner, select Request increase.
- 5. Follow the steps above (starting at step 4) to complete your request.

- Learn about Azure subscription and service limits, quotas, and constraints.
- Learn about the advantages of using the Resource Manager [deployment](https://docs.microsoft.com/en-us/azure/azure-resource-manager/management/deployment-models) model.

# Increase networking quotas

2/24/2022 • 2 minutes to read • Edit [Online](https://github.com/MicrosoftDocs/azure-docs/blob/master/articles/azure-portal/supportability/networking-quota-requests.md)

This article shows how to request increases for networking quotas in the [Azure](https://portal.azure.com) portal.

To view your current networking usage and quota in the Azure portal, open your subscription, then select Usage + quotas. You can also use the following options to view your network usage and limits.

- [Usage](https://docs.microsoft.com/en-us/cli/azure/network#az_network_list_usages) CLI
- [PowerShell](https://docs.microsoft.com/en-us/powershell/module/azurerm.network/get-azurermnetworkusage)
- The [network](https://docs.microsoft.com/en-us/rest/api/virtualnetwork/virtualnetworks/listusage) usage API

You can request an increase in the Azure portal by using Help + support or in Usage + quotas for your subscription.

#### **NOTE**

To change the default size of Public IP Prefixes, select Min Public IP InterNetwork Prefix Length from the dropdown list.

### Request networking quota increase by using Help + support

Follow the instructions below to create a networking quota increase request by using  $\text{Help} + \text{support}$  in the Azure portal.

- 1. Sign in to the [Azure](https://portal.azure.com) portal, and open a new [support](#page-81-1) request.
- 2. For Issue type, choose Service and subscription limits (quotas).

 $\ldots$ 

- 3. Select the subscription that needs an increased quota.
- 4. Under Quota type, select Networking. Then select Next.

Home  $>$  Help + support  $>$ 

New support request

1. Problem description 2. Recommended solution 3. Additional details 4. Review + create

#### Tell us your issue, and we'll help you resolve it.

Provide information about your billing, subscription, quota management, or technical issue (including requests for technical advice).

 $\times$ 

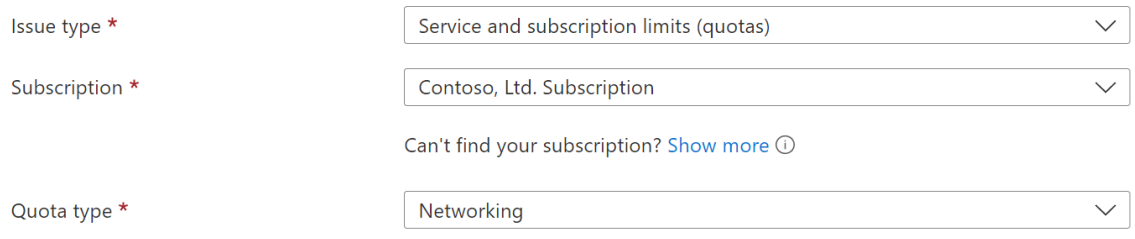

5. In the Problem details section, select Enter details. Follow the prompts to select a deployment model, location, the resources to include in your request, and the new limit you would like on the subscription

for those resources. When you're finished, select Save and continue to continue creating your support request.

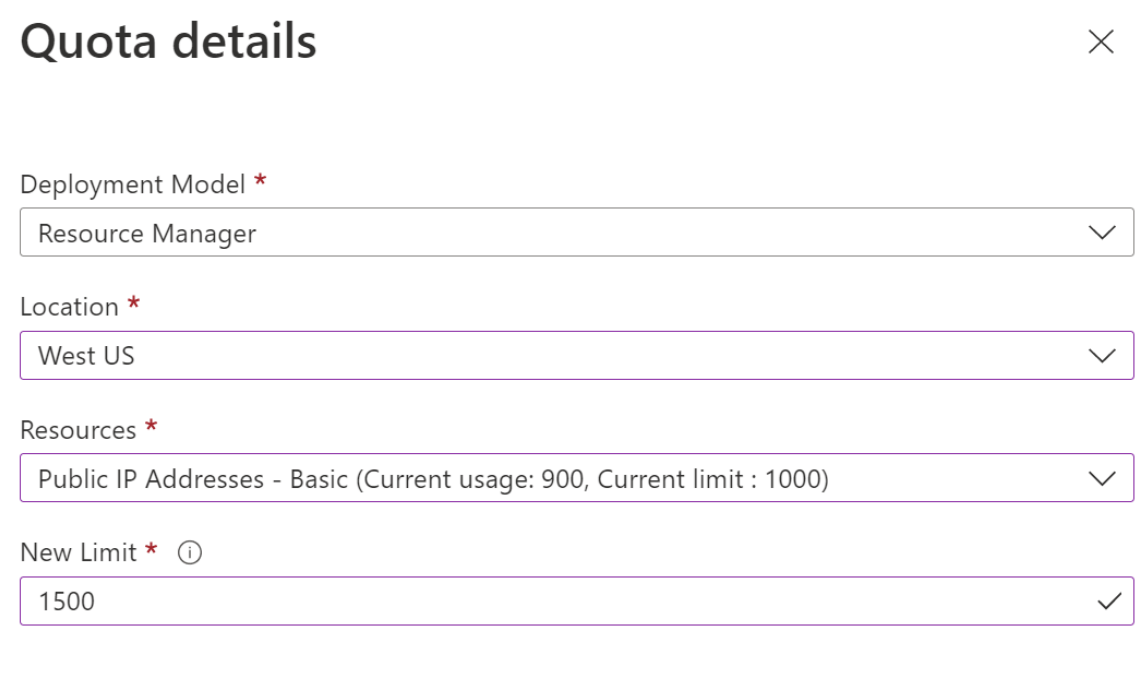

**Save and continue** 

- 6. Complete the rest of the Additional information screen, and then select Next.
- 7. On the Review + create screen, review the details that you'll send to support, and then select Create.

## Request networking quota increase from Usage + quotas

Follow these instructions to create a networking quota increase request from Usage + quotas in the Azure portal.

- 1. From <https://portal.azure.com>, search for and select Subscriptions.
- 2. Select the subscription that needs an increased quota.
- 3. Select Usage + quotas.
- 4. In the upper right corner, select Request increase.
- 5. Follow the steps above (starting at step 4) to complete your request.

- Review details on [networking](https://docs.microsoft.com/en-us/azure/azure-resource-manager/management/azure-subscription-service-limits) limits.
- Learn about Azure subscription and service limits, quotas, and constraints.

# Recover a deleted dashboard in the Azure portal

2/24/2022 • 2 minutes to read • Edit [Online](https://github.com/MicrosoftDocs/azure-docs/blob/master/articles/azure-portal/recover-shared-deleted-dashboard.md)

If you're in the global Azure cloud, and you delete a *published* dashboard in the Azure portal, you can recover that dashboard within 14 days of the delete. If you're in an Azure Government cloud or the dashboard isn't published, you cannot recover it, and you must rebuild it. For more information about publishing a dashboard, see Publish [dashboard.](#page-61-0) Follow these steps to recover a published dashboard:

- 1. From the Azure portal menu, select Resource groups, then select the resource group where you published the dashboard (by default, it's named dashboards).
- 2. Under Activity log, expand the Delete Dashboard operation. Select the Change history tab, then select <deleted resource>.

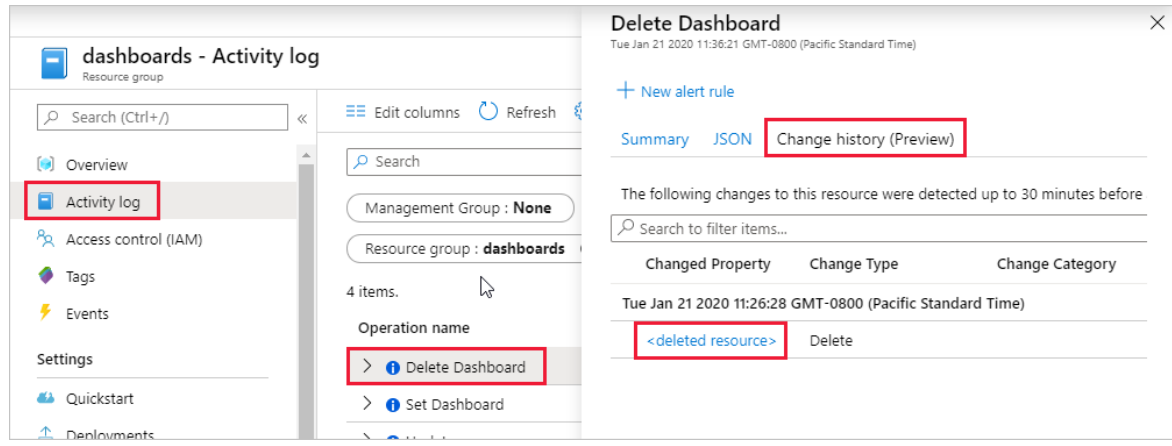

3. Select and copy the contents of the left pane, then save to a text file with a .json file extension. The portal uses the JSON file to re-create the dashboard.

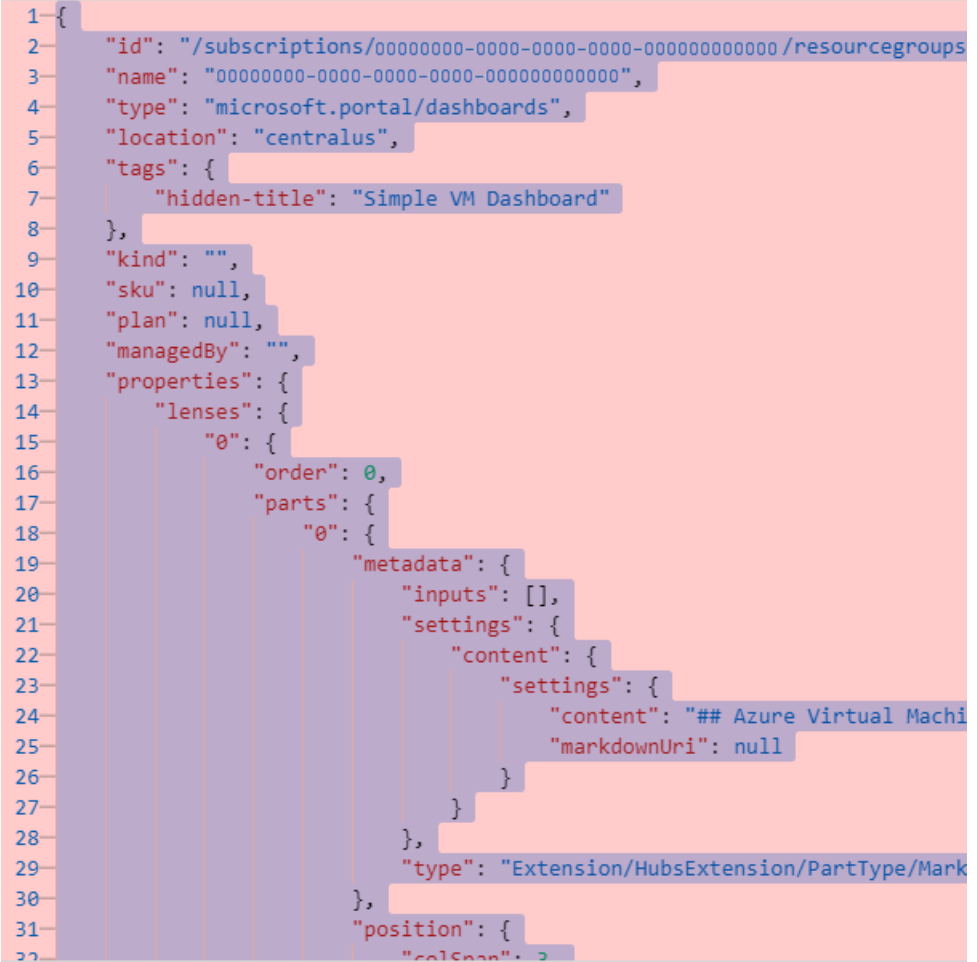

4. From the Azure portal menu, select Dashboards, then select Upload.

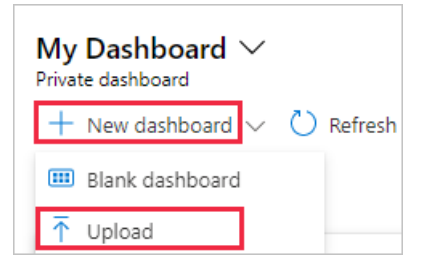

- 5. Select the JSON file you saved. The portal re-creates the dashboard with the same name and elements as the deleted dashboard.
- 6. Select Share to publish the dashboard and re-establish the appropriate access control.

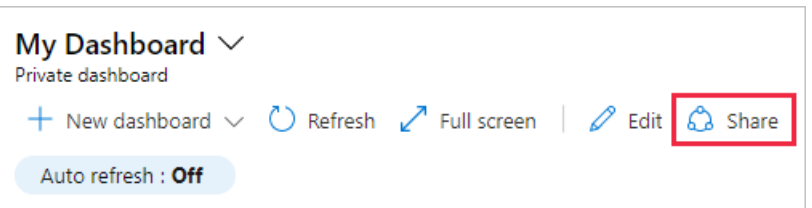

# Capture a browser trace for troubleshooting

2/24/2022 • 6 minutes to read • Edit [Online](https://github.com/MicrosoftDocs/azure-docs/blob/master/articles/azure-portal/capture-browser-trace.md)

If you're troubleshooting an issue with the Azure portal, and you need to contact Microsoft support, we recommend you first capture a browser trace and some additional information. The information you collect can provide important details about the portal at the time the issue occurs. Follow the steps in this article for the developer tools in the browser you use: Google Chrome or Microsoft Edge (Chromium), Microsoft Edge (EdgeHTML), Apple Safari, or Firefox.

#### **IMPORTANT**

Microsoft support uses these traces for troubleshooting purposes only. Please be mindful who you share your traces with, as they may contain sensitive information about your environment.

## Google Chrome and Microsoft Edge (Chromium)

Google Chrome and Microsoft Edge ([Chromium](https://www.chromium.org/Home)) are both based on the Chromium open source project. The following steps show how to use the developer tools, which are very similar in the two browsers. For more information, see Chrome [DevTools](https://developers.google.com/web/tools/chrome-devtools) and Microsoft Edge (Chromium) Developer Tools.

- 1. Sign in to the [Azure](https://portal.azure.com) portal. It's important to sign in *before* you start the trace so that the trace doesn't contain sensitive information related to your sign-in.
- 2. Start recording the steps you take in the portal, using Steps [Recorder](https://support.microsoft.com/help/22878/windows-10-record-steps).
- 3. In the portal, navigate to the step just prior to where the issue occurs.
- 4. Press F12 or select  $\left| \frac{1}{n} \right|$  > More tools > Developer tools.
- 5. By default, the browser keeps trace information only for the page that's currently loaded. Set the following options so the browser keeps all trace information, even if your repro requires going to more than one page:
	- a. Select the Network tab, then select Preserve log.

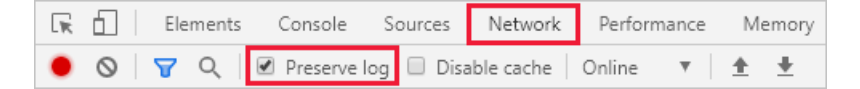

b. Select the Console tab, select Console settings, then select Preserve Log. Select Console settings again to close the settings pane.

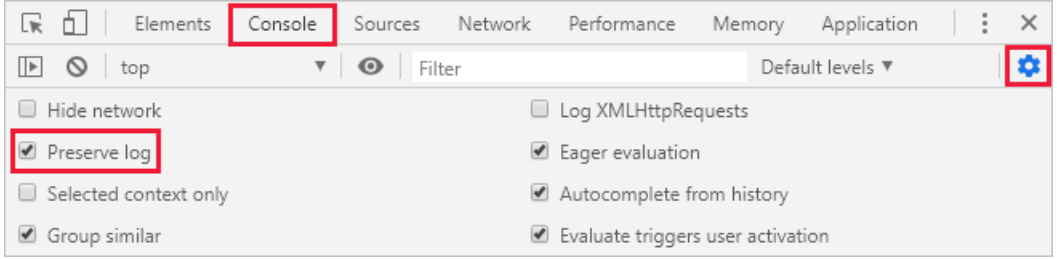

6. Select the Network tab, then select Stop recording network log and Clear.

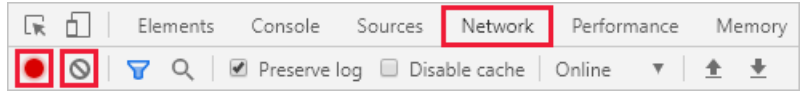

7. Select Record network log, then reproduce the issue in the portal.

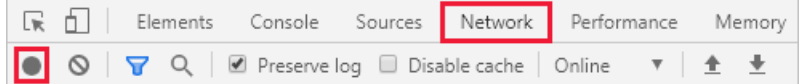

You will see session output similar to the following image.

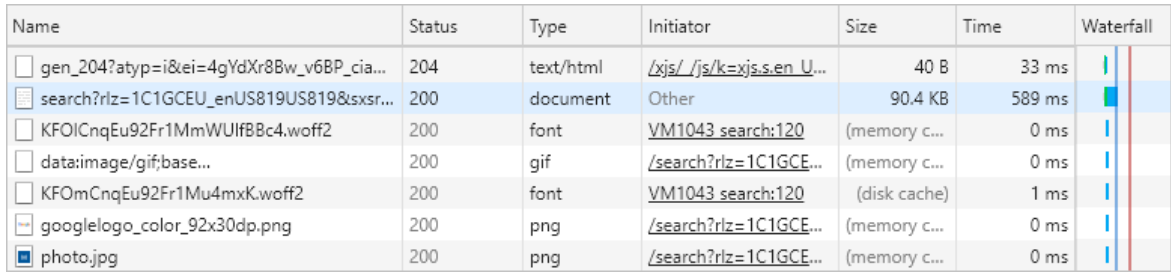

8. After you have reproduced the unexpected portal behavior, select Stop recording network log, then select Export HAR and save the file.

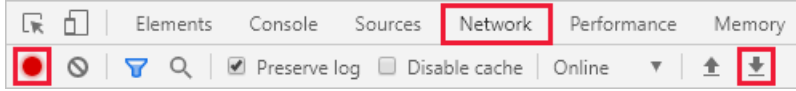

- 9. Stop Steps Recorder, and save the recording.
- 10. Back in the browser developer tools pane, select the Console tab. Right-click one of the messages, then select Save as..., and save the console output to a text file.

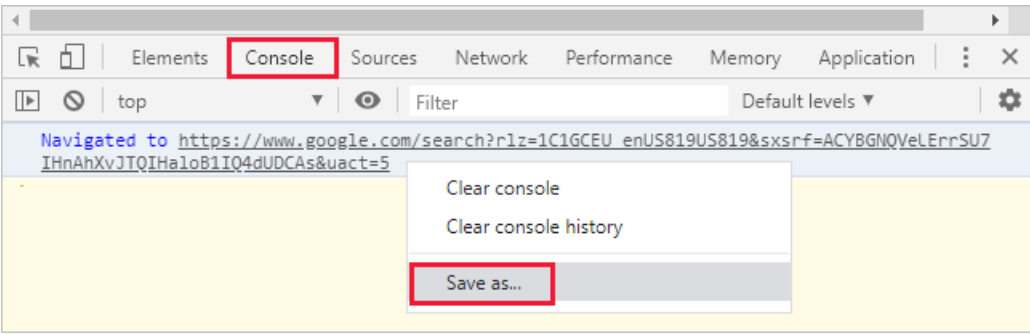

11. Package the HAR file, console output, and screen recording in a compressed format like .zip, and share that with Microsoft support.

## Microsoft Edge (EdgeHTML)

The following steps show how to use the developer tools in Microsoft Edge (EdgeHTML). For more information, see Microsoft Edge (EdgeHTML) Developer Tools.

- 1. Sign in to the [Azure](https://portal.azure.com) portal. It's important to sign in *before* you start the trace so that the trace doesn't contain sensitive information related to your sign-in.
- 2. Start recording the steps you take in the portal, using Steps [Recorder](https://support.microsoft.com/help/22878/windows-10-record-steps).
- 3. In the portal, navigate to the step just prior to where the issue occurs.
- 4. Press F12 or select  $\cdots$  > More tools > Developer tools.
- 5. By default, the browser keeps trace information only for the page that's currently loaded. Set the following options so the browser keeps all trace information, even if your repro requires going to more
than one page:

a. Select the Network tab, then clear the option Clear entries on navigate.

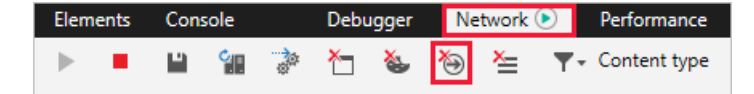

b. Select the Console tab, then select Preserve Log.

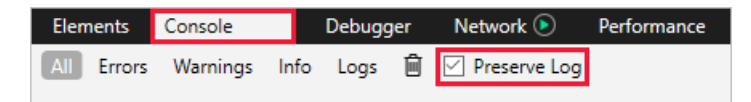

6. Select the Network tab, then select Stop profiling session and Clear session.

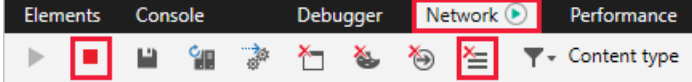

7. Select Start profiling session, then reproduce the issue in the portal.

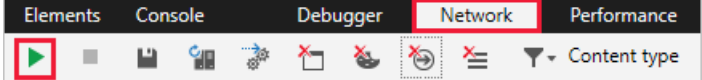

You will see session output similar to the following image.

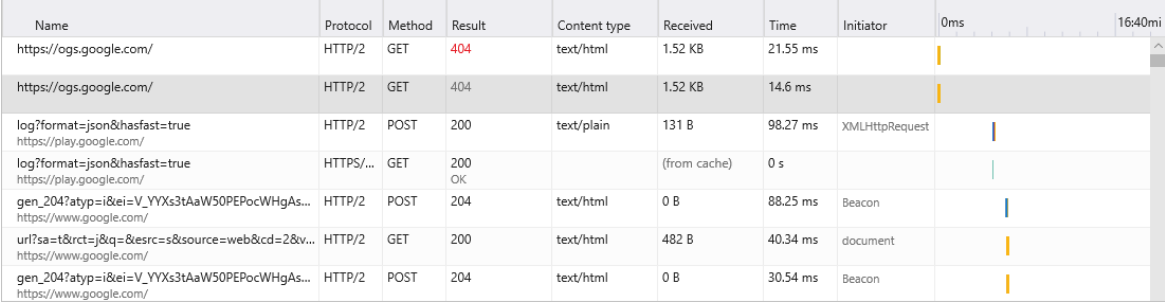

8. After you have reproduced the unexpected portal behavior, select Stop profiling session, then select Export as HAR and save the file.

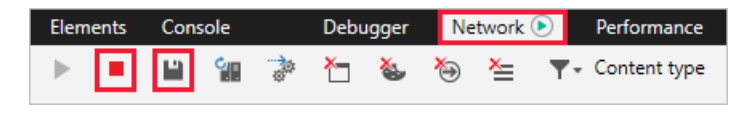

- 9. Stop Steps Recorder, and save the recording.
- 10. Back in the browser developer tools pane, select the Console tab, and expand the window. Place your cursor at the start of the console output then drag and select the entire contents of the output. Right-click, then select Copy, and save the console output to a text file.

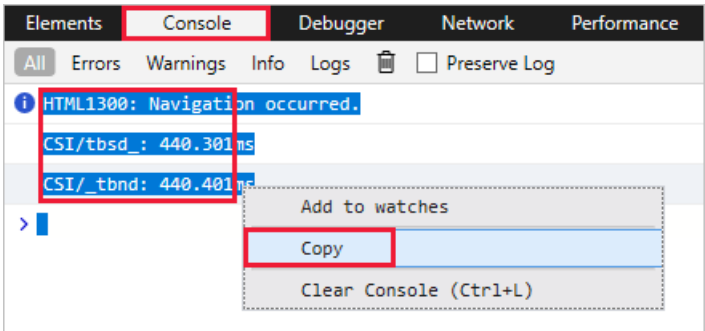

11. Package the HAR file, console output, and screen recording in a compressed format like .zip, and share that with Microsoft support.

# Apple Safari

The following steps show how to use the developer tools in Apple Safari. For more information, see Safari Developer Tools overview.

- 1. Enable the developer tools in Apple Safari:
	- a. Select Safari, then select Preferences.

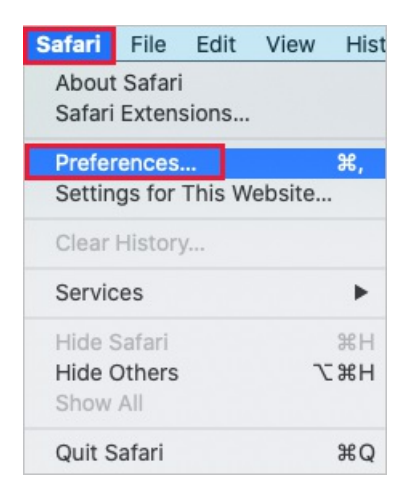

b. Select the Advanced tab, then select Show Develop menu in menu bar.

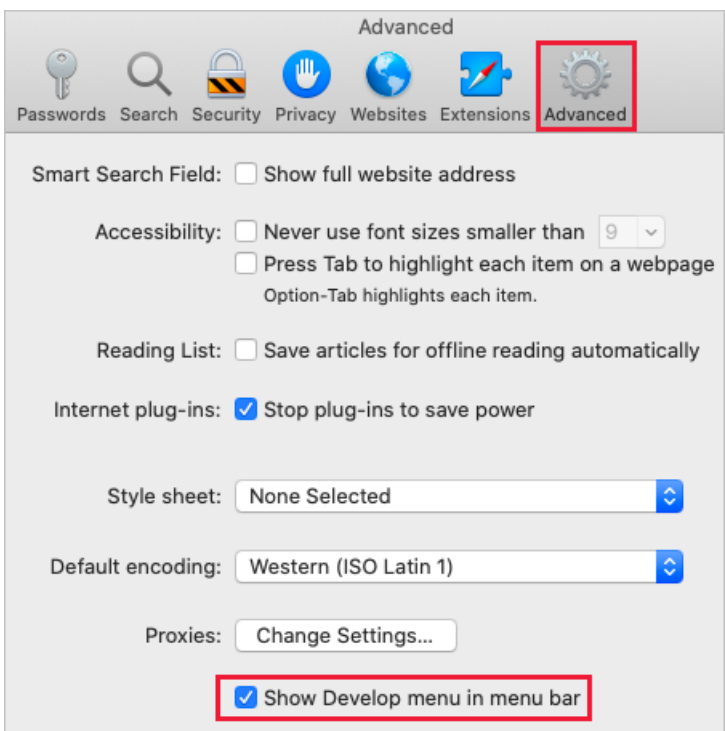

- 2. Sign in to the [Azure](https://portal.azure.com) portal. It's important to sign in *before* you start the trace so that the trace doesn't contain sensitive information related to your sign-in.
- 3. Start recording the steps you take in the portal. For more information, see How to record the screen on your Mac.
- 4. In the portal, navigate to the step just prior to where the issue occurs.
- 5. Select Develop, then select Show Web Inspector.

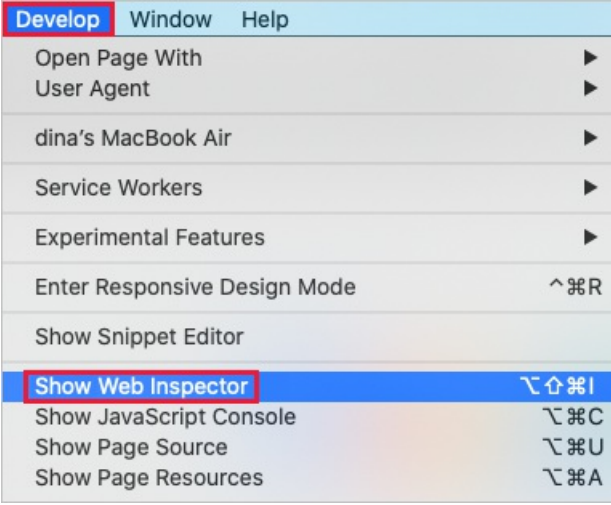

- 6. By default, the browser keeps trace information only for the page that's currently loaded. Set the following options so the browser keeps all trace information, even if your repro requires going to more than one page:
	- a. Select the Network tab, then select Preserve Log.

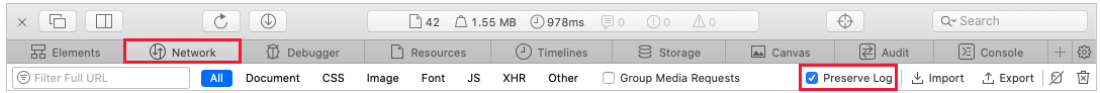

b. Select the Console tab, then select Preserve Log.

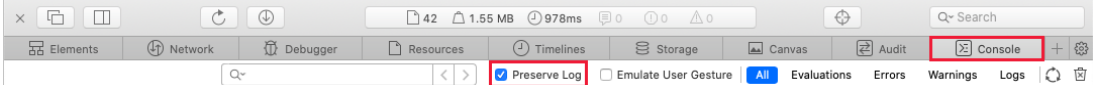

7. Select the Network tab, then select Clear Network Items.

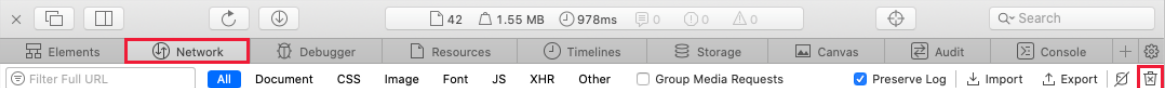

8. Reproduce the issue in the portal. You will see session output similar to the following image.

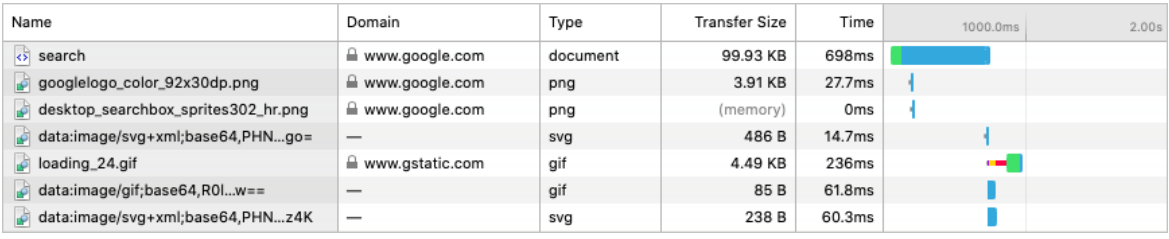

9. After you have reproduced the unexpected portal behavior, select Export and save the file.

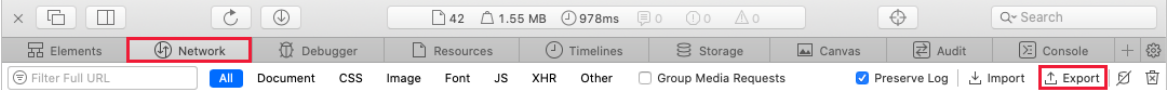

- 10. Stop the screen recorder, and save the recording.
- 11. Back in the browser developer tools pane, select the Console tab, and expand the window. Place your cursor at the start of the console output then drag and select the entire contents of the output. Use Command-C to copy the output and save it to a text file.

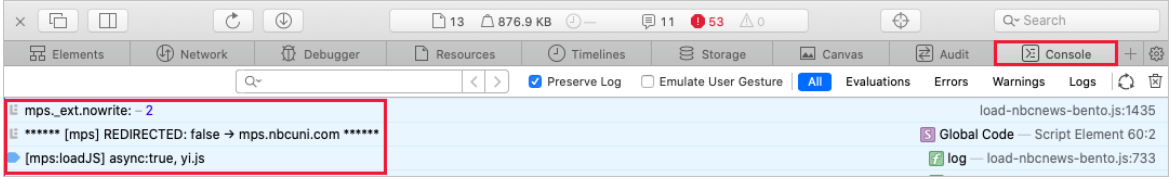

12. Package the HAR file, console output, and screen recording in a compressed format like .zip, and share that with Microsoft support.

## Firefox

The following steps show how to use the developer tools in Firefox. For more information, see Firefox Developer Tools.

- 1. Sign in to the [Azure](https://portal.azure.com) portal. It's important to sign in before you start the trace so that the trace doesn't contain sensitive information related to your sign-in.
- 2. Start recording the steps you take in the portal. Use Steps [Recorder](https://support.microsoft.com/help/22878/windows-10-record-steps) on [Windows,](https://support.apple.com/HT208721) or see How to record the screen on your Mac.
- 3. In the portal, navigate to the step just prior to where the issue occurs.
- 4. Press F12 or select  $\equiv$  > Web Developer > Toggle Tools.
- 5. By default, the browser keeps trace information only for the page that's currently loaded. Set the following options so the browser keeps all trace information, even if your repro requires going to more than one page:
	- a. Select the Network tab, then select Persist Logs.

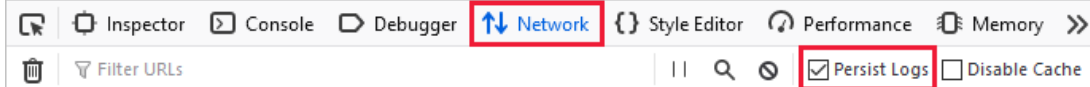

b. Select the Console tab, select Console settings, then select Persist Logs.

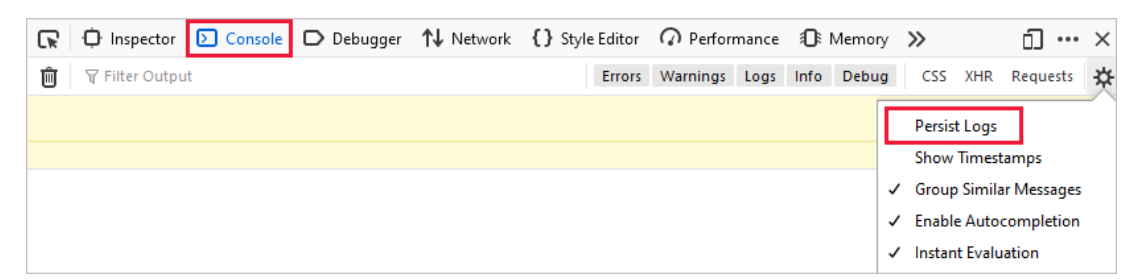

6. Select the Network tab, then select Clear.

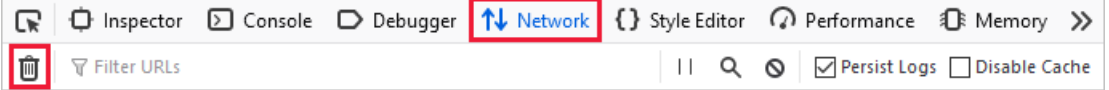

7. Reproduce the issue in the portal. You will see session output similar to the following image.

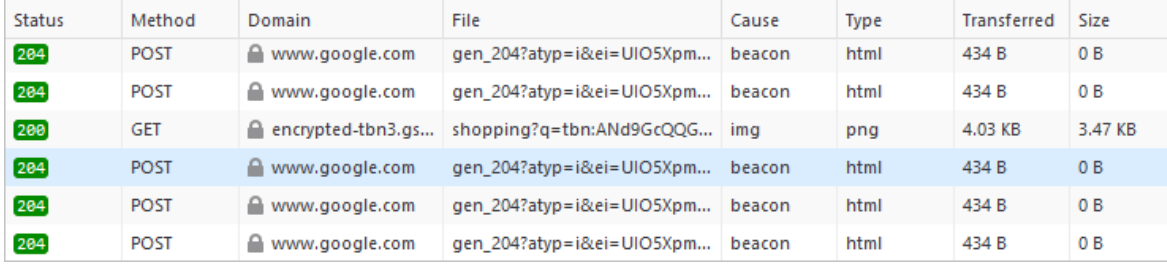

8. After you have reproduced the unexpected portal behavior, select Save All As HAR.

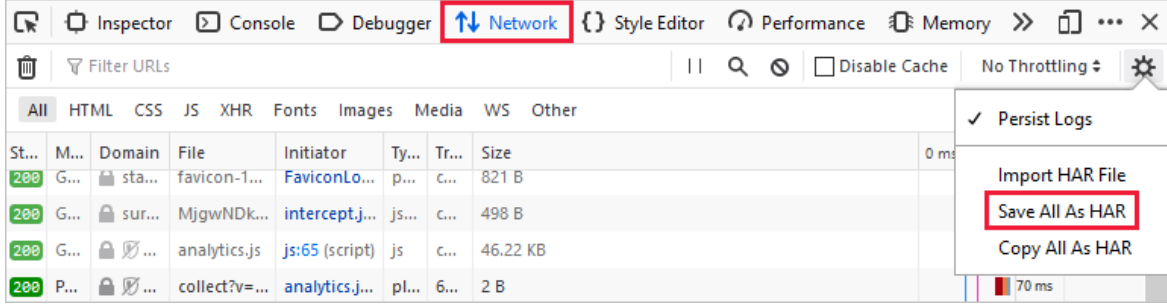

- 9. Stop Steps Recorder on Windows or the screen recording on Mac, and save the recording.
- 10. Back in the browser developer tools pane, select the Console tab. Right-click one of the messages, then select Export Visible Messages To, and save the console output to a text file.

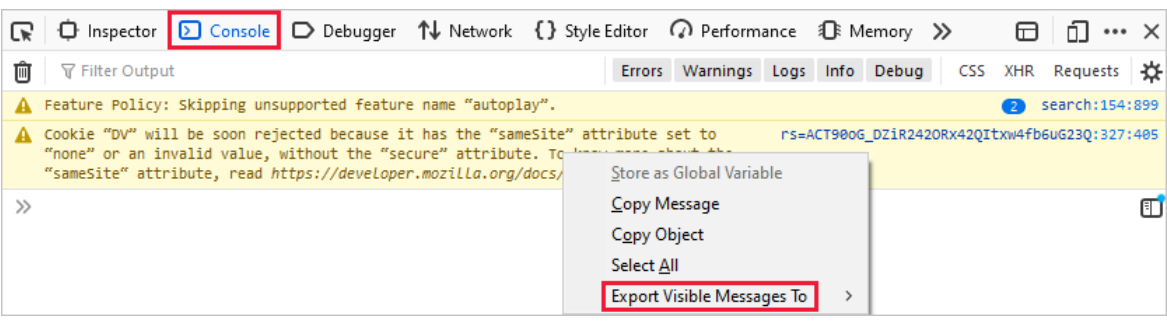

11. Package the HAR file, console output, and screen recording in a compressed format like .zip, and share that with Microsoft support.

- Read more about the Azure [portal](#page-2-0).
- Learn how to open a [support](#page-81-0) request in the Azure portal.

# Keyboard shortcuts in the Azure portal

2/24/2022 • 2 minutes to read • Edit [Online](https://github.com/MicrosoftDocs/azure-docs/blob/master/articles/azure-portal/azure-portal-keyboard-shortcuts.md)

This article lists the keyboard shortcuts that work throughout the Azure portal. Individual services may have their own additional keyboard shortcuts.

The letters that appear below represent letter keys on your keyboard. For example, to use  $G+N$ , hold down the G key and then press N.

## Actions

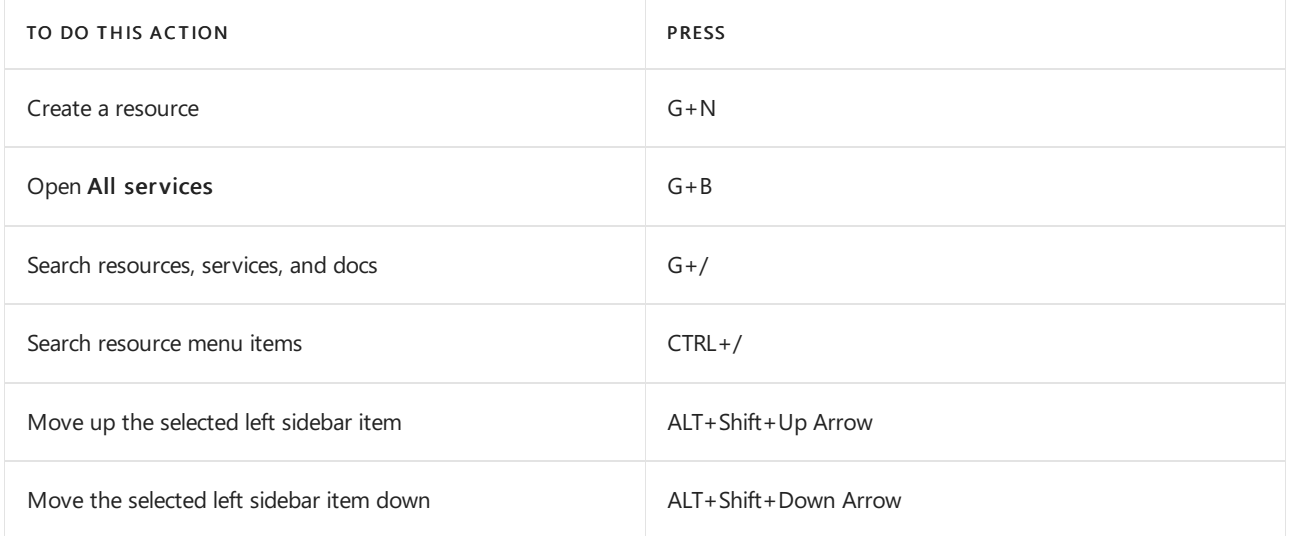

## Navigation

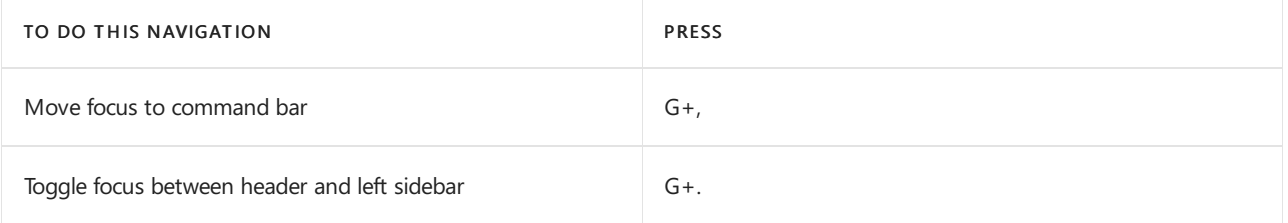

## Go to

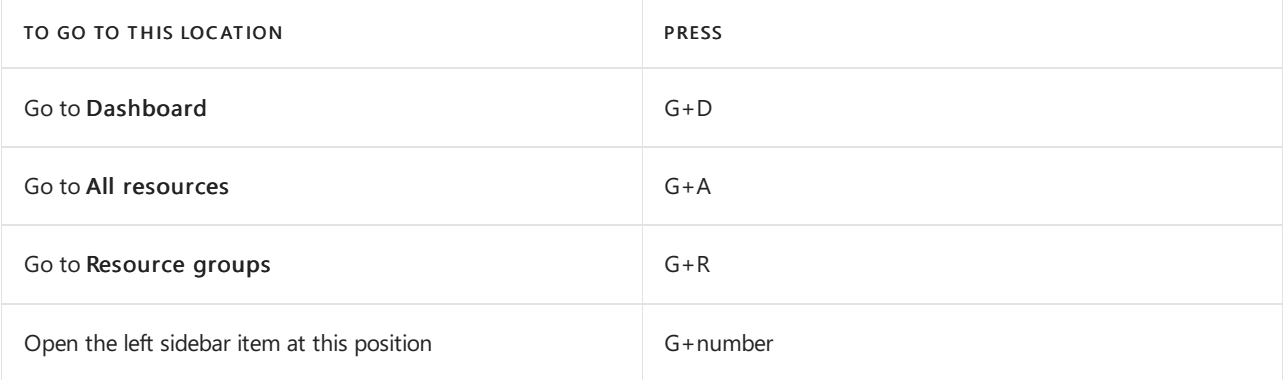

# Examples of additional keyboard shortcuts for specific areas

Azure [Resource](https://docs.microsoft.com/en-us/azure/governance/resource-graph/reference/keyboard-shortcuts) Graph Explorer

- Kusto [Explorer](https://docs.microsoft.com/en-us/azure/data-explorer/kusto/tools/kusto-explorer-shortcuts)
- Azure Maps [drawing](https://docs.microsoft.com/en-us/azure/azure-maps/drawing-tools-interactions-keyboard-shortcuts) module

- $\bullet$  Turn on high contrast or change theme
- Learn about [supported](#page-8-0) browsers and devices

# Allow the Azure portal URLs on your firewall or proxy server

2/24/2022 • 2 minutes to read • Edit [Online](https://github.com/MicrosoftDocs/azure-docs/blob/master/articles/azure-portal/azure-portal-safelist-urls.md)

To optimize connectivity between your network and the Azure portal and its services, you may want to add specific Azure portal URLs to your allowlist. Doing so can improve performance and connectivity between your local- or wide-area network and the Azure cloud.

Network administrators often deploy proxy servers, firewalls, or other devices, which can help secure and give control over how users access the internet. Rules designed to protect users can sometimes block or slow down legitimate business-related internet traffic.This traffic includes communications between you and Azure over the URLs listed here.

#### **TIP**

For help diagnosing issues with network connections to these domains, check <https://portal.azure.com/selfhelp>.

## Azure portal URLs for proxy bypass

The URL endpoints to allow for the Azure portal are specific to the Azure cloud where your organization is deployed. To allow network traffic to these endpoints to bypass restrictions, select your cloud, then add the list of URLs to your proxy server or firewall.We do not recommend adding any additional portal-related URLs aside from those listed here, although you may want to add URLs related to other Microsoft products and services. Depending on which services you use, you may not need to include all of these URLs in your allowlist.

- [Public](#page-115-0) Cloud
- U.S. Government Cloud
- <span id="page-115-0"></span>China Government Cloud
	- \*.aadcdn.microsoftonline-p.com
	- \*.aka.ms
	- \*.applicationinsights.io
	- \*.azure.com
	- \*.azure.net
	- \*.azure-api.net
	- \*.azuredatalakestore.net
	- \*.azureedge.net
	- \*.loganalytics.io
	- \*.microsoft.com
	- \*.microsoftonline.com
	- \*.microsoftonline-p.com
	- \*.msauth.net
	- \*.msftauth.net
	- \*.trafficmanager.net
	- \*.visualstudio.com
	- \*.asazure.windows.net (Analysis Services)
	- \*.core.windows.net (Azure Storage)
	- \*.database.windows.net (SQL Server)
	- \*.graph.windows.net (Azure AD Graph)
	- \*.kusto.windows.net (Azure Data Explorer/Kusto)
	- \*.search.windows.net (search)
	- \*.servicebus.windows.net (Azure Service Bus)

#### **NOTE**

Traffic to these endpoints uses standard TCP ports for HTTP (80) and HTTPS (443).

# The structure of Azure dashboards

2/24/2022 • 7 minutes to read • Edit [Online](https://github.com/MicrosoftDocs/azure-docs/blob/master/articles/azure-portal/azure-portal-dashboards-structure.md)

This document walks through the structure of an Azure dashboard, using the following dashboard as an example:

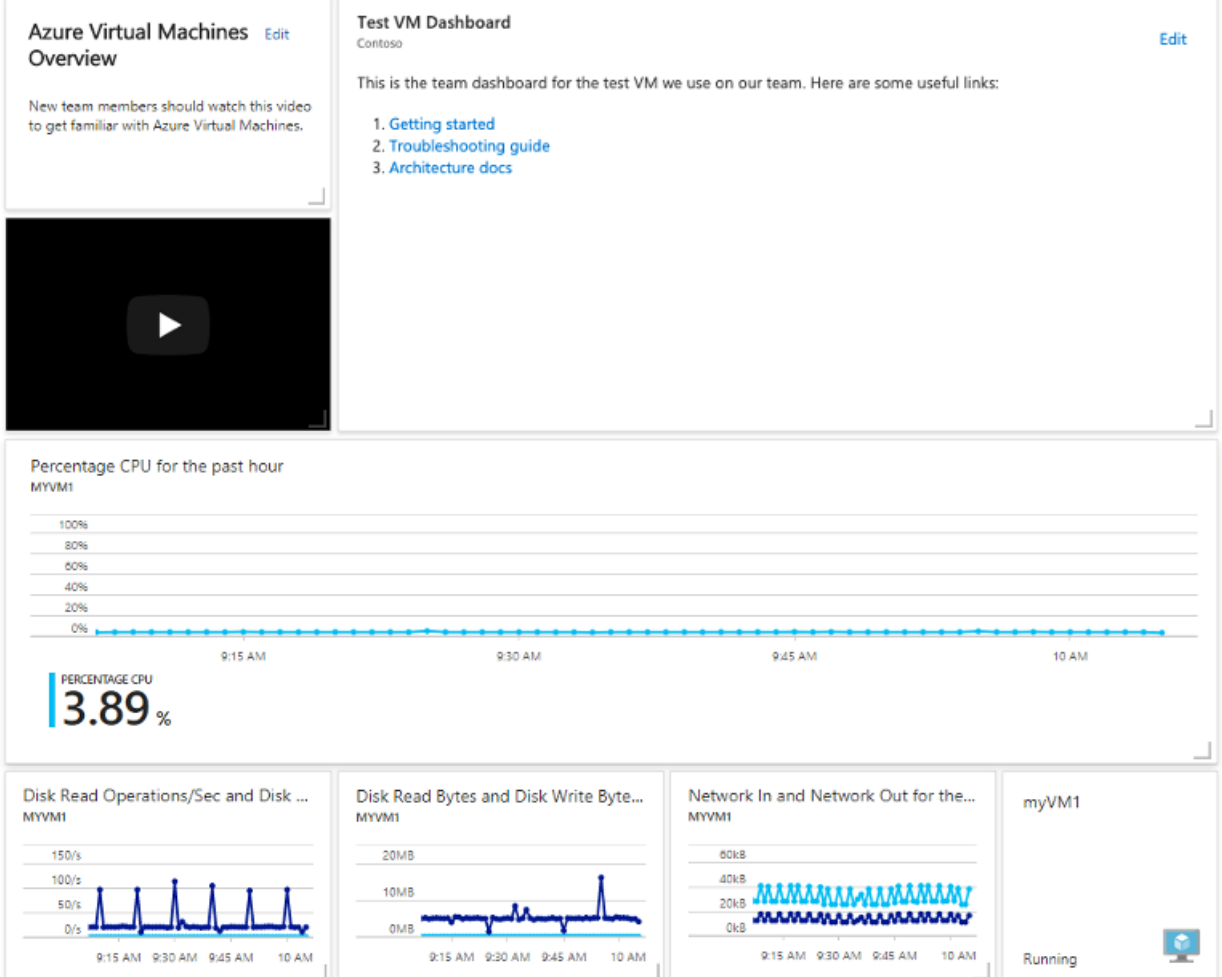

Since shared Azure dashboards are resources, this dashboard can be represented as JSON. The following JSON represents the dashboard visualized above.

```
{
    "properties": {
        "lenses": {
            "0": {
                "order": 0,
                "parts": {
                    "0": {
                        "position": {
                            "x": 0,
                            "y": 0,
                            "rowSpan": 2,
                            "colSpan": 3
                        },
                        "metadata": {
                            "inputs": [],
                            "type": "Extension[azure]/HubsExtension/PartType/MarkdownPart",
                            "settings": {
```

```
"content": {
                                     "settings": {
                                         "content": "## Azure Virtual Machines Overview\r\nNew team members
should watch this video to get familiar with Azure Virtual Machines.",
                                         "title": "",
                                         "subtitle": ""
                                    }
                                }
                            }
                        }
                    },
                    "1": {
                        "position": {
                            "x": 3,
                             "y": 0,
                             "rowSpan": 4,
                             "colSpan": 8
                        },
                        "metadata": {
                             "inputs": [],
                             "type": "Extension[azure]/HubsExtension/PartType/MarkdownPart",
                             "settings": {
                                "content": {
                                    "settings": {
                                        "content": "This is the team dashboard for the test VM we use on our
team. Here are some useful links:\r\n\r\n1. [Getting started](https://www.contoso.com/tsgs)\r\n1.
[Troubleshooting guide](https://www.contoso.com/tsgs)\r\n1. [Architecture docs]
(https://www.contoso.com/tsgs)",
                                         "title": "Test VM Dashboard",
                                         "subtitle": "Contoso"
                                    }
                                }
                            }
                        }
                    },
                    "2": {
                        "position": {
                            "x": 0,
                             "y": 2,
                             "rowSpan": 2,
                             "colSpan": 3
                        },
                        "metadata": {
                             "inputs": [],
                             "type": "Extension[azure]/HubsExtension/PartType/VideoPart",
                             "settings": {
                                "content": {
                                    "settings": {
                                         "title": "",
                                         "subtitle": "",
                                         "src": "https://www.youtube.com/watch?
v=YcylDIiKaSU&list=PLLasX02E8BPCsnETz0XAMfpLR1LIBqpgs&index=4",
                                         "autoplay": false
                                    }
                                }
                            }
                        }
                    },
                    "3": {
                        "position": {
                            "x": 0,
                            "y": 4,
                            "rowSpan": 3,
                            "colSpan": 11
                        },
                        "metadata": {
                             "inputs": [
                                {
                                     "name": "queryInputs",
```

```
"value": {
                                         "timespan": {
                                             "duration": "PT1H",
                                             "start": null,
                                             "end": null
                                        },
                                         "id": "/subscriptions/6531c8c8-df32-4254-d717-
b6e983273e5d/resourceGroups/contoso/providers/Microsoft.Compute/virtualMachines/myVM1",
                                         "chartType": 0,
                                         "metrics": [
                                             {
                                                 "name": "Percentage CPU",
                                                 "resourceId": "/subscriptions/6531c8c8-df32-4254-d717-
b6e983273e5d/resourceGroups/contoso/providers/Microsoft.Compute/virtualMachines/myVM1"
                                             }
                                         ]
                                    }
                                }
                            ],
                            "type": "Extension/Microsoft_Azure_Monitoring/PartType/MetricsChartPart",
                            "settings": {}
                        }
                    },
                    "4": {
                        "position": {
                            "x": 0,
                            "y": 7,
                            "rowSpan": 2,
                            "colSpan": 3
                        },
                        "metadata": {
                            "inputs": [
                                {
                                     "name": "queryInputs",
                                     "value": {
                                         "timespan": {
                                             "duration": "PT1H",
                                             "start": null,
                                             "end": null
                                         },
                                         "id": "/subscriptions/6531c8c8-df32-4254-d717-
b6e983273e5d/resourceGroups/contoso/providers/Microsoft.Compute/virtualMachines/myVM1",
                                         "chartType": 0,
                                         "metrics": [
                                             {
                                                 "name": "Disk Read Operations/Sec",
                                                 "resourceId": "/subscriptions/6531c8c8-df32-4254-d717-
b6e983273e5d/resourceGroups/contoso/providers/Microsoft.Compute/virtualMachines/myVM1"
                                            },
                                             {
                                                 "name": "Disk Write Operations/Sec",
                                                 "resourceId": "/subscriptions/6531c8c8-df32-4254-d717-
b6e983273e5d/resourceGroups/contoso/providers/Microsoft.Compute/virtualMachines/myVM1"
                                             }
                                         ]
                                    }
                                }
                            ],
                            "type": "Extension/Microsoft_Azure_Monitoring/PartType/MetricsChartPart",
                            "settings": {}
                        }
                    },
                    "5": {
                        "position": {
                            "x": 3,
                            "y": 7,
                            "rowSpan": 2,
                            "colSpan": 3
                        },
```
"metadata": { "inputs": [ { "name": "queryInputs", "value": { "timespan": { "duration": "PT1H", "start": null, "end": null }, "id": "/subscriptions/6531c8c8-df32-4254-d717 b6e983273e5d/resourceGroups/contoso/providers/Microsoft.Compute/virtualMachines/myVM1", "chartType": 0, "metrics": [ { "name": "Disk Read Bytes", "resourceId": "/subscriptions/6531c8c8-df32-4254-d717 b6e983273e5d/resourceGroups/contoso/providers/Microsoft.Compute/virtualMachines/myVM1" }, { "name": "Disk Write Bytes", "resourceId": "/subscriptions/6531c8c8-df32-4254-d717 b6e983273e5d/resourceGroups/contoso/providers/Microsoft.Compute/virtualMachines/myVM1" } ] } } ], "type": "Extension/Microsoft\_Azure\_Monitoring/PartType/MetricsChartPart", "settings": {} } }, "6": { "position": { "x": 6, "y": 7, "rowSpan": 2, "colSpan": 3 }, "metadata": { "inputs": [ { "name": "queryInputs", "value": { "timespan": { "duration": "PT1H", "start": null, "end": null }, "id": "/subscriptions/6531c8c8-df32-4254-d717 b6e983273e5d/resourceGroups/contoso/providers/Microsoft.Compute/virtualMachines/myVM1", "chartType": 0, "metrics": [ { "name": "Network In", "resourceId": "/subscriptions/6531c8c8-df32-4254-d717 b6e983273e5d/resourceGroups/contoso/providers/Microsoft.Compute/virtualMachines/myVM1" }, { "name": "Network Out", "resourceId": "/subscriptions/6531c8c8-df32-4254-d717 b6e983273e5d/resourceGroups/contoso/providers/Microsoft.Compute/virtualMachines/myVM1" } ] } } ], "type": "Extension/Microsoft\_Azure\_Monitoring/PartType/MetricsChartPart", "settings": {}

```
"settings": {}
                        }
                    },
                    "7": {
                        "position": {
                            "x": 9,
                            "y": 7,
                            "rowSpan": 2,
                             "colSpan": 2
                        },
                        "metadata": {
                             "inputs": [
                                {
                                     "name": "id",
                                     "value": "/subscriptions/6531c8c8-df32-4254-d717-
b6e983273e5d/resourceGroups/contoso/providers/Microsoft.Compute/virtualMachines/myVM1"
                                }
                            ],
                             "type": "Extension/Microsoft_Azure_Compute/PartType/VirtualMachinePart",
                             "asset": {
                                "idInputName": "id",
                                "type": "VirtualMachine"
                            },
                             "defaultMenuItemId": "overview"
                        }
                    }
                }
            }
        },
        "metadata": {
            "model": {
                "timeRange": {
                    "value": {
                        "relative": {
                            "duration": 24,
                            "timeUnit": 1
                        }
                    },
                    "type": "MsPortalFx.Composition.Configuration.ValueTypes.TimeRange"
                }
            }
        }
    },
    "id": "/subscriptions/6531c8c8-df32-4254-d717-
b6e983273e5d/resourceGroups/dashboards/providers/Microsoft.Portal/dashboards/aa9786ae-e159-483f-b05f-
1f7f767741a9",
    "name": "aa9786ae-e159-483f-b05f-1f7f767741a9",
    "type": "Microsoft.Portal/dashboards",
    "location": "eastasia",
    "tags": {
        "hidden-title": "Created via API"
    }
}
```
### Common resource properties

Let's break down the relevant sections of the JSON. The top-level properties, id, name, type, location, and tags properties are shared across all Azure resource types. That is, they don't have much to do with the dashboard's content.

#### **ID**

The Azure resource ID, subject to the naming conventions of Azure resources. When the portal creates a dashboard, it generally chooses an ID in theform of a guid, butyou can useany valid name when you create them programmatically.

#### **Name**

The name is the segment of the resource ID that does not include the subscription, resource type, or resource group information. Essentially, it's the last segment of the resource ID.

#### **Type**

All dashboards are of type Microsoft.Portal/dashboards.

#### **Location**

Unlike other resources, dashboards don't have a runtime component. For dashboards, the location indicates the primary geographic location that stores the dashboard's JSON representation. The value should be one of the location codes that can be fetched using the locations API on the subscriptions resource.

#### **Tags**

Tags are a common feature of Azure resources that let you organize your resource by arbitrary name value pairs. Dashboards include one special tag called hidden-title. If your dashboard has this property populated, then that value is used as the display name for your dashboard in the portal. Azure resource IDs cannot be renamed, but tags can. This tag gives you a way to have a renamable display name for your dashboard.

"tags": { "hidden-title": "Created via API" }

#### **Properties**

The properties object contains two properties, lenses and metadata. The lenses property contains information about the tiles on the dashboard. The metadata property is there for potential future features.

#### **Lenses**

The lenses property contains the dashboard. The lens object in this example contains a single property called "0". Lenses are a grouping concept that isn't currently implemented. For now, all of your dashboards have this single property on the lens object, again, called "0".

#### **Parts**

The object underneath the "0" contains two properties, order and parts. In the current version of dashboards, order is always 0.The parts property contains an object that defines theindividual parts (also referred to as tiles) on the dashboard.

The parts object contains a property for each part, where the name of the property is a number. The number isn't significant.

Each individual part object has a position, and metadata.

#### **Position**

The position property contains the size and location information for the part expressed as  $x, y, rowSpan$ , and colSpan. The values are in terms of grid units. These grid units are visible when the dashboard is in the customize mode as shown here. If you want a tile to have a width of two grid units, a height of one grid unit, and a location in the top left corner of the dashboard then the position object looks like this:

location:  $\{ x: \emptyset, y: \emptyset, \text{ rowSpan: } 2, \text{ colSpan: } 1 \}$ 

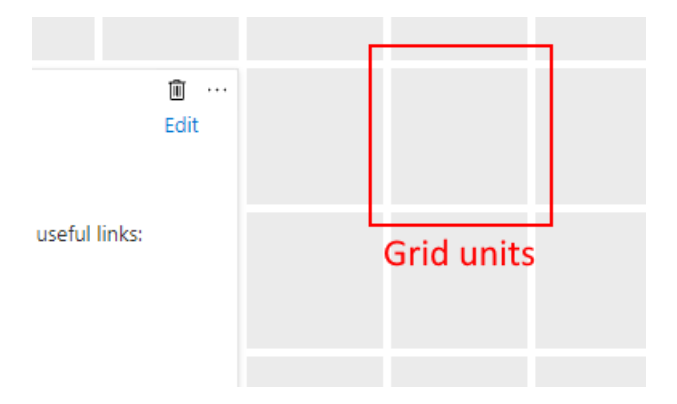

#### **Metadata**

Each part has a metadata property, an object has only one required property called type. This string tells the portal which tile to show. Our example dashboard uses these types of tiles:

- 1. Extension/Microsoft\_Azure\_Monitoring/PartType/MetricsChartPart Used to show monitoring metrics
- 2. Extension[azure]/HubsExtension/PartType/MarkdownPart Used to show with text or images with basic formatting for lists, links, etc.
- 3. Extension[azure]/HubsExtension/PartType/VideoPart Used to show videos from YouTube, Channel9, and any other type of video that works in an HTML video tag.
- 4. Extension/Microsoft\_Azure\_Compute/PartType/VirtualMachinePart Used to show the name and status of an Azure virtual machine.

Each type of part has its own configuration. The possible configuration properties are called inputs, settings, and asset.

#### **Inputs**

The inputs object generally contains information that binds a tile to a resource instance. The virtual machine part in our sample dashboard contains a single input that uses the Azure resource ID to express the binding. This resource ID format is consistent across all Azure resources.

```
"inputs":
\lceil{
        "name": "id",
        "value": "/subscriptions/6531c8c8-df32-4254-d717-
b6e983273e5d/resourceGroups/contoso/providers/Microsoft.Compute/virtualMachines/myVM1"
    }
]
```
The metrics chart part has a single input that expresses the resource to bind to, along with information about the metric(s) being displayed. Here is the input for the tile that shows the Network In and Network Out metrics.

```
"inputs":
\lceil{
        "name": "queryInputs",
        "value":
        {
            "timespan":
            {
                "duration": "PT1H",
                "start": null,
                "end": null
           },
            "id": "/subscriptions/6531c8c8-df32-4254-d717-
b6e983273e5d/resourceGroups/contoso/providers/Microsoft.Compute/virtualMachines/myVM1",
            "chartType": 0,
            "metrics":
            [
                {
                    "name": "Network In",
                    "resourceId": "/subscriptions/6531c8c8-df32-4254-d717-
b6e983273e5d/resourceGroups/contoso/providers/Microsoft.Compute/virtualMachines/myVM1"
                },
                {
                    "name": "Network Out",
                    "resourceId": "/subscriptions/6531c8c8-df32-4254-d717-
b6e983273e5d/resourceGroups/contoso/providers/Microsoft.Compute/virtualMachines/myVM1"
                }
            ]
        }
    }
]
```
#### **Settings**

The settings object contains the configurable elements of a part. In our sample dashboard, the Markdown part uses settings to store the custom markdown content along with a configurable title and subtitle.

```
"settings":
{
    "content":
    {
        "settings":
        {
            "content": "This is the team dashboard for the test VM we use on our team. Here are some useful
links:\r\n\r\n1. [Getting started](https://www.contoso.com/tsgs)\r\n1. [Troubleshooting guide]
(https://www.contoso.com/tsgs)\r\n1. [Architecture docs](https://www.contoso.com/tsgs)",
            "title": "Test VM Dashboard",
            "subtitle": "Contoso"
        }
   }
}
```
Similarly, the video tile has its own settings that contain a pointer to the video to play, an autoplay setting, and optional title information.

```
"settings":
{
   "content":
    {
       "settings":
       {
           "title": "",
           "subtitle": "",
           "src": "https://www.youtube.com/watch?
v=YcylDIiKaSU&list=PLLasX02E8BPCsnETz0XAMfpLR1LIBqpgs&index=4",
           "autoplay": false
       }
   }
}
```
#### **Asset**

Tiles that are bound to first class manageable portal objects (called assets) have this relationship expressed via the asset object. In our example dashboard, the virtual machine tile contains this asset description. The idInputName property tells the portal that the ID input contains the unique identifier for the asset, in this case the resource ID. Most Azure resource types have assets defined in the portal.

"asset": { "idInputName": "id", "type": "VirtualMachine" }

- Learn how to create a dashboard in the Azure [portal](#page-52-0) or [programmatically](#page-67-0).
- Learn how to use markdown tiles on Azure [dashboards](#page-64-0) to show custom content.

# Azure Policy built-in definitions for Azure portal

2/24/2022 • 2 minutes to read • Edit [Online](https://github.com/MicrosoftDocs/azure-docs/blob/master/articles/azure-portal/policy-reference.md)

This page is an index of [Azure](https://docs.microsoft.com/en-us/azure/governance/policy/overview) Policy built-in policy definitions for Azure portal. For additional Azure Policy builtins for other services, see Azure Policy built-in [definitions](https://docs.microsoft.com/en-us/azure/governance/policy/samples/built-in-policies).

The name of each built-in policy definition links to the policy definition in the Azure portal. Use the link in the Version column to view the source on the Azure Policy [GitHub](https://github.com/Azure/azure-policy) repo.

### Azure portal

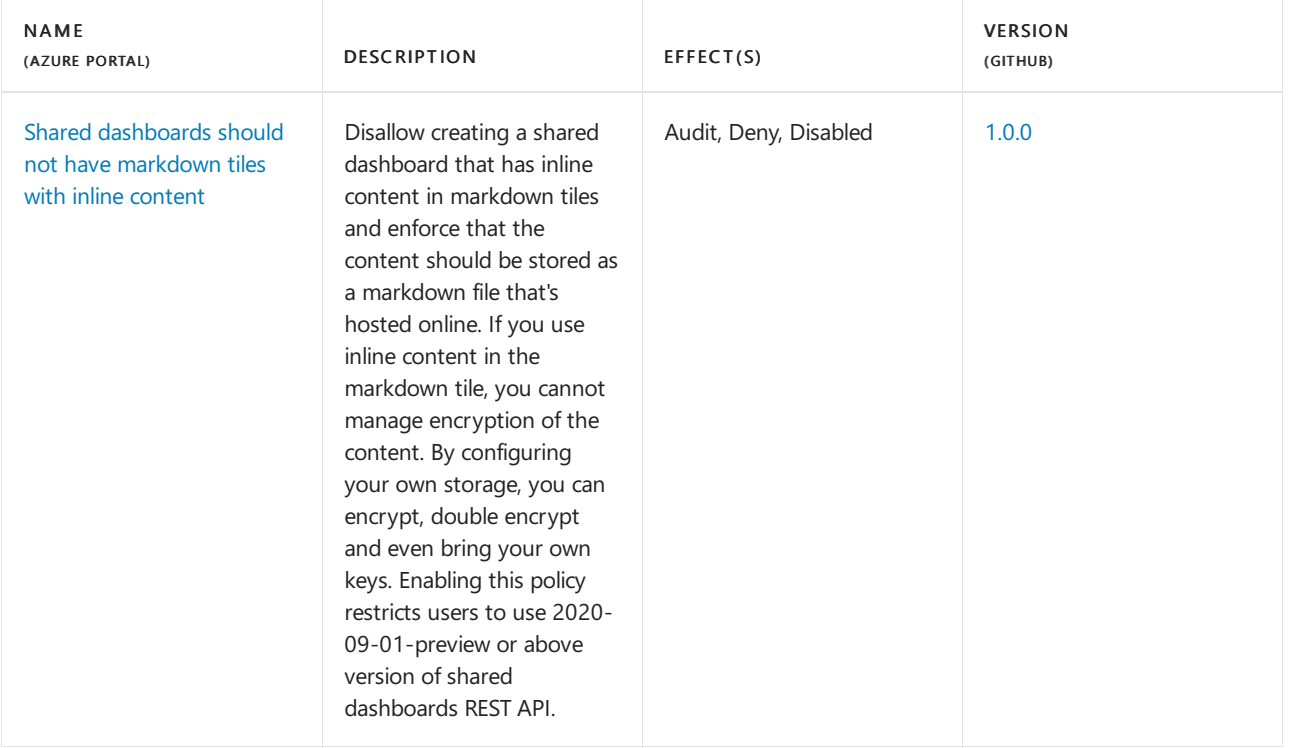

- Seethe built-ins on the Azure Policy [GitHub](https://github.com/Azure/azure-policy) repo.
- Review the Azure Policy [definition](https://docs.microsoft.com/en-us/azure/governance/policy/concepts/definition-structure) structure.
- Review [Understanding](https://docs.microsoft.com/en-us/azure/governance/policy/concepts/effects) policy effects.